# **SIEMENS**

## **7XV5655-0BB00**

Handbuch C53000-G1100-C175-3

### **Hinweise für den Einsatz Serial-Modem**

**Modem zur Übertragung serieller Daten oder Protokolle von Geräten mit RS232-, RS485- oder LWL-Schnittstelle über Ethernet** 

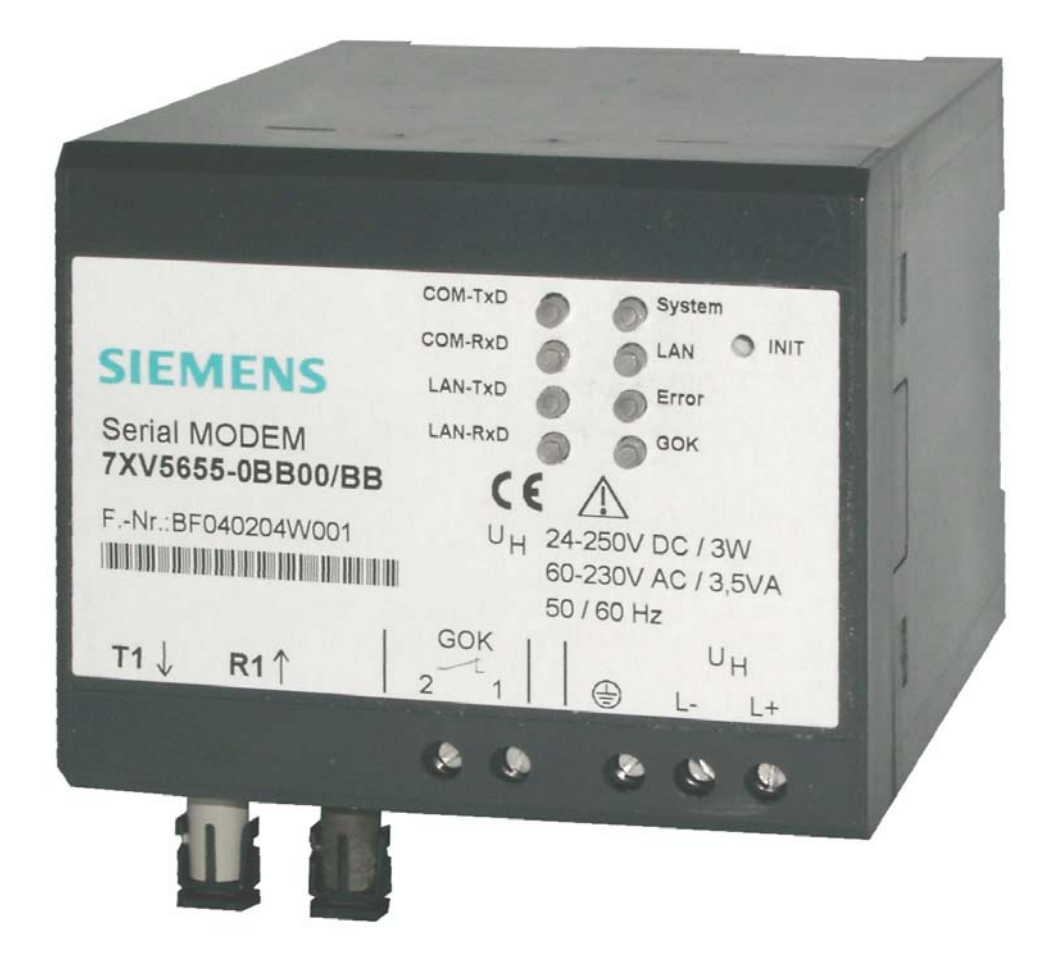

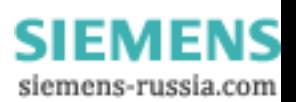

#### **INHALTSVERZEICHNIS**

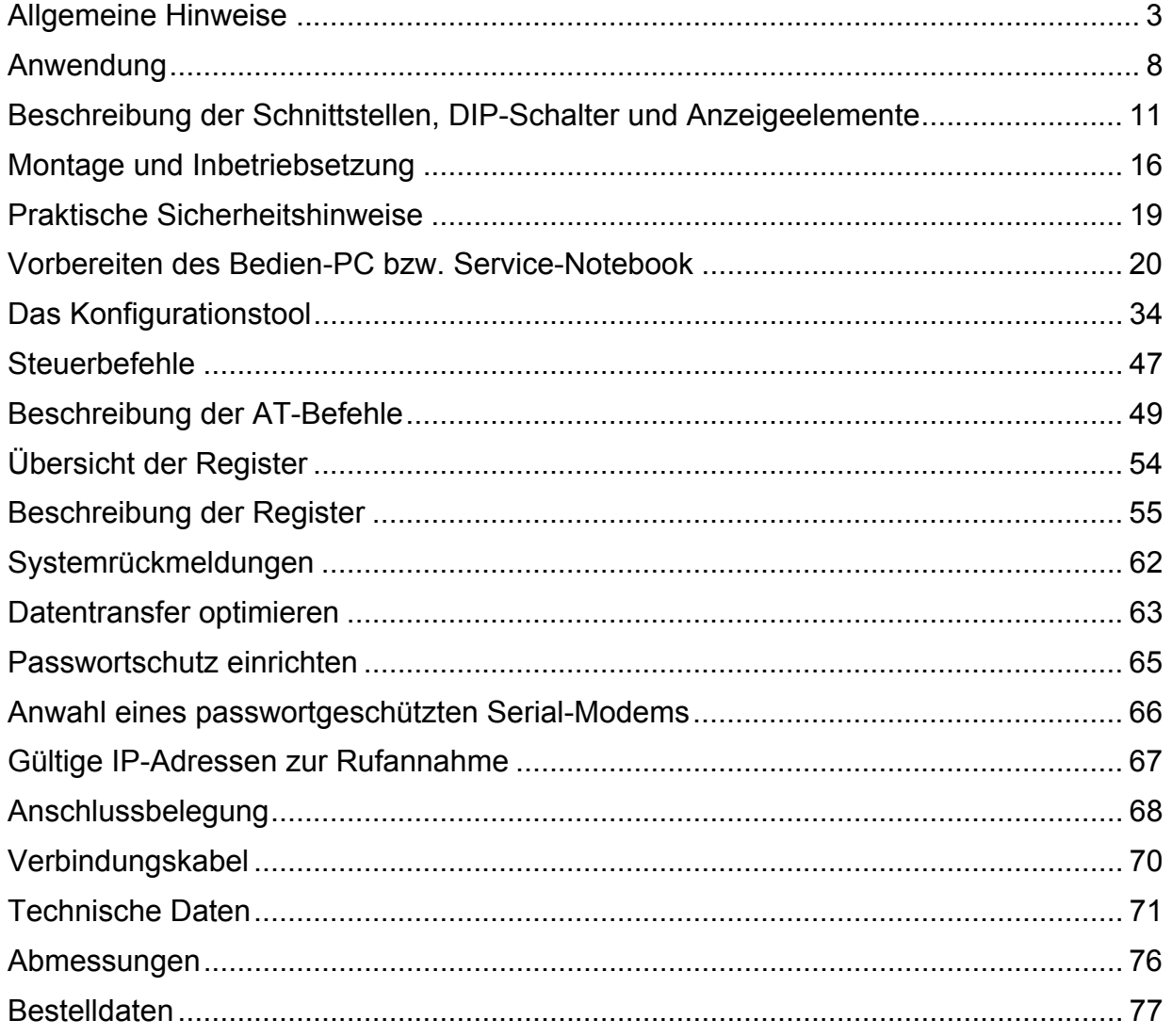

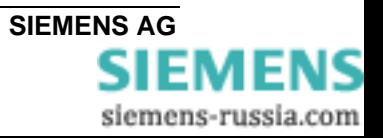

#### <span id="page-2-0"></span>**Allgemeine Hinweise**

Diese Betriebsanleitung enthält die erforderlichen Informationen für den bestimmungsgemäßen Gebrauch der darin beschriebenen Produkte. Sie wendet sich an technisch qualifiziertes Personal, welches speziell ausgebildet ist oder einschlägiges Wissen auf dem Gebiet der Schutz-, Mess-, Steuerungs- und Regelungstechnik, im folgenden Automatisierungstechnik genannt, besitzt. Die Kenntnis und das technisch einwandfreie Umsetzen der in diesem Handbuch enthaltenen Sicherheitshinweise und Warnungen sind Voraussetzung für gefahrlose Installation und Inbetriebnahme sowie für Sicherheit bei Betrieb und Instandhaltung des beschriebenen Produkts. Nur qualifiziertes Personal im Sinne der umseitigen Erläuterung verfügt über das erforderliche Fachwissen, um die in dieser Unterlage in allgemeingültiger Weise gegebenen Sicherheitshinweise und Warnungen im konkreten Einzelfall richtig zu interpretieren und in die Tat umzusetzen. Diese Betriebsanleitung ist fester Bestandteil des Lieferumfangs. Sie enthält aus Gründen der Übersichtlichkeit nicht sämtliche Details zu allen Ausführungen des beschriebenen Produkts und kann auch nicht jeden denkbaren Fall der Aufstellung, des Betriebes oder der Instandhaltung berücksichtigen. Sollten Sie weitere Informationen wünschen, oder sollten besondere Probleme auftreten, die in dieser Unterlage nicht ausführlich genug behandelt werden, dann fordern Sie bitte die benötigte Auskunft von Ihrer örtlichen Siemens-Niederlassung an, oder wenden Sie sich direkt an die auf der Rückseite dieser Betriebsanleitung stehenden Adresse.

Außerdem weisen wir darauf hin, dass der Inhalt dieser Produktdokumentation nicht Teil einer früheren oder bestehenden Vereinbarung, Zusage oder eines Rechtsverhältnisses ist oder dieses abändern soll. Sämtliche Verpflichtungen von Siemens ergeben sich aus dem jeweiligen Kaufvertrag, der auch die vollständige und allein gültige Gewährleistungsregelung enthält. Diese vertraglichen Gewährleistungsbestimmungen werden auch durch die Ausführungen in dieser Unterlage weder erweitert noch beschränkt.

#### **Haftungsausschluss**

Wir haben den Inhalt der Druckschrift auf Übereinstimmung mit der beschriebenen Hard- und Software geprüft. Dennoch können Abweichungen nicht ausgeschlossen werden, so dass wir für die vollständige Übereinstimmung keine Gewähr übernehmen.

Die Angaben in diesem Handbuch werden regelmäßig überprüft, und notwendige Korrekturen sind in den nachfolgenden Auflagen enthalten. Für Verbesserungsvorschläge sind wir dankbar.

Technische Änderungen bleiben, auch ohne Ankündigung, vorbehalten.

Release 3.00.00

#### **Copyright**

Copyright © Siemens AG 2012. All rights reserved.

Weitergabe und Vervielfältigung dieser Unterlage, Verwertung und Mitteilung ihres Inhalts ist nicht gestattet, soweit nicht ausdrücklich zugestanden.

Zuwiderhandlungen verpflichten zu Schadenersatz. Alle Rechte vorbehalten, insbesondere für den Fall der Patenterteilung oder GM–Eintragung.

#### **Eingetragene Marken**

SIPROTEC, SINAUT, SICAM und DIGSI<sup>®</sup> sind eingetragene Marken der Siemens AG. Die übrigen Bezeichnungen in diesem Handbuch können Marken sein, deren Benutzung durch Dritte für deren Zwecke die Rechte der Inhaber verletzen können.

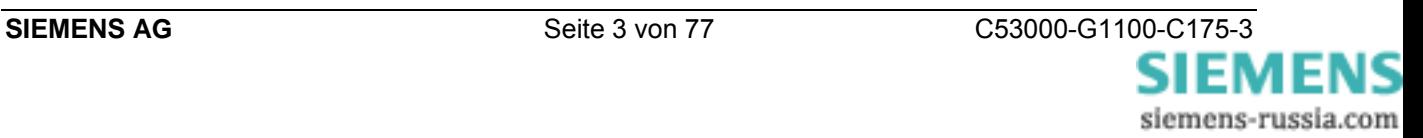

# (  $\epsilon$

#### **Angaben zur Konformität**

Das Produkt entspricht den Bestimmungen der Richtlinie des Rates der Europäischen Gemeinschaften zur Angleichung der Rechtsvorschriften der Mitgliedsstaaten über die elektromagnetische Verträglichkeit (EMV-Richtlinie 2004/108/EG) und betreffend elektrische Betriebsmittel zur Verwendung innerhalb bestimmter Spannungsgrenzen (Niederspannungsrichtlinie 2006/95/EG).

Diese Konformität ist das Ergebnis einer Prüfung, die durch die Siemens AG gemäß den Richtlinien in Übereinstimmung mit den Fachgrundnormen EN 61000-6-2 und EN 61000-6-4 für die EMV-Richtlinie und der Norm EN 60255-6 für die Niederspannungsrichtlinie durchgeführt worden ist.

Das Gerät ist für den Einsatz im Industriebereich entwickelt und hergestellt. Das Erzeugnis steht im Einklang mit den internationalen Normen der Reihe IEC 60255 und

der nationalen Bestimmung VDE 0435.

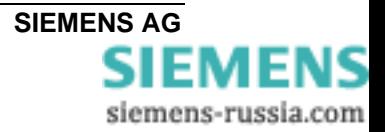

#### **Hinweise und Warnungen**

Die Hinweise und Warnungen in dieser Anleitung sind zu Ihrer Sicherheit und einer angemessenen Lebensdauer des Gerätes zu beachten.

Folgende Signalbegriffe und Standarddefinitionen werden dabei verwendet:

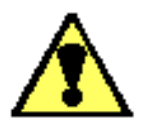

#### **GEFAHR**

bedeutet, dass Tod, schwere Körperverletzung oder erheblicher Sachschaden eintreten werden, wenn die entsprechenden Vorsichtsmaßnahmen nicht getroffen werden.

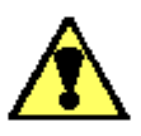

#### **Warnung**

bedeutet, dass Tod, schwere Körperverletzung oder erheblicher Sachschaden eintreten können, wenn die entsprechenden Vorsichtsmaßnahmen nicht getroffen werden.

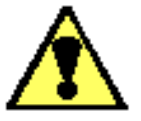

#### **Vorsicht**

bedeutet, dass eine leichte Körperverletzung oder ein Sachschaden eintreten kann, wenn die entsprechenden Vorsichtsmaßnahmen nicht getroffen werden. Dies gilt insbesondere auch für Schäden am oder im Gerät selber und daraus resultierende Folgeschäden.

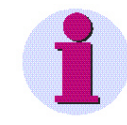

#### *Hinweis*

ist eine wichtige Information über das Produkt oder den jeweiligen Teil dieser Anleitung, auf die besonders aufmerksam gemacht werden soll.

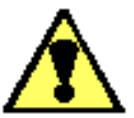

#### **Warnung**

Das Gerät 7XV5655-0BB00 ist ein Einbaugerät und somit in einem Schaltschrank oder Verteilerkasten einzubauen. Nach dem Einbau muss der gesamte Klemmenbereich abgedeckt sein. Nur so ist das Gerät ausreichend gegen unzulässiges Berühren spannungsführender Teile geschützt.

SIFMFI

siemens-russia.com

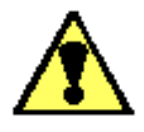

#### **Warnung!**

Beim Betrieb elektrischer Geräte stehen zwangsläufig bestimmte Teile dieser Geräte unter gefährlicher Spannung. Es können deshalb schwere Körperverletzung oder Sachschaden auftreten, wenn nicht fachgerecht gehandelt wird.

Nur entsprechend qualifiziertes Personal soll an diesem Gerät oder in dessen Nähe arbeiten. Dieses muss gründlich mit allen Warnungen und Instandhaltungsmaßnahmen gemäß dieser Anleitung sowie mit den Sicherheitsvorschriften vertraut sein.

Der einwandfreie und sichere Betrieb des Gerätes setzt sachgemäßen Transport, fachgerechte Lagerung, Aufstellung und Montage, sowie sorgfältige Bedienung und Instandhaltung unter Beachtung der Warnungen und Hinweise voraus.

Insbesondere sind die Allgemeinen Errichtungs- und Sicherheitsvorschriften für das Arbeiten an Starkstromanlagen (z.B. DIN, VDE, EN, IEC oder andere nationale und internationale Vorschriften) zu beachten.

Nichtbeachtung können Tod, Körperverletzung oder erheblichen Sachschaden zur Folge haben.

Nicht in die Lichtwellenleiterelemente bzw. Faserenden schauen.

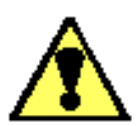

#### **Qualifiziertes Personal**

im Sinne dieses Handbuches bzw. der Warnhinweise auf dem Produkt selbst sind Personen, die mit Aufstellung, Montage, Inbetriebsetzung und Betrieb des Gerätes vertraut sind und über die ihrer Tätigkeit entsprechenden Qualifikationen verfügen, wie z.B.

- Ausbildung und Unterweisung bzw. Berechtigung, Geräte/Systeme gemäß den Standards der Sicherheitstechnik ein- und auszuschalten, zu erden und zu kennzeichnen.
- Ausbildung oder Unterweisung gemäß den Standards der Sicherheitstechnik in Pflege und Gebrauch angemessener Sicherheitsausrüstung.
- **Schulung in Erster Hilfe.**

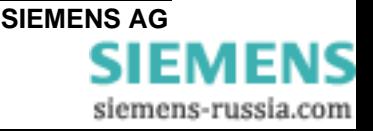

#### **Lieferumfang**

- Serial-Modem Hutschienengerät
- Gender-Changer, 9pol., Stift-Stift
- DVD mit Handbuch, Konfigurations-Tool und Serial-Modem Treiber
- Installationshinweise

#### **Aus- und Einpacken des Gerätes**

Die Geräte werden im Werk so verpackt, dass sie die Anforderungen nach IEC 60255–21 erfüllen.

Das Aus- und Einpacken ist mit der üblichen Sorgfalt ohne Gewaltanwendung und nur unter Verwendung von geeignetem Werkzeug vorzunehmen. Die Geräte sind durch Sichtkontrolle auf einwandfreien mechanischen Zustand zu überprüfen.

Bitte beachten Sie unbedingt auch Hinweise, wenn solche dem Gerät beigelegt sind.

Die Transportverpackung kann bei Weiterversand in gleicher Weise wiederverwendet werden.

Die Lagerverpackung der Einzelgeräte ist nicht für Transport ausreichend. Bei Verwendung anderer Verpackung muss das Einhalten der Transportanforderungen entsprechend IEC 60255–21–1 Klasse 2 und IEC 60255–21–2 Klasse 1 sichergestellt werden.

Bevor das Gerät erstmalig oder nach Lagerung an Spannung gelegt wird, soll es mindestens 2 Stunden im Betriebsraum gelegen haben, um einen Temperaturausgleich zu schaffen und Feuchtigkeit und Betauung zu vermeiden.

#### **Lagerung**

SIPROTEC® Geräte sollen in trockenen und sauberen Räumen gelagert werden. Für die Lagerung des Gerätes oder zugehöriger Ersatzbaugruppen gilt der Temperaturbereich von –10 °C bis +55 °C.

Die relative Feuchte darf weder zur Kondenswasser- noch zur Eisbildung führen.

Es wird empfohlen, bei der Lagerung einen eingeschränkten Temperaturbereich zwischen +10 °C und +35 °C einzuhalten, um einer vorzeitigen Alterung der in der Stromversorgung eingesetzten Elektrolytkondensatoren vorzubeugen.

Außerdem empfiehlt es sich bei langer Lagerungszeit, das Gerät etwa alle 2 Jahre für 1 bis 2 Tage an Hilfsspannung zu legen, um die in der Stromversorgung eingesetzten Elektrolytkondensatoren zu formieren. Ebenso sollte vor einem geplanten Einsatz des Gerätes verfahren werden.

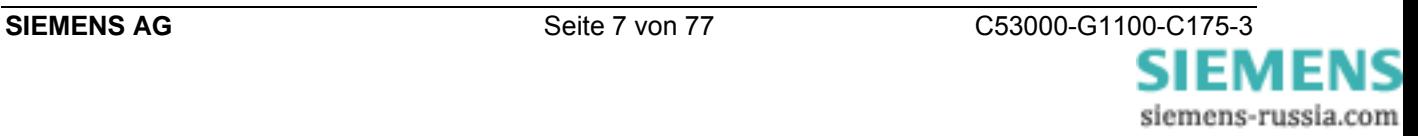

#### <span id="page-7-0"></span>**Anwendung**

#### **Anwendungsbereich allgemein**

Das Serial-Modem ist für den Betrieb im Industriebereich und in Schaltanlagen ausgelegt.

Mit dem Serial-Modem können Daten von Geräten mit seriellen Schnittstellen (RS232, RS485 oder LWL) in das UDP - Protokoll konvertiert und über ein TCP/IP Netzwerk hinweg gesendet und empfangen werden, d.h. es können Geräte ohne eigenen Netzwerkanschluss über das Ethernet Daten austauschen.

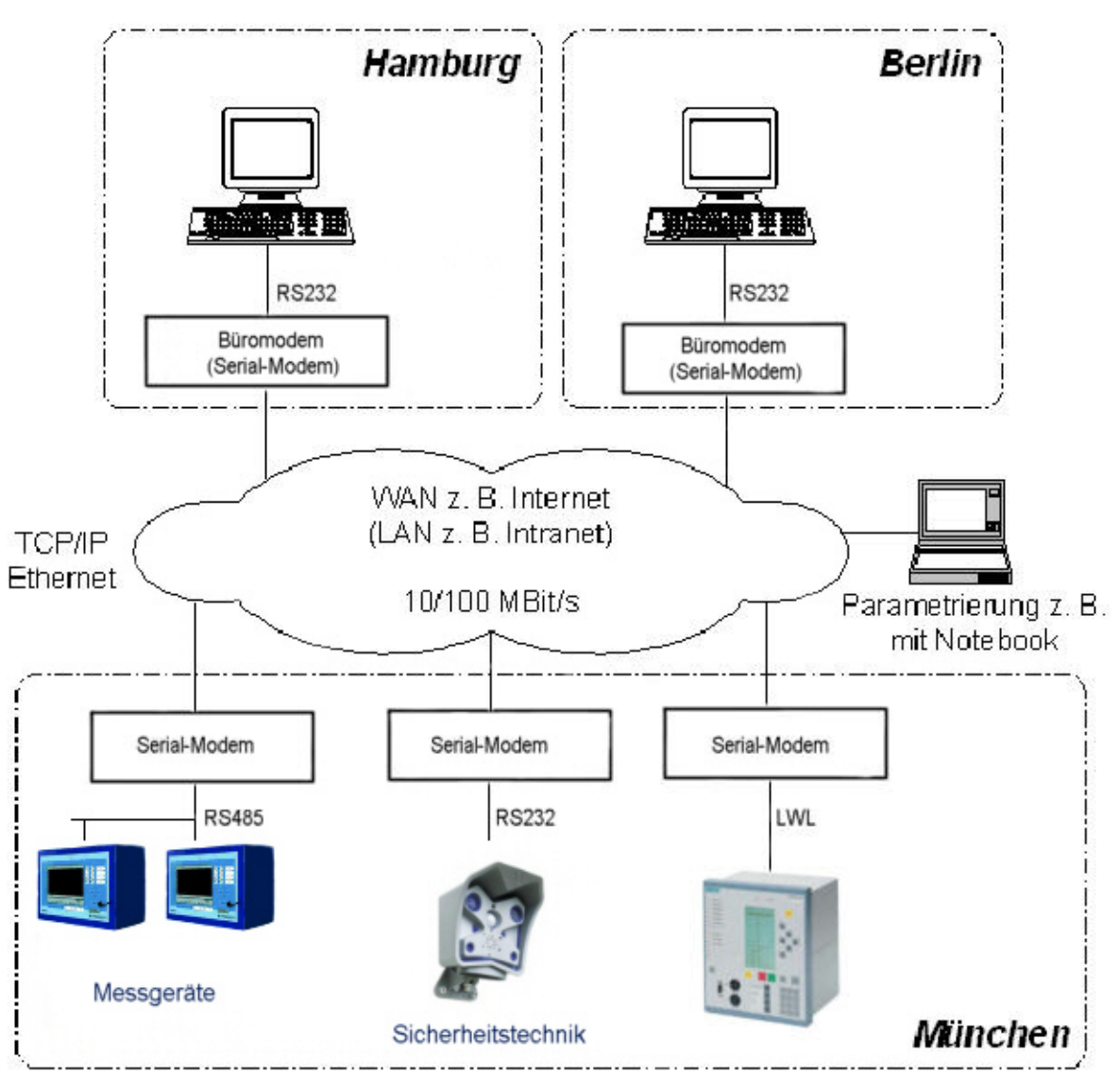

Bild 1: Anwendungsbereich allgemein

#### **Applikationen im Zusammenhang mit DIGSI®-Remote finden Sie im Internet unter [www.siprotec.de](http://www.siprotec.de/) / Anwendungen / Fernbedienung**

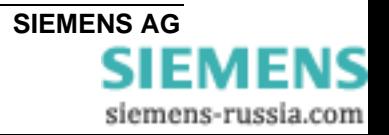

#### **Anwendungsbereich in Schaltanlagen**

Über ein Serial-Modem 7XV5655-0BB00 kann ein Schutzgerät über ein Ethernet-Netzwerk serielle Daten austauschen. Auf Seiten des Bedien-PC's kann über ein Büromodem 7XV5850 oder Serial-Modem 7XV5655 ebenfalls die Verbindung zu diesem Ethernet-Netzwerk hergestellt werden.

Der Anschluss des Schutzgerätes an das Serial-Modem erfolgt über die serielle Schnittstelle. Als serielle Schnittstelle stehen entweder RS232 oder RS485 (gemeinsamer Steckverbinder) sowie LWL zur Verfügung. Die seriellen Daten werden im Serial-Modem als Nutzdaten in das UDP - Protokoll konvertiert und über die TCP/IP-Ethernetverbindung zum Büromodem übertragen.

Der Anforderung einer normkonformen, lückenlosen Übertragung von seriellen DIGSI® oder IEC 60870-5-103/101 Telegrammen über das Netzwerk wird entsprochen, indem das Modem in den seriellen Telegrammverkehr hineinhört und die seriellen IEC-Telegramme blockweise verpackt über das Ethernet schickt. Die Daten werden vollduplex bzw. halbduplex (RS485) übertragen. Die seriellen Steuerleitungen werden nicht unterstützt. Die Verbindung wird zwischen der IP - Adresse des wählenden Büromodems und der IP–Adresse des Anlagenmodems aufgebaut und mit AT-Befehlen über die serielle Schnittstelle vor der Anwahl von DIGSI® aus konfiguriert. Das Anlagenmodem kann mit Passwortschutz konfiguriert werden und lässt als zusätzliches Sicherheitsfeature nur den Zugriff von bestimmten IP–Adressen her zu, z.B. nur der des Büromodems.

Das Serial-Modem wird in DIGSI®–Remote wie ein normales Telefonmodem angesprochen, nur dass statt Telefonnummern IP–Adressen eingestellt werden, die vom Netzwerkadministrator jedem Serial-Modem zugewiesen werden. Dazu gibt es eine im

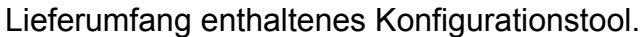

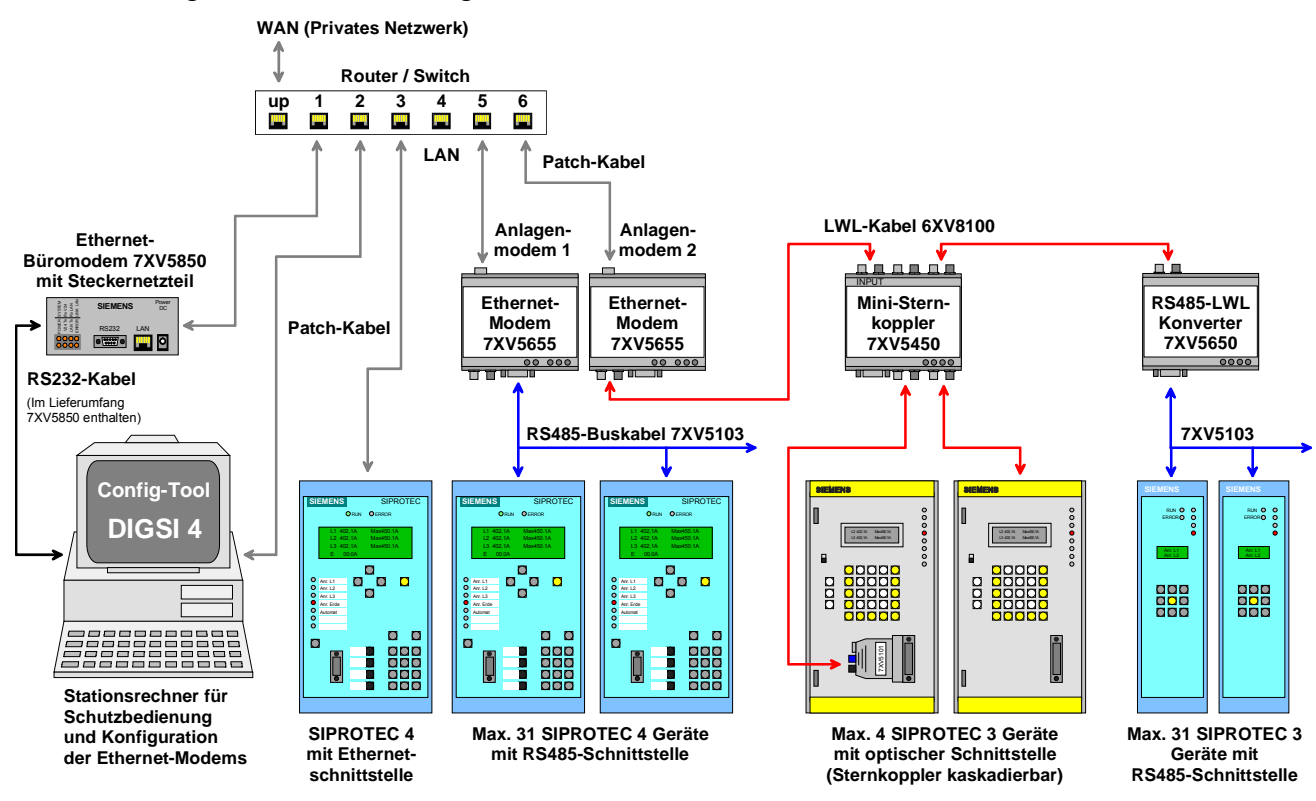

Bild 2 : Anwendungsbereich in Schaltanlagen mit SIPROTEC®-Geräten

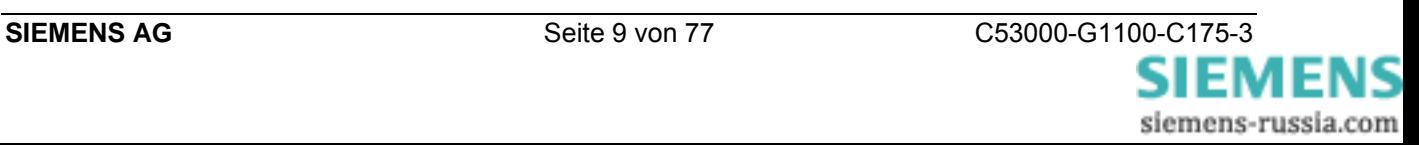

#### **Merkmale**

- Protokollerkennung für VDEW- / IEC 60870-5-101/103 und DIGSI<sup>®</sup>-Protokoll (ähnlich IEC 60870-5-103), UDP - Protokoll
- RS232/RS485 (umschaltbarer Anschluss) oder LWL-Schnittstelle für Datentransfer und Konfiguration des Modems.
- Serielle Baudrate und Datenformat zu den Endgeräten hin einstellbar von 2400 Bd bis 115,2 kBd mit Datenformaten 8N1, 8N2, 8E1.
- Defaultwerte (Werkseinstellungen) über INIT-Taste : 9600 Baud, 8N1
- Eine 10MBit Ethernet-Schnittstelle (10BaseT) zum 10/100 MBit Netzwerk.
- DIP-Schalter für RS232/RS485-Auswahl und RS485-Busterminierung sowie LWL-Ruhelichtlage
- Erhöhte Sicherheit durch Passwortschutz und IP Adressen Selektion möglich.
- LED-Anzeigen für Betriebsspannung und Datenverkehr auf der Frontseite
- Hutschienenmodul im Kunststoffgehäuse mit eingebautem Weitbereichsnetzteil (24 - 250V DC und 60 - 230V AC) erlaubt den Anschluss an alle gängigen Stationsbatterien oder Wechselspannungsnetze.
- **Schutzleiteranschluss**
- Einfache Konfiguration mit Konfigurationstool
- Konfigurationstool für Microsoft Windows<sup>®</sup> XP Prof. 32-Bit SP3 Microsoft Windows<sup>®</sup> 7 Prof. 32-Bit SP1 Microsoft Windows® 7 Prof. 64-Bit SP1 Microsoft Windows® Server 2008 R2 / 64-Bit

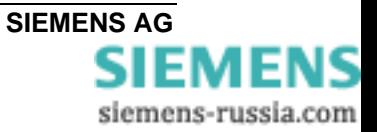

#### <span id="page-10-0"></span>**Beschreibung der Schnittstellen, DIP-Schalter und Anzeigeelemente**

Das Serial-Modem verfügt über folgende Anschlüsse:

- Eine umschaltbare RS232/RS485 Schnittstelle (9-pol. SubD-Stecker)
- LWL-Sender- und Empfängeranschluss mit ST-Steckern
- 10MBit Ethernetanschluss (10BaseT) für ein 10/100 Mbit Netzwerk
- DIP-Schalter für RS232/RS485-Umschaltung und RS485-Terminierung sowie für die Einstellung der LWL-Ruhelichtlage
- Stromversorgung AC/DC und Schutzleiteranschluss über 3-pol. Schraubklemme

#### **Kommunikationsschnittstellen**

Die Schnittstellen RS232/RS485 oder LWL werden geräteintern durch die gleiche Prozessor-Schnittstelle angesteuert. Die Auswahl der elektrischen Schnittstelle erfolgt über die DIP-Schalter. Hierbei kann zwischen RS232 oder RS485 gewählt werden; Die LWL-Schnittstelle arbeitet senderseitig immer parallel zu RS232 oder RS485 und ist empfängerseitig mit RS232/485 verodert, d.h. beide Empfangs-Datenströme werden unverriegelt und ohne Bevorrechtigung empfangen und ausgewertet. Damit es nicht zu Datenkollisionen kommt, werden von DIGSI® aus die angeschlossenen Schutzgeräte selektiv angesprochen. Dies erfolgt über die Schnittstellenadresse der Schutzgeräte.

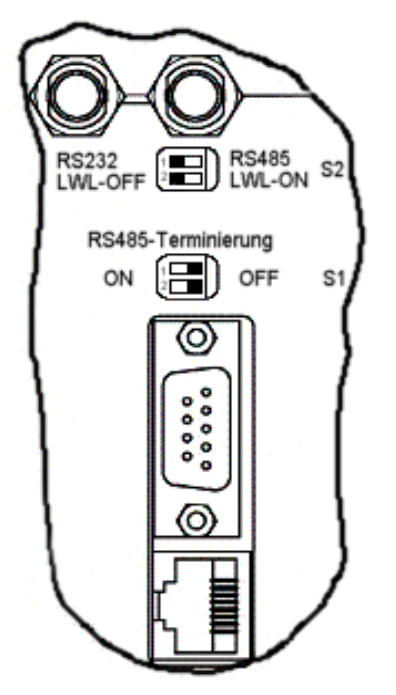

Bild 3: Anschluss und DIP-Schalterstellung RS232

muss auf OFF stehen.

#### **RS232-Schnittstelle**

An dem RS232 Anschluss kann das zu bedienende End- (Schutz)gerät (z.B. ein SIPROTEC® 4 Gerät) direkt oder ein weiteres Gerät aus dem Siemens-Zubehörprogramm wie z.B. ein Sternkoppler 7XV5300 oder 7XV5450 zur Bedienung mehrerer SIPROTEC® Geräte angeschlossen werden. Über diese Schnittstelle erfolgt dann der Datenaustausch zwischen Schutzgerät und dem Serial-Modem. Mit einem Terminalprogramm auf dem PC / Notebook, z.B. "Hyper Terminal" von WINDOWS®, kann das Serial-Modem mit AT-Befehlen initialisiert werden.

Um die RS232-Schnittstelle zu verwenden, muss der DIP-Schalter S2-1 auf RS232 und die DIP-Schalter S1-1+2 auf (RS485- Terminierung)-OFF gestellt werden. Der DIP-Schalter für die LWL-Ruhelichtlage (S2-2)

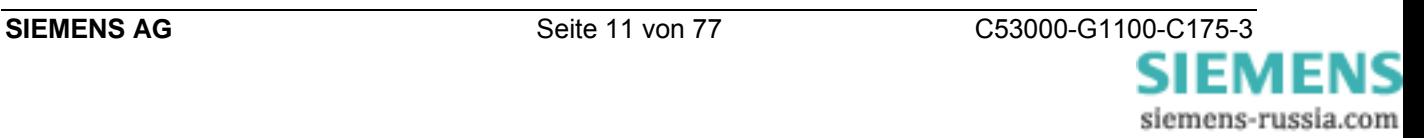

**Hinweis**: Die werkseitigen Voreinstellungen für alle Schnittstellen sind 9600Baud / Datenformat 8N1. Diese Einstellungen werden beim Verbindungsaufbau von der Applikation (z.B. DIGSI) automatisch der Endgeräteschnittstelle angepasst.

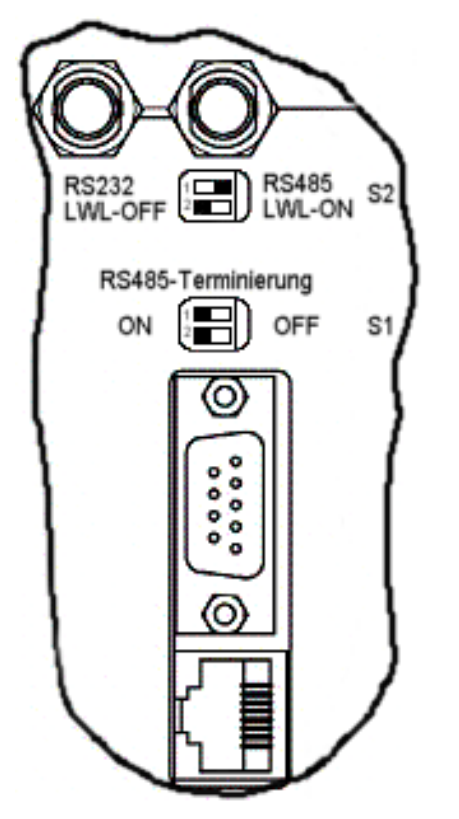

Bild 4: Anschluss und DIP-Schalterstellung RS485

#### **RS485-Schnittstelle**

Die busfähige RS485-Schnittstelle stellt eine störsicherere Verbindung als die RS232-Schnittstelle dar. Die Datenrate ist bei beiden Schnittstellen gleich. An dem RS485-Anschluss wird das zu bedienende Endgerät (z.B. ein SIPROTEC® 4 Gerät) direkt oder bis zu 30 weitere busfähige SIPROTEC® - Geräte angeschlossen.

Soll die RS485-Schnittstelle verwendet werden, muss der DIP-Schalter S2-1 auf RS485 gestellt werden. Die Stellung der DIP-Schalter S1-1+2 richtet sich danach, ob eine RS485-Terminierung benötigt wird oder nicht (als erstes oder letztes Gerät am RS485-Bus wird die Terminierung auf ON gestellt). Der DIP-Schalter für die LWL-Ruhelichtlage (S2-2) muss auf OFF stehen für Ruhelichtlage = AUS (siehe Bild 4). Für den RS485-Betrieb muss per

Konfigurations-Tool der "Half Duplex" Betrieb eingestellt werden (siehe S.40 Modemeinstellungen)!

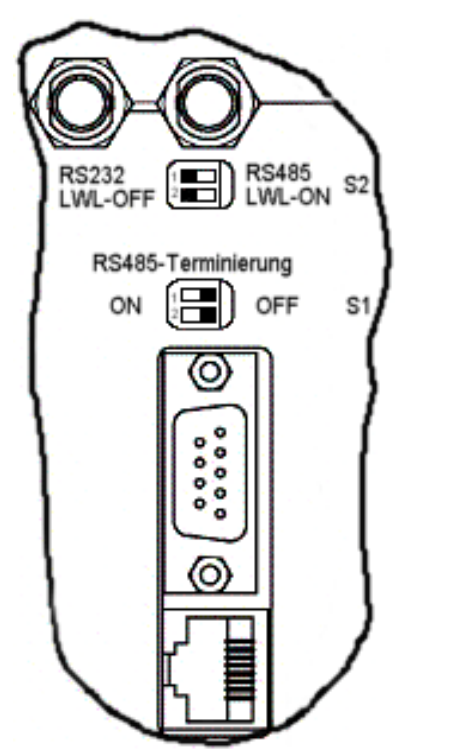

Bild 5: Anschluss und DIP-Schalterstellung LWL

#### **LWL-Schnittstelle**

Die LWL-Schnittstelle besitzt einen Sender- und Empfängeranschluß mit ST-Stecker. Sie stellt eine störsichere Verbindung dar und wird immer dann zum Einsatz kommen, wenn besonders hohe Störungen in dem Betriebsumfeld zu erwarten sind oder wenn ein Potentialausgleich zum Endgerät vermieden werden muss. Die Datenrate entspricht der der RS232- Schnittstelle. An den LWL-Anschluss kann das zu bedienende Endgerät (z.B. ein SIPROTEC® 4 Gerät) direkt oder ein weiteres Gerät aus dem Siemens-Zubehörprogramm wie z.B. ein Sternkoppler 7XV5300 oder 7XV5450 zur Bedienung mehrerer SIPROTEC<sup>®</sup> Geräte angeschlossen werden.

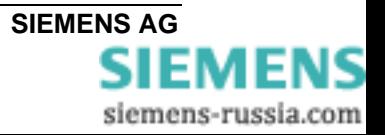

**Hinweis**: Die LWL-Schnittstelle ist mit der RS232-Schnittstelle zusammen immer aktiv, der DIL-Schalter S2/2 (LWL-OFF/LWL-ON) stellt nur die Licht-Ruhelage ein.

Um die LWL-Schnittstelle zu verwenden, muss der DIP-Schalter S2-2 entsprechend der LWL-Ruhelichtlage der Gegenstelle eingestellt werden (ON oder OFF). Der DIP-Schalter S2-1 für die RS232/485-Auswahl muss auf RS232 stehen. Die DIP-Schalter S1-1 und S1-2 sollen auf OFF stehen (siehe Bild 5).

Bei SIPOROTEC-Geräten ist die Ruhelichtlage auf OFF(AUS) voreingestellt. Dies entspricht dem Auslieferungszustand des Serial-Hub.

#### **Die 9pol. RS232-Schnittstelle kann parallel genutzt werden. Ist dies nicht der Fall, ist sie mit der mitgelieferten, roten Schutzkappe abzudecken !**

Wird die LWL-Schnittstelle nicht genutzt, so ist diese ebenfalls mit den mitgelieferten Schutzkappen abzudecken.

#### **Ethernet-Schnittstelle (10BaseT)**

Die Ethernet-Schnittstelle 10BaseT (RJ45) wird über ein Ethernet-Patch-Kabel (ungekreuzt) direkt an einen Router oder Switch angeschlossen. Über diese Schnittstelle werden die in das UDP- Protokoll eingepackten Daten zum Ethernet gesendet bzw. von diesem empfangen.

Mit dem Konfigurations-Tool auf einem PC mit Ethernet-Schnittstelle und einem gekreuzten Ethernet-Patch-Kabel (Cross-over) direkt zum Serial-Modem, kann dieses ebenfalls konfiguriert werden.

Das Konfigurations-Tool ist im Lieferumfang enthalten.

#### **Hilfsspannung**

Die Hilfsspannung  $U_H$  (AC/DC) und der Schutzleiteranschluß werden über drei Klemmen zugeführt. Das Weitbereichsnetzteil hat einen Verpolungsschutz (Anschlüsse L+ und L- können bei AC- und DC-Betrieb vertauscht werden) und kann z.B. in Schaltanlagen mit Stationsbatterien eingesetzt werden. Es besitzt eine doppelte oder verstärkte Isolation und stellt noch eine Stützung der Hilfsspannung von >50ms sicher.

#### **GOK-Kontakt**

Der GOK-Kontakt (Gerät o.k.) dient zur galvanisch getrennten Signalisierung von fehlerhaften Gerätezuständen. Es werden geräteintern die Versorgungsspannung und die ordnungsgemäße Funktion des Gerätes überwacht.

Der Kontakt ist im normalen Betriebszustand geöffnet und schließt bei Fehlern und Ausfall der Hilfsspannung. Er wird über zwei Klemmen (GOK 1+2) angeschlossen.

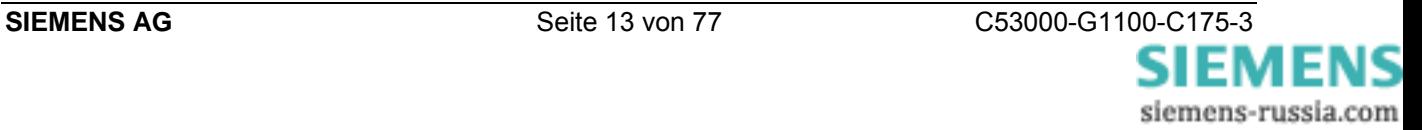

#### **INIT-Taste**

Die INIT-Taste dient der Rückstellung des Modems auf seine Werks(Default)- Einstellungen und soll nur von technisch qualifiziertem Personal betätigt werden.

Mit ihrer Hilfe ist es vor Ort möglich, schnell eine definierte Baudrate einzustellen und damit Servicearbeiten vornehmen zu können. Die Default-Baudrate ist 9600 8N1.

Gleichzeitig gibt das Modem auf seiner seriellen Schnittstelle (RS232 / RS485 / LWL) einen Resetstring mit Datum und Versionsnummer der Firmware aus. Dieser Resetstring kann über ein Terminalprogramm (z.B. Hyper Terminal von Windows) auf einem angeschlossenen PC mitgelesen werden. Die serielle Schnittstelle des PC's muss auf die Defaultbaudrate eingestellt sein.

Nach der Betätigung der INIT-Taste muss die an der Gegenstelle eingestellte Baudrate hier ebenfalls wieder eingestellt werden, ansonsten ist danach eine Kommunikation nicht mehr möglich.

Ist die Baudrate bekannt muss die INIT-Taste nicht betätigt werden!

Die Betätigung der INIT-Taste verändert keine sicherheitsrelevanten Einstellungen wie IP-Adressen oder Passwörter!

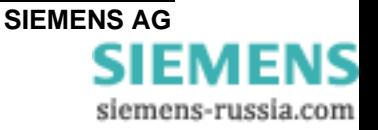

#### **Bedeutung der Anzeigeelemente**

Die Leuchtdioden zeigen den Zustand des Gerätes an und haben folgende Bedeutung:

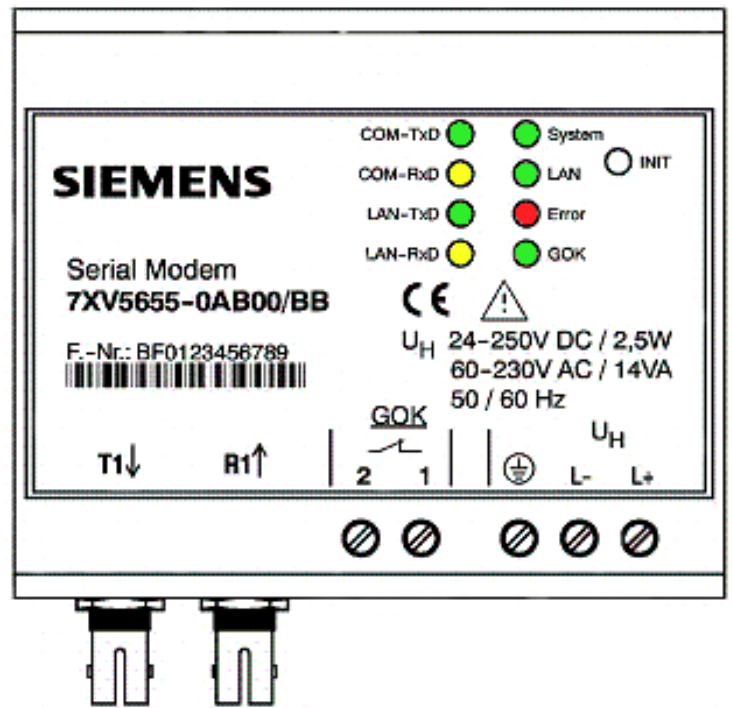

Bild 6: Anschlüsse, Anzeigen (LED's) und INIT-Taste

- GOK Gerät o.k. : Eingeschaltet und Betriebsspannung o.k. Gerät betriebsbereit
- **System** Langsames Blinken (ca. 1Hz) : keine Verbindung zum Endgerät Schnelles Blinken (ca. 2Hz) : Verbindung zum Endgerät besteht (CONNECT)
- LAN Physikalische Verbindung zum Netzwerk steht
- **LAN RxD** Datenpakete vom Ethernet empfangen
- **LAN TxD** Datenpakete an das Ethernet senden
- **COM RxD** Daten empfangen auf serieller Leitung vom Endgerät (RS232/485 oder LWL)
- **COM TxD** Daten senden auf serieller Leitung zum Endgerät (RS232/485 oder LWL)
- **ERROR** Fehler auf der serieller Leitung (RS232/485 oder LWL)

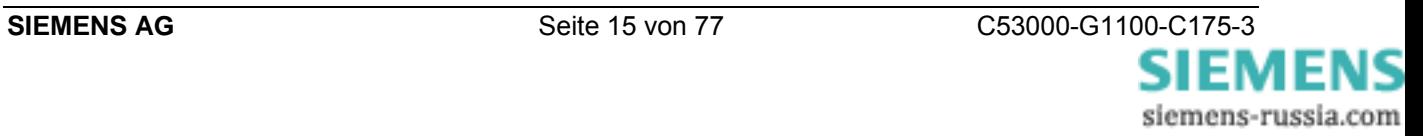

#### <span id="page-15-0"></span>**Montage und Inbetriebsetzung**

Dieses Kapitel wendet sich an den erfahrenen Inbetriebsetzer. Er soll mit der Inbetriebsetzung von Schutz- und Steuereinrichtungen, mit dem Betrieb des Netzes und mit den Sicherheitsregeln und –vorschriften vertraut sein. Eventuell sind gewisse Anpassungen der Hardware an die Anlagendaten notwendig. Für die Primärprüfungen muss das angeschlossene Schutzgerät eingeschaltet sein.

#### **Allgemeines**

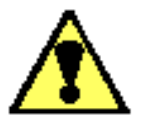

#### **Warnung vor falschem Transport, Lagerung, Aufstellung oder Montage**

Nichtbeachtung können Tod, Körperverletzung oder erheblichen Sachschaden zur Folge haben.

Der einwandfreie und sichere Betrieb des Gerätes setzt sachgemäßen Transport, fachgerechte Lagerung, Aufstellung und Montage unter Beachtung der Warnungen und Hinweise dieses Handbuches voraus.

Insbesondere sind die Allgemeinen Errichtungs- und Sicherheitsvorschriften für das Arbeiten an Starkstromanlagen (z.B. DIN, VDE, EN, IEC oder andere national und internationale Vorschriften) zu beachten.

#### **Montagehinweise**

Geräte zur Hutschienenmontage sind nur zum Betrieb in geschlossenen Gehäusen oder Schränken zugelassen, oder dürfen nur an Stellen montiert werden, die ausschließlich qualifiziertem Personal zugänglich sind.

Das Hutschienengehäuse ist für die Montage auf eine symmetrische Trageschiene nach EN 60715 vorgesehen.

Zur Montage wird das Gerät oben auf die Hutschiene eingehängt, nach unten gedrückt und durch Andrücken nach hinten auf diese aufgeschnappt. Zum Lösen der Verbindung muss mittels Schlitz-Schraubendreher die Verriegelung an der Geräte-Unterseite nach unten gehebelt und damit von der Tragschiene gelöst werden. Dann kann das Gerät entgegen der Aufschnappbewegung von der Hutschiene genommen werden.

Die Datenleitungen für elektrische Schnittstellen, z.B. RS232 oder RS485, müssen in geschirmten, geerdeten Kabeln geführt werden. Die LWL-Kabel müssen der Anschlussnorm des Gerätes entsprechen (Technische Daten).

Die Einbaustelle soll möglichst erschütterungsfrei sein. Die zulässige Umgebungstemperatur (Arbeits- bzw. Funktionstemperatur) muss eingehalten werden (siehe Technische Daten).

Der Betrieb außerhalb des Funktionstemperaturbereichs bzw. in Umgebungen mit erhöhter Luftverschmutzung kann zu Fehlfunktionen, Ausfall und zu Zerstörung des Gerätes führen (Schutzgrad des Gerätes beachten).

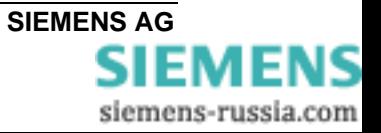

#### **Anschluss des Gerätes**

Hier wird der Anschluss aller Daten und Energieversorgungsleitungen beschrieben, die zum sicheren Betrieb notwendig sind.

Bei der elektrischen Installation sind die Vorschriften über das Errichten von Starkstromanlagen zu beachten.

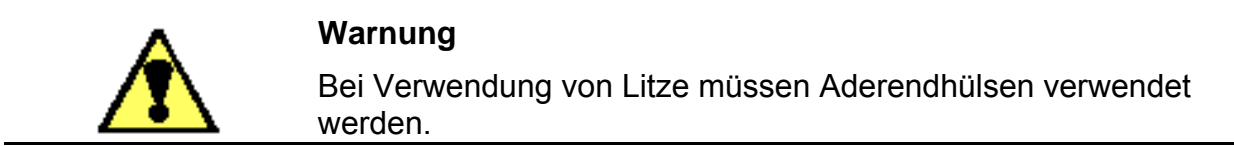

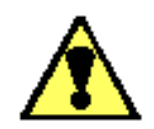

#### **Warnung**

Nicht in die Lichtwellenleiterelemente bzw. Faserenden schauen.

Die zulässigen Biegeradien des Lichtwellenleiters sind zu beachten (Herstellerangaben).

Eine Unterschreitung der min. Biegeradien kann zur Zerstörung der LWL-Faser führen.

#### **Hilfsenergieanschluss**

Die Kontaktierung der Betriebsspannung erfolgt über die Anschlussklemmen auf der Oberseite des Geräts. Die Belegung der Anschlussklemmen kann diesem Handbuch entnommen werden.

Die Betriebsspannung des Gerätes ist mit einer externen Trenneinrichtung mit Sicherung abzusichern und entsprechend zu kennzeichnen. Die Sicherung ist abhängig vom Querschnitt der Anschlussdrähte bzw. in Abhängigkeit von der Schrankverdrahtung zu wählen (Sicherungswert: siehe Technische Daten).

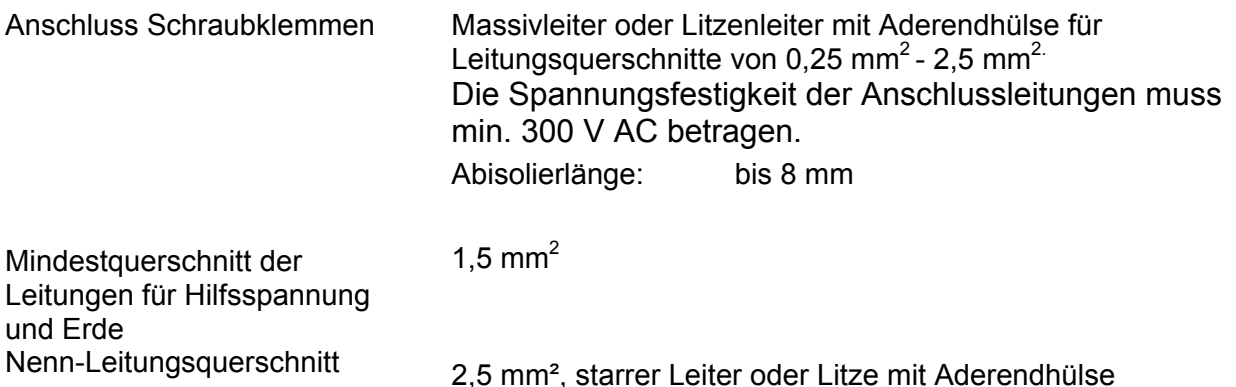

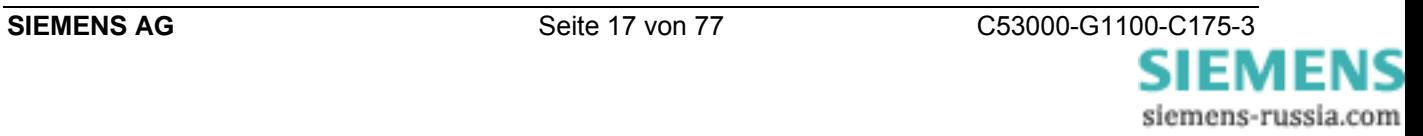

#### **Anschluss am Sub-D Stecker**

Der Sub-D Steckverbinder ist nach dem Anschließen festzuschrauben. Die Pinbelegung ist diesem Handbuch zu entnehmen (ab Seite 66).

#### **Ethernet-Verbindung**

Das Serial-Modem mit einem Patch-Kabel über den RJ45 (10BaseT) Anschluss mit dem Netzwerk, d.h. einem Router oder Switch verbinden.

Die Spannungsfestigkeit der Ethernetleitung muss mindestens 300 V AC betragen.

#### ODER

Das Serial-Modem mit einem gekreuzten Patch-Kabel (Cross-over-cable) über den RJ45 Anschluss mit dem LAN-Anschluss des Bedien-PC direkt verbinden.

Die Leuchtdiode "Link LAN" zeigt die korrekteVerbindung mit dem Ethernet an. Ist das nicht der Fall, ist die Netzwerkverbindung bzw. die Netzwerkleitung zu prüfen.

Es sind mindestens Cat5-Kabel zu verwenden.

#### **Inbetriebnahme**

Prüfen, ob die Betriebsdaten mit den Werten auf dem Typenschild übereinstimmen. Am Gerät keine Veränderungen vornehmen die über das in diesem Handbuch beschriebene hinausgehen.

Anschlusskabel für RS232/RS485 einstecken und festschrauben bzw. LWL-Kabel einstecken und verriegeln. Wird der SubD-Anschluss für RS232/RS485 nicht verwendet, so ist die mitgelieferte rote Kappe aufzustecken.

DIP-Schalter entsprechend der seriellen Betriebsart (RS232 / RS485 / LWL) setzten.

#### **Wartung und Reinigung**

Das Gerät ist wartungsfrei. Verwenden Sie zur Reinigung lediglich ein trockenes Tuch. Benutzen Sie keine Flüssig- oder Aerosolreiniger.

#### **Zur Reinigung darf keine Flüssigkeit verwendet werden.**

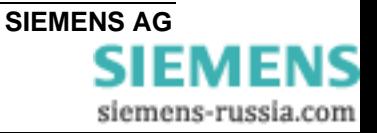

#### <span id="page-18-0"></span>**Praktische Sicherheitshinweise**

Wie bei allen elektrischen Geräten gibt es einige grundlegende Vorsichtsmaßnahmen, die Sie beachten sollten. Diese Vorsichtsmaßnahmen dienen in erster Linie Ihrer eigenen Sicherheit, schützen aber auch das Gerät vor eventuellen Beschädigungen.

Nicht im Handbuch beschriebene Einstellungen und ein Eingriff in die Elektronik des Gerätes dürfen nur durch einen autorisierten Lieferanten vorgenommen werden.

Lesen Sie das Handbuch des Gerätes sorgfältig durch und bewahren Sie es auf.

#### **Achten Sie darauf, dass ...**

- Das der Schutzleiteranschluss des Gerätes angeschlossen ist
- das Gerät in keinem Fall in der direkten Nähe eines Heizkörpers, an den Luftauslaß einer Klimaanlage aufgestellt wird.
- das Gerät keiner direkten Sonneneinstrahlung ausgesetzt ist.
- das Gerät nicht direkt mit Flüssigkeiten jedweder Art in Berührung kommt. Verwenden Sie daher keine Flüssigkeiten in der Nähe des Gerätes.
- Das Öffnen des Gehäuses kann zu einem elektrischen Schlag und anderen Schäden führen. Nehmen Sie keine Änderungen am Gerät vor, die nicht in diesem Handbuch beschrieben sind. Dies könnte das Gerät beschädigen und kostenpflichtige Reparaturen zu Folge haben.

#### **Vergewissern Sie sich, dass ...**

- die Werte des Netzanschlusses und die Bezeichnung auf dem Typenschild einander entsprechen. Wenden Sie sich im Zweifelsfall an Ihren Lieferanten.
- das Stromnetz sollte frei von Spitzen und sonstigen Störungen sein.
- Die maximale elektrische Belastbarkeit der angeschlossenen Leitungen nicht überschritten wird und die Leitungen den geforderten Mindestquerschnitt aufweisen.
- einer Beschädigung aller angeschlossenen Leitungen vorgebeugt wird.
- beschädigte Anschlussleitungen sofort ersetzt werden.
- vor einer Reinigung des Gerätes zur vollständigen Netztrennung die vorgeschaltete Sicherung entfernt und vor unbeabsichtigter Neueinschaltung Absicherungsmaßnahmen getroffen haben.

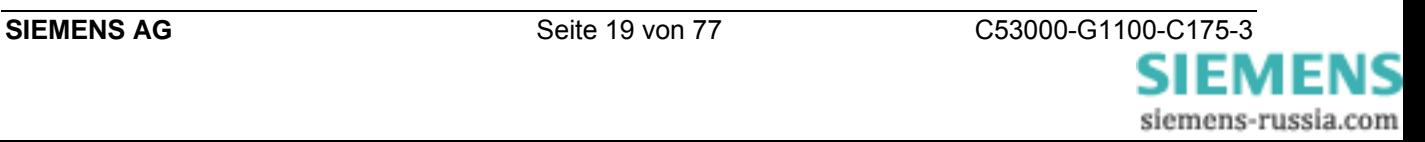

#### <span id="page-19-0"></span>**Vorbereiten des Bedien-PC bzw. Service-Notebook**

Vor der Inbetriebnahme des Serial-Modems müssen auf dem Bedien-PC bzw. Service-Notebook folgende Vorbereitungen getroffen werden:

Voraussetzung ist eines der folgenden Betriebssysteme:

Microsoft Windows<sup>®</sup> XP Prof. 32-Bit SP3 Microsoft Windows® 7 Prof. 32-Bit SP1 Microsoft Windows® 7 Prof. 64-Bit SP1 Microsoft Windows® Server 2008 R2 / 64-Bit

Mit diesen Windows-Betriebssystemen wurden die Installation und der volle Funktionsumfang des Gerätes getestet.

#### **Installation des Modemtreibers**

Zum Betrieb des Serial-Modems in einer WINDOWS®-Applikation, in der eine Wählverbindung aufgebaut werden soll, muss zuvor der Modemtreiber in der WINDOWS®-Systemsteuerung installiert werden.

Der Modemtreiber "ipEtherModem\_Setup" für das Serial-Modem beinhaltet zwei Dateien "ipEtherModem.inf" und "ipethermodem.cat".

#### **Installation der Konfigurationssoftware V15**

Für die Installation des Konfigurationstools stehen für die verschiedenen WINDOWS®-Betriebssysteme entsprechende Setup-Dateien zur Verfügung.

"ipEther.config.Setup\_x86.exe" für Windows® XP SP3 und 7 SP1 32-Bit

"ipEther.config.Setup\_x64.exe" für Windows® 7 SP1 64-Bit und Server 2008 R2.

Das Serial-Modem kann mit dem Konfigurationstool über die Ethernet-Schnittstelle auf zweierlei Art konfiguriert werden:

- 1. Das Modem wird mit einem gekreuzten Patch-Kabel (Cross-over-cable) direkt mit dem Bedien-PC verbunden. Nach dem Start des Konfigurationstool wird das eine angeschlossene Modem automatisch gefunden und kann konfiguriert werden.
- 2. Das Modem wird mit einem Patch-Kabel an einen Switch in einem bestehenden Netzwerk angeschlossen, an dem auch der Bedien-PC angeschlossen ist. Nach dem Start des Konfigurationstool werden alle angeschlossenen Modems automatisch gefunden und können konfiguriert werden.

Modems die sich in einem anderen Netzsegment (z.B. hinter einem Router) befinden, müssen zur Konfiguration durch manuelle Eingabe der IP-Adresse im Netz gesucht werden. Die IP-Adressen dieser Modems können nicht geändert werden.

#### **Konfigurieren der Ethernet-Schnittstelle des Bedien-PC**

Soll der Bedien-PC mit dem Serial-Modem kommunizieren, muss auch die Ethernet-Schnittstelle des Bedien PC entsprechend konfiguriert werden.

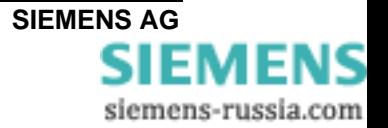

#### **Einstellungen des Serial Modem mit einem Terminal-Programm ändern**

Ein Terminal-Programm (z.B. "Hyper-Terminal" von WINDOWS® XP oder das Programm "DIGSI Terminal" für WINDOWS® XP und Windows 7) wird benötigt, um alle sicherheitsrelevanten Einstellungen, wie den Passwortschutz und die gültigen IP-Adressen zur Rufannahme vorzunehmen. Diese Einstellungen können nur mit einem Terminal-Programm über die lokale RS232-Schnittstelle aktiviert bzw. geändert werden, d.h. nicht über das Ethernet und auch nicht lokal über die Ethernet-Schnittstelle.

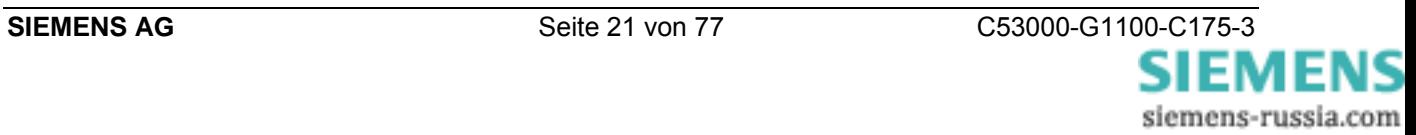

#### **Installation des Modemtreibers**

Zum Betrieb des Serial-Modems in einer WINDOWS®-Applikation muss der Modemtreiber in der WINDOWS®-Systemsteuerung installiert werden.

> Das Konfigurationstool befindet sich auf der beiliegenden CD/DVD und im Internet unter: **[www.siemens.com/siprotec](http://www.siemens.com/siprotec)**.

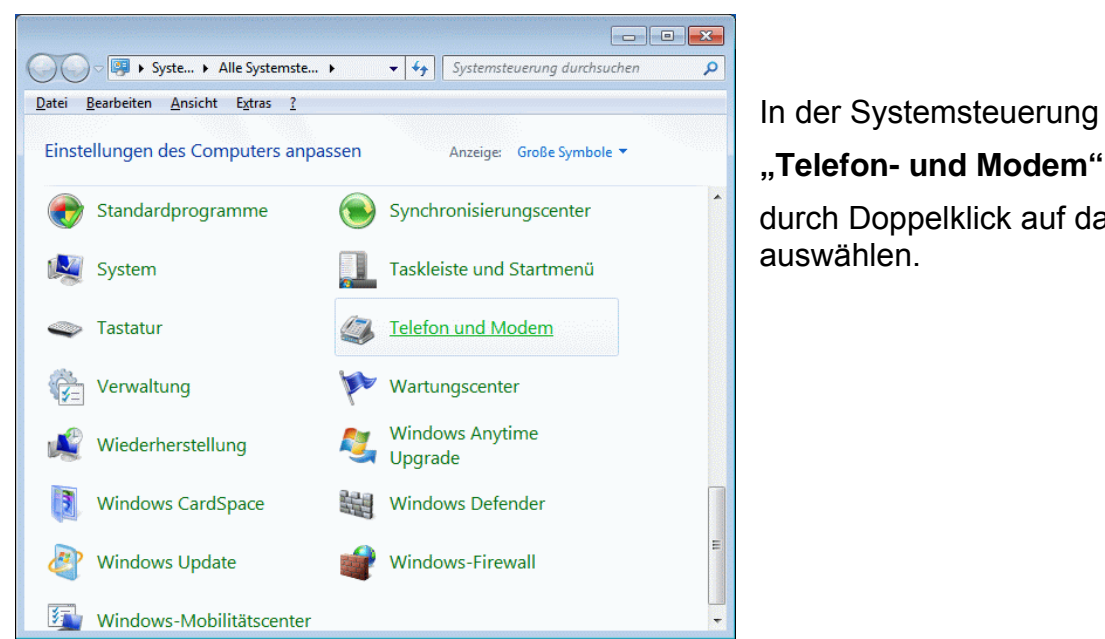

In der Systemsteuerung

durch Doppelklick auf das Icon

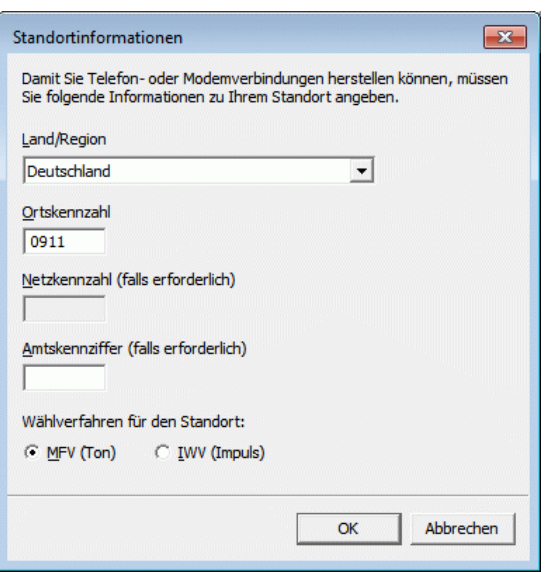

Als **Standortinformationen** müssen mindestens das **Land / Region** und die **Ortskennzahl** eingegeben werden.

Weiter mit **OK**.

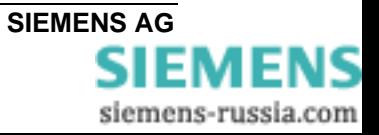

**SIEMENS** siemens-russia.com

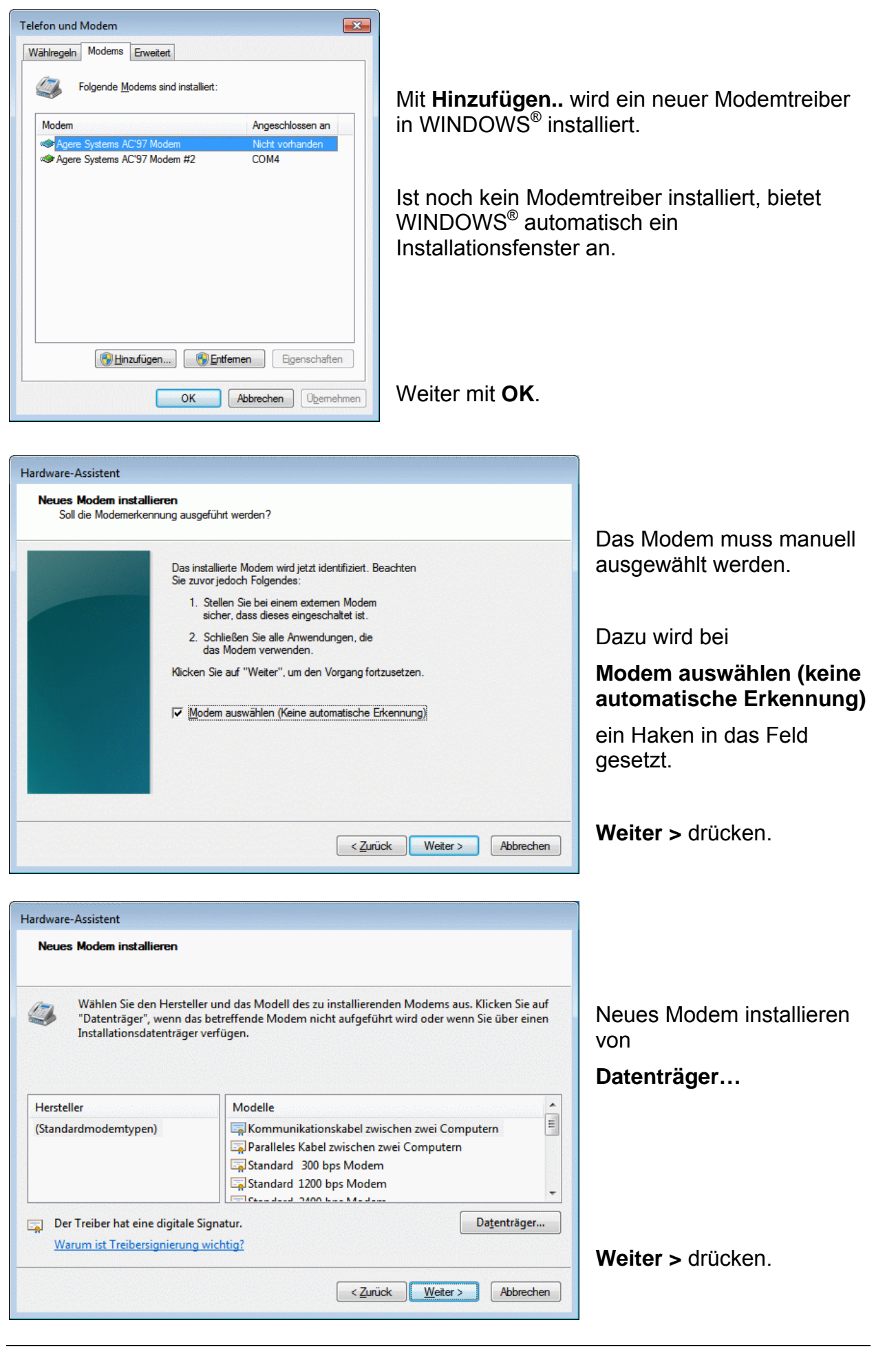

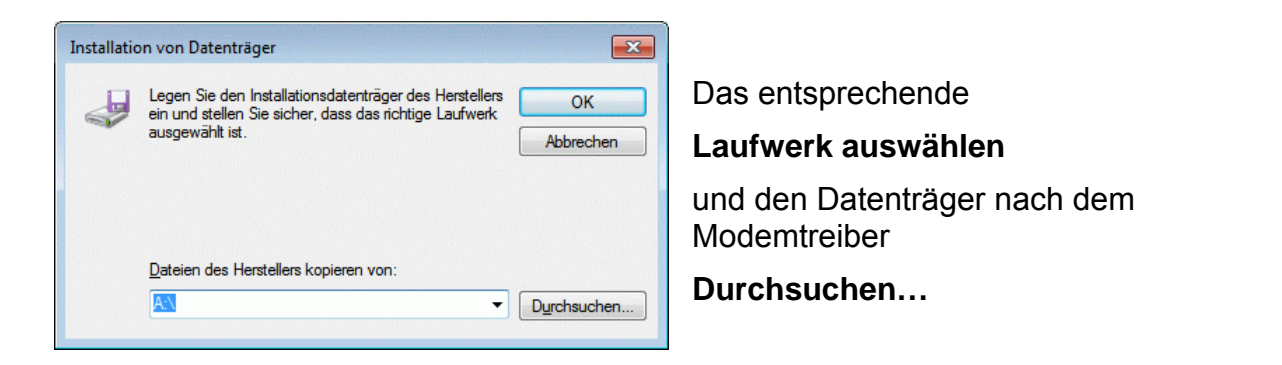

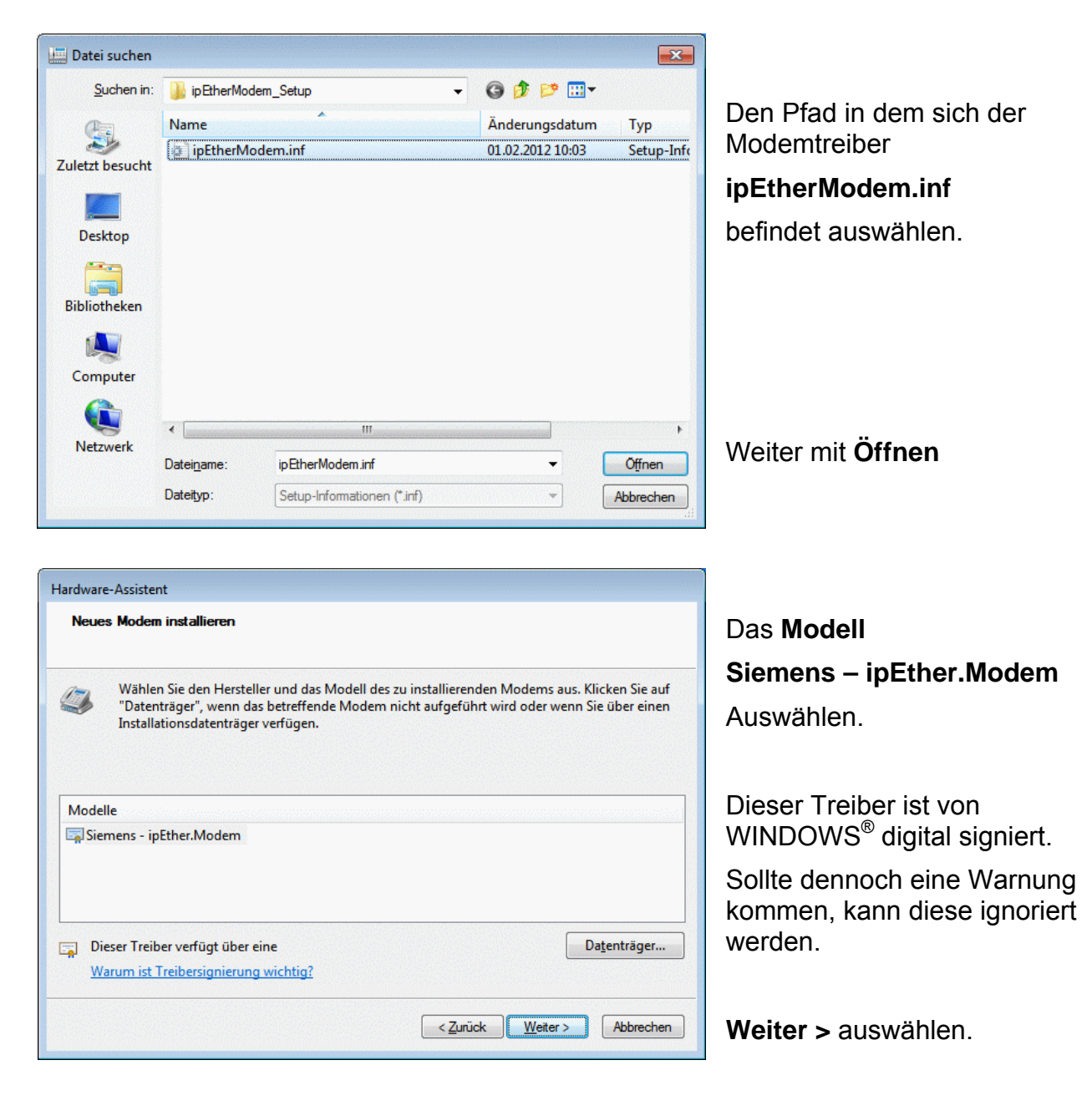

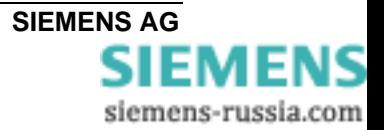

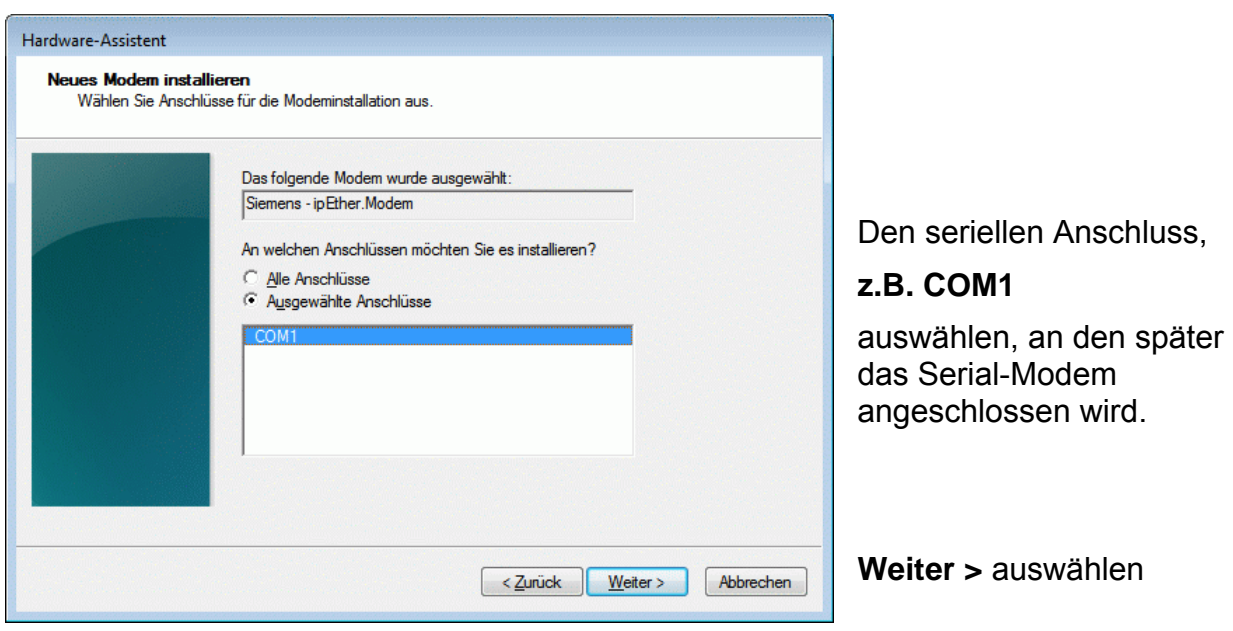

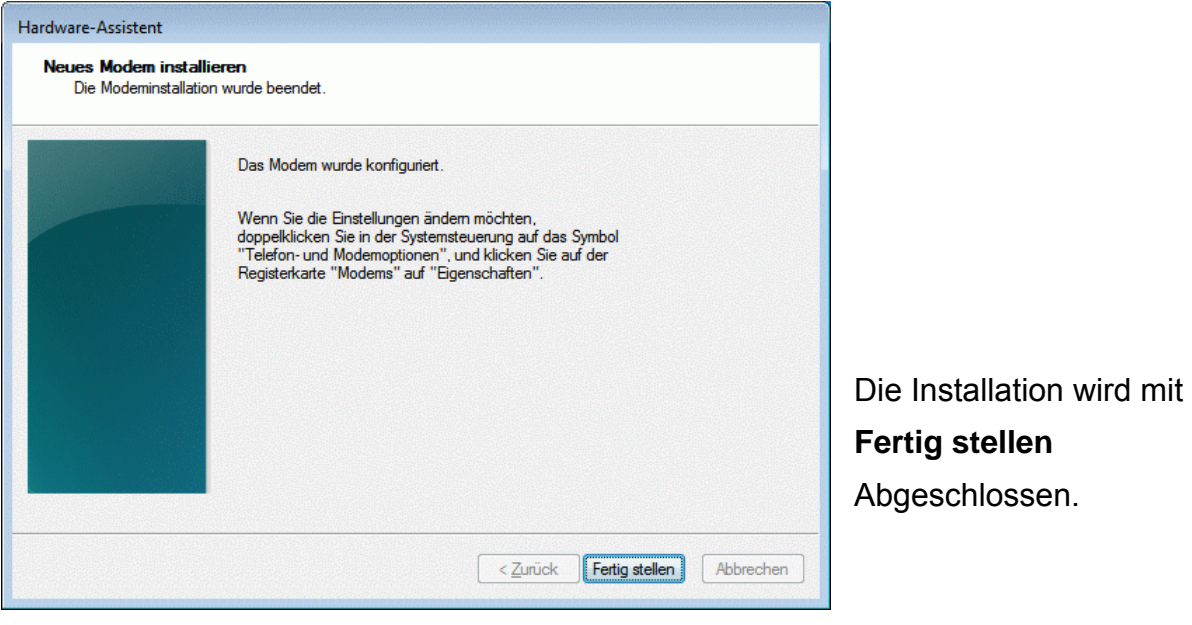

#### **Nach der Installation des Modemtreibers muss der PC neu gestartet werden.**

#### **Einstellungen des Serial Modemtreibers**

Die (Grund-) Einstellungen des Modems können jederzeit vorgenommen werden. Hierzu in der Systemsteuerung mit Doppelklick "Telefon- und Modem" auswählen.

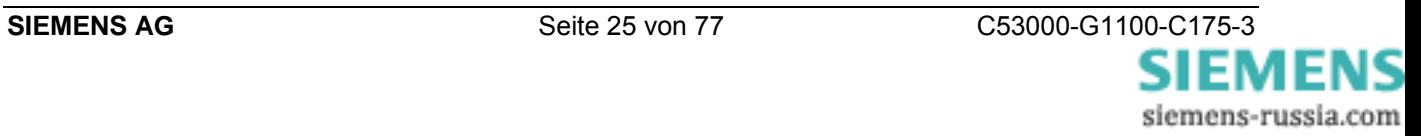

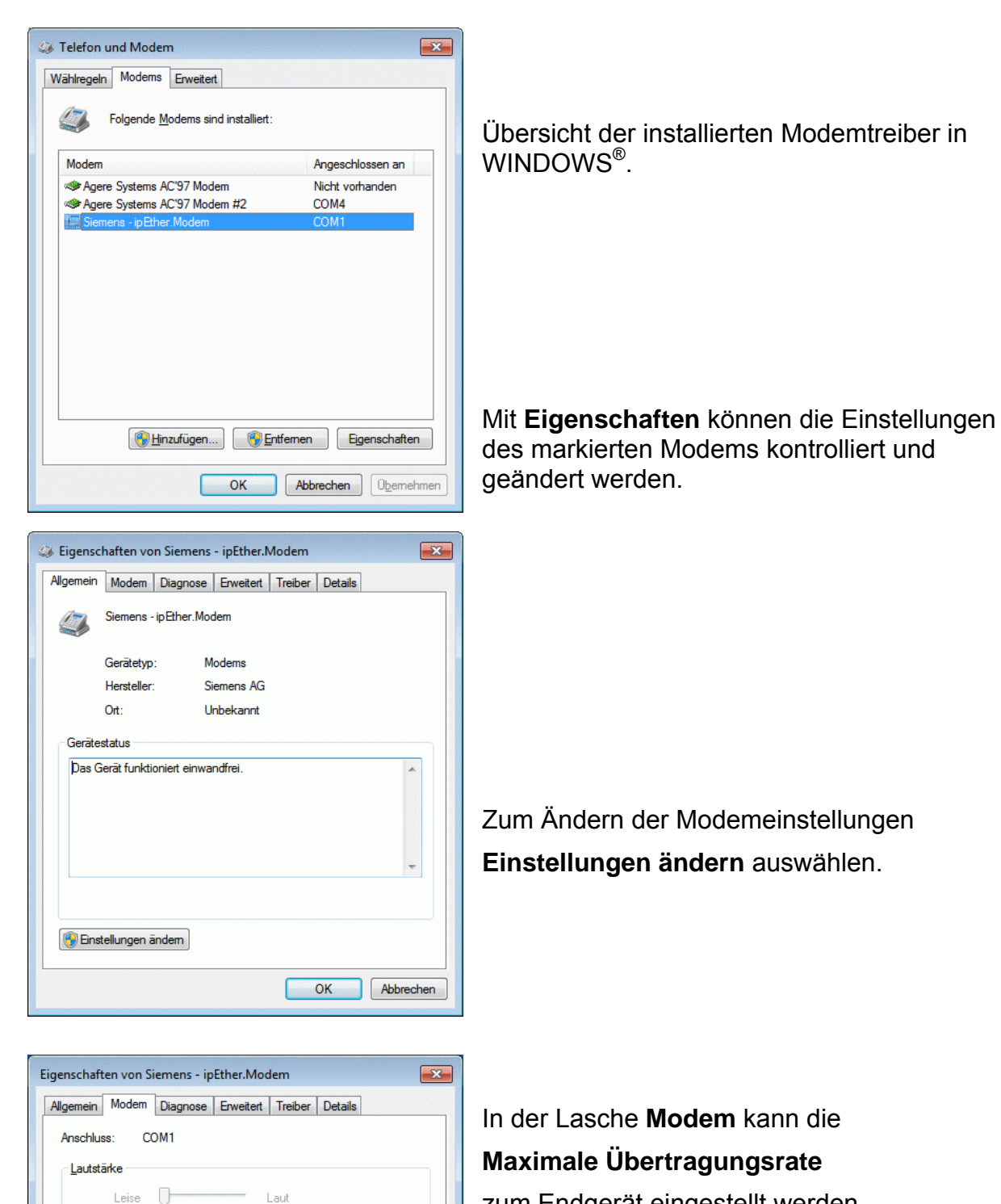

zum Endgerät eingestellt werden.

Hinweis: Für die Kommunikation mit SIPROTEC®-Schutzgeräten ist eine max. Baudrate von 57600 einzustellen.

Das an COM 1 angeschlossene Serial Modem kann in der Lasche **Diagnose** ausgelesen werden.

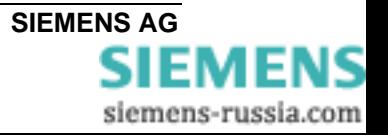

Maximale Übertragungsrate 57600

Wähloptionen

 $\overline{\phantom{0}}$ 

OK Abbrechen

Vor dem Wählen auf Freizeichen warten

#### **Konfiguration der LAN-Schnittstelle des Bedien-PC**

Das Serial-Modem kann mit dem Konfigurationstool über seine Ethernet-Schnittstelle mit einem PC auf zwei Arten konfiguriert werden:

#### **LAN-Verbindung PC <–> Modem direkt mit "gekreuztem Patch-Kabel"**

Das Modem wird mit einem gekreuzten Patch-Kabel (Cross-over-cable) direkt mit dem Bedien-PC verbunden. Dazu muss der LAN-Schnittstelle des Rechners eine feste IP-Adresse zugewiesen sein.

*Hinweis:* Wird der Rechner in einem Firmennetz betrieben, wird diesem meist eine variable IP-Adresse vom Server zugewiesen (siehe nächstes Kapitel). Soll das Serial-Modem mit diesem Rechner direkt über das Cross-over-cable konfiguriert werden, muss dem Rechner für diese Zeit eine feste IP-Adresse zugewiesen werden.

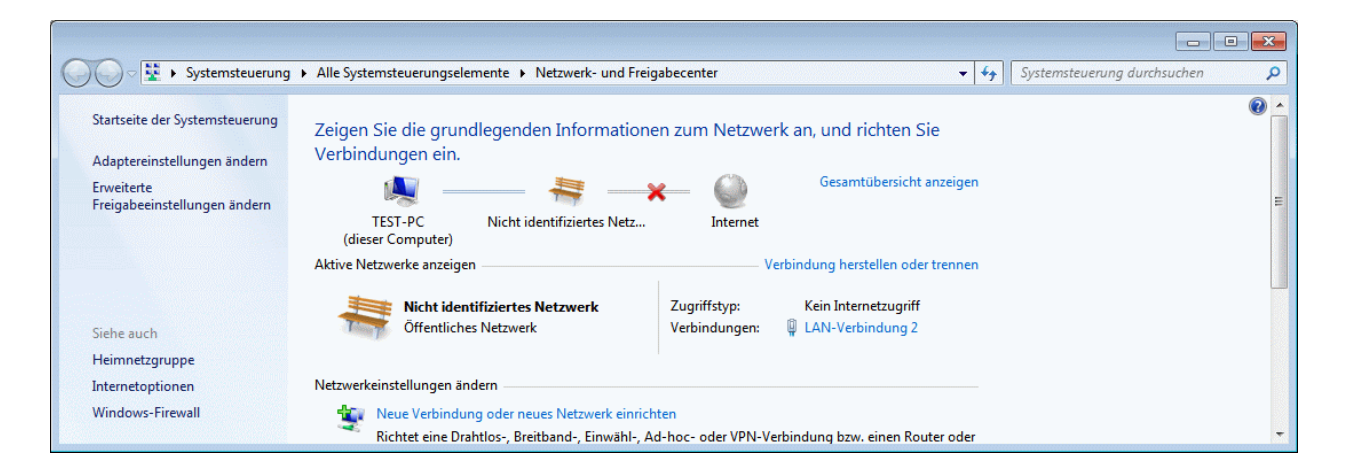

Unter "Netzwerkverbindungen" die entsprechende "LAN-Verbindung" auswählen.

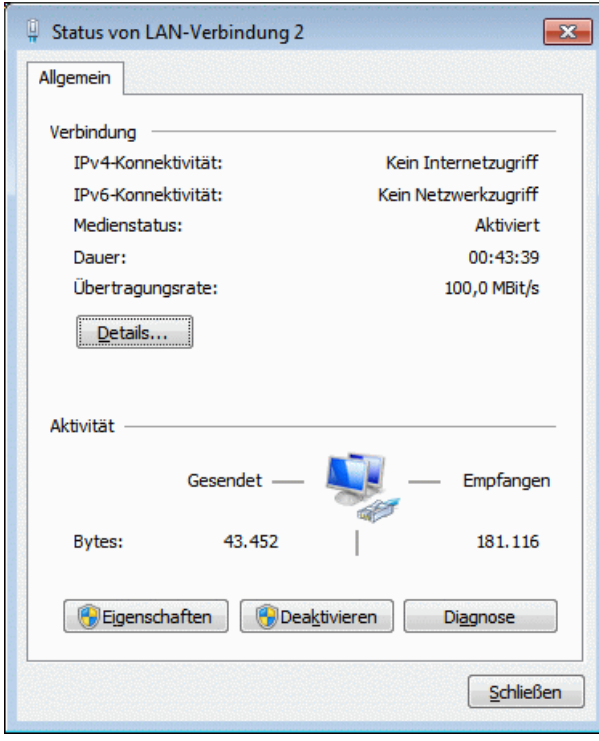

Im Fenster "Status von LAN-Verbindung" mit dem Button

#### **"Eigenschaften"**

zu den Einstellungen der LAN-Verbindung wechseln.

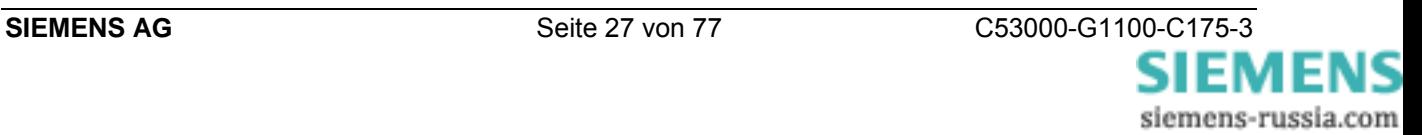

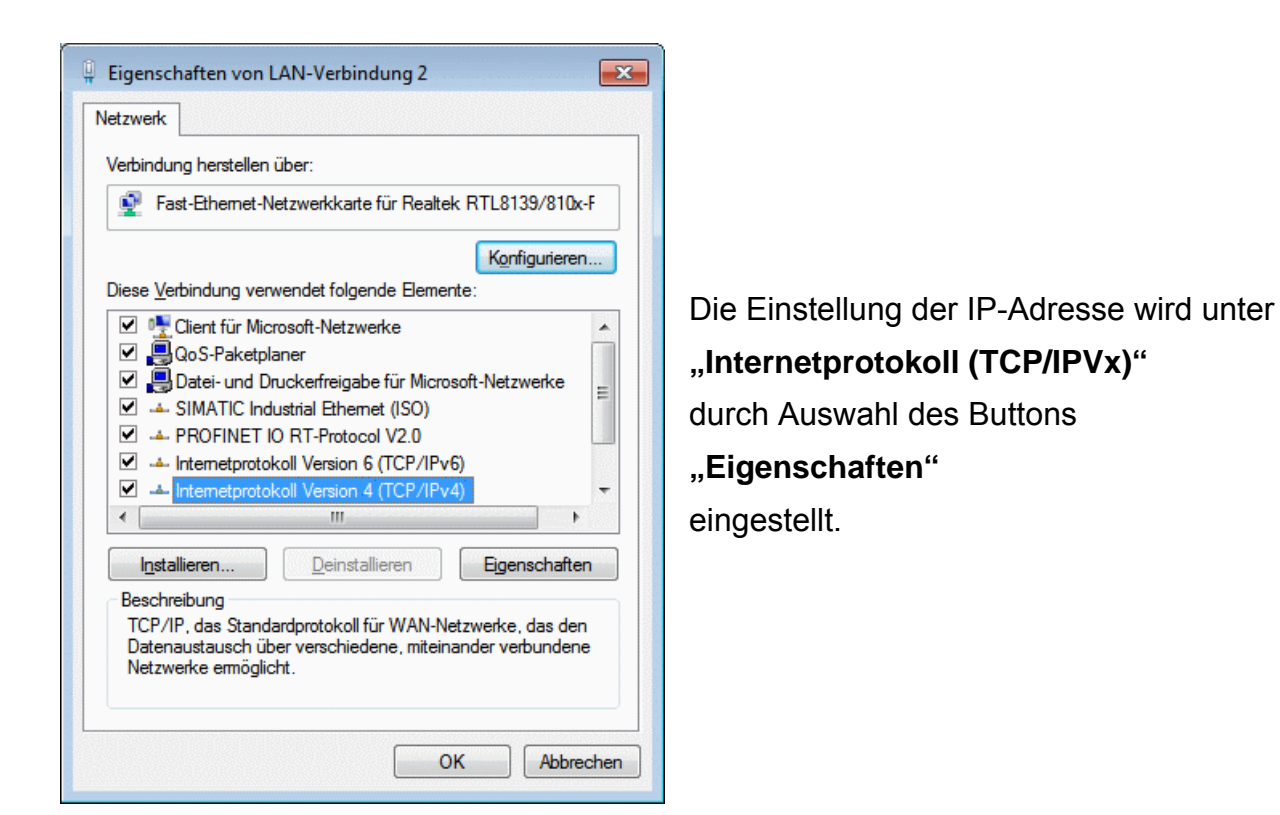

 $\boxed{?}$   $\boxed{\mathbf{x}}$ 

Für die Vergabe einer festen IP-Adresse die Markierung auf

**"Folgende IP-Adresse verwenden:"**  setzen.

Unter "IP-Adresse:" eine freie IP-Adresse für private Netzwerke, z.B. **192.168.10.100**  eintragen.

Unter "Subnetzmaske:" die zugehörige Subnetzmaske **255.255.255.0** eintragen.

Unter **"Standardgateway:"** die zugehörige Router-Adresse **255.255.255.1** eintragen.

Mit "OK" abschließen.

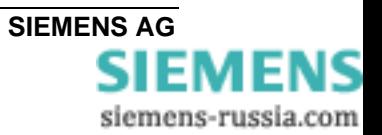

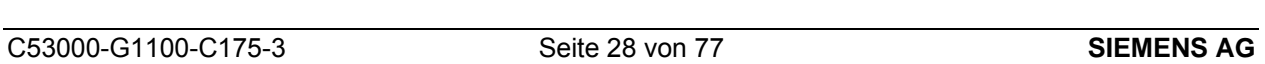

Eigenschaften von Internetprotokoll Version 4 (TCP/IPv4)

<sup>1</sup> IP-Adresse automatisch beziehen O Folgende IP-Adresse verwenden:

O DNS-Serveradresse automatisch beziehen · Folgende DNS-Serveradressen verwenden:

Finstellungen beim Beenden überprüfen

IP-Einstellungen können automatisch zugewiesen werden, wenn das Netzwerk diese Funktion unterstützt. Wenden Sie sich andernfalls an den Netzwerkadministrator, um die geeigneten IP-Einstellungen zu

 $192.168.10.100$ 

255.255.255.0  $192.168.10.1$ 

 $\mathcal{L}^{\mathcal{L}}$  and  $\mathcal{L}^{\mathcal{L}}$  and  $\mathcal{L}^{\mathcal{L}}$ 

**Contractor** 

 $\alpha$ 

Erweitert...

Abbrechen

Allgemein

beziehen.

IP-Adresse: Subnetzmaske:

Standardgateway:

Bevorzugter DNS-Server: Alternativer DNS-Server:

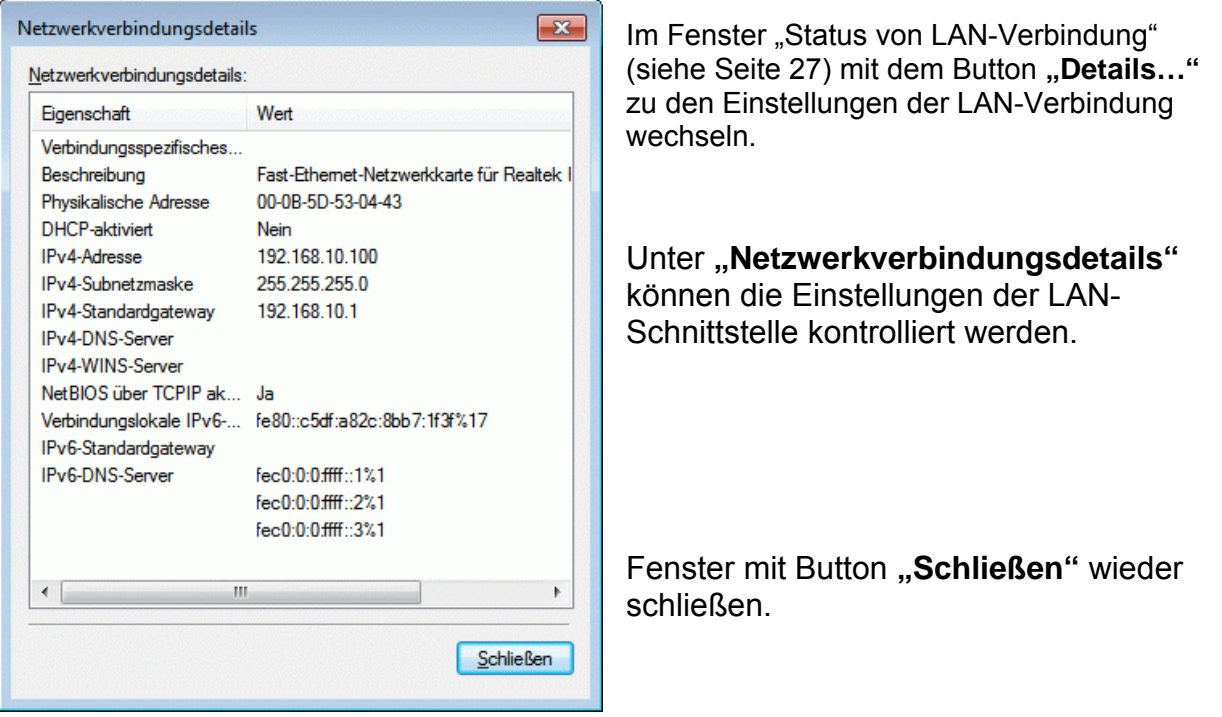

Nach dem Start des Konfigurationstools wird jetzt das eine angeschlossene Modem automatisch gefunden und kann konfiguriert werden (siehe Kapitel "Konfigurationstool").

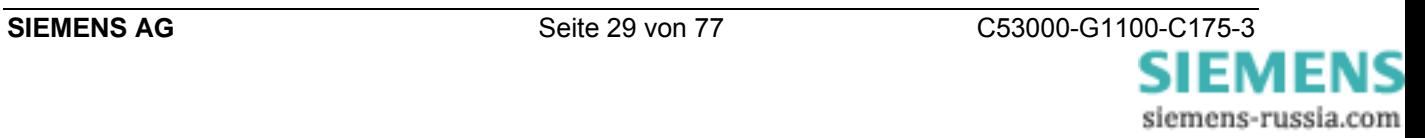

#### **LAN-Verbindung PC <–> Modem in einem bestehenden Netzwerk**

Das Modem wird mit einem Patch-Kabel (nicht gekreuzt) an einen Switch in einem bestehenden Netzwerk angeschlossen, in dem auch der Bedien-PC betrieben wird. In der Regel bezieht der PC dann eine freie IP-Adresse vom Server.

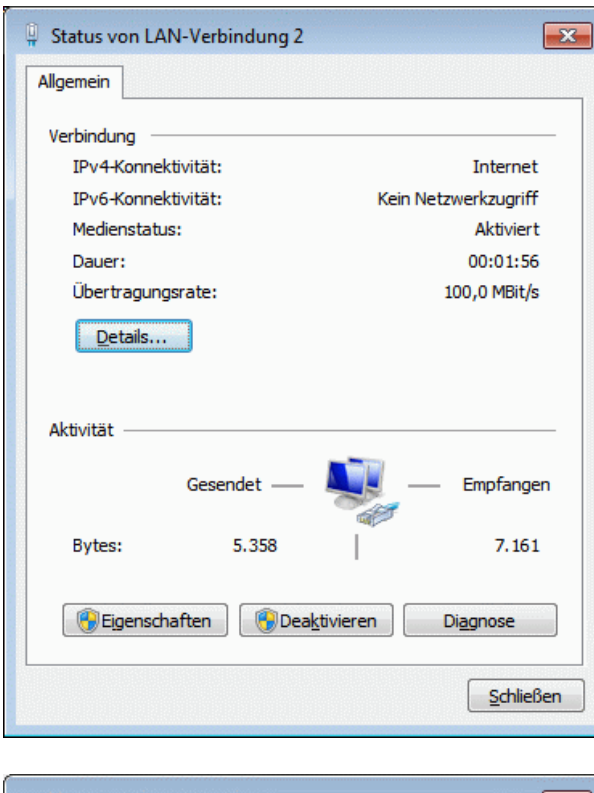

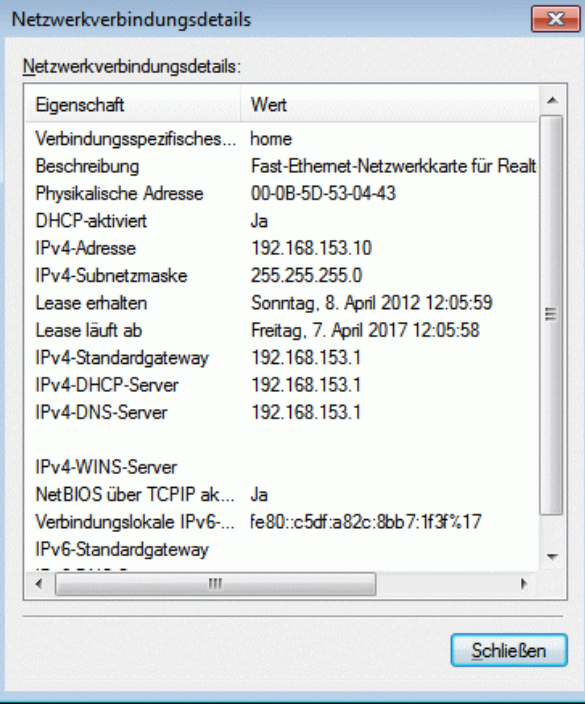

Die LAN-Verbindung des Bedien-PC zum Netzwerk kann wie im vorherigen Kapitel beschrieben kontrolliert werden.

Im Fenster "Status von LAN-Verbindung" wird unter

#### **"Allgemein"**

der Status der Netzverbindung ausgegeben.

#### Unter "Netzwerkverbindungsdetails"

werden die dem Anschluss zugewiesenen Einstellungen ausgegeben.

Hier wurden die Netz-Adressen automatisch von einem DHCP-Server im Netzwerk zugewiesen.

Nach dem Start des Konfigurationstools werden jetzt alle im gleichen Netzsegment angeschlossenen Modems automatisch gefunden und können anschließend konfiguriert werden (siehe Kapitel "Konfigurationstool").

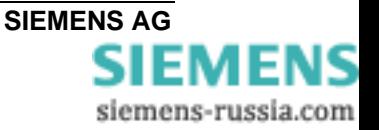

#### **Anwenden eines Terminal-Programms über die serielle Schnittstelle eines PC**

Ist das Serial Modem an die serielle Schnittstelle eines PC angeschlossen, können die Einstellungen des Serial Modem mit einem Terminal-Programm geändert werden.

Das Programm "Hyper Terminal" wird mit WINDOWS® XP mitgeliefert.

Hyper-Terminal in WINDOWS® starten unter:

#### **"Start → Programme → Zubehör → Kommunikation → Hyper-Terminal"**

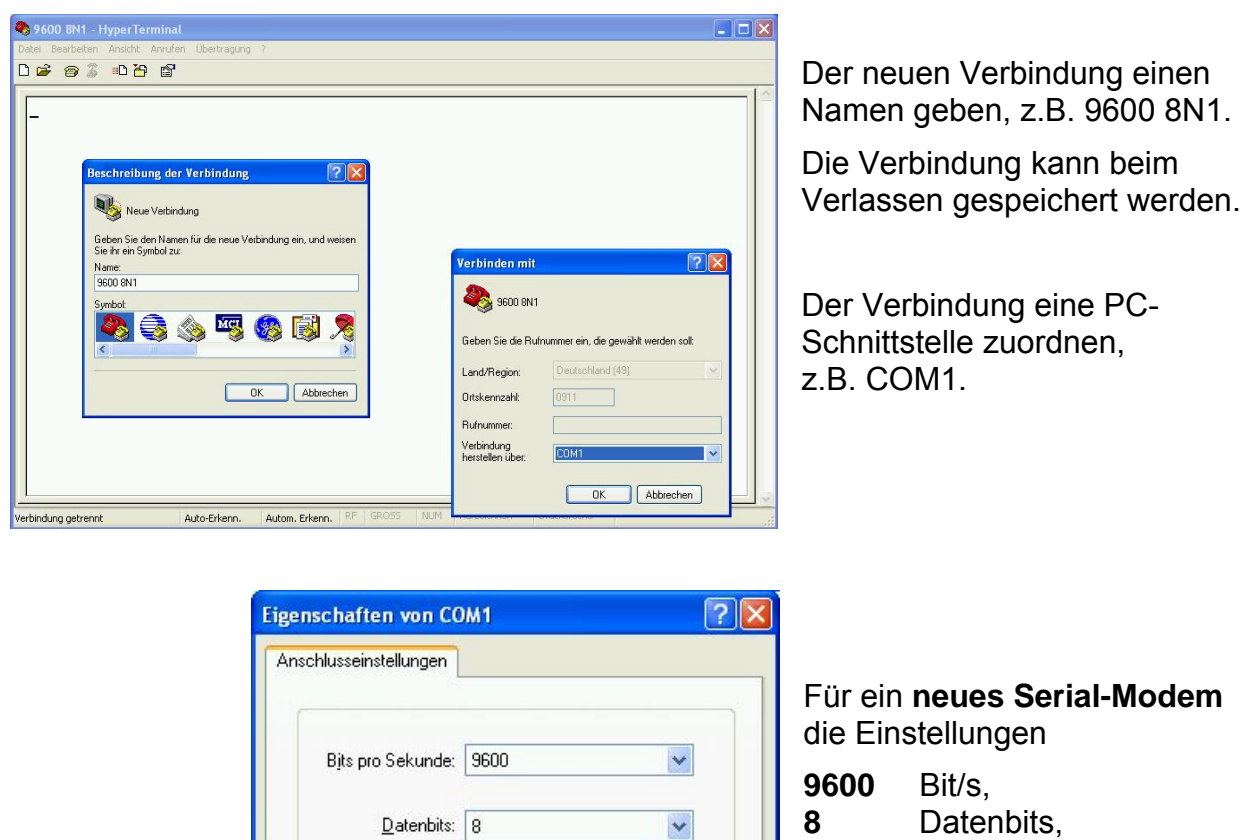

 $\checkmark$ 

 $\checkmark$ 

 $\checkmark$ 

**Ubernehmen** 

Wiederherstellen

**keine** Parität, **1** Stoppbit und **keine** Flusssteuerung

auswählen.

Weiter mit

**OK** 

*Hinweis:* Das Serial-Modem kann über die serielle Schnittstelle nur in der aktuell eingestellten Baudrate und Datenformat eingestellt werden. Wurden diese Einstellungen geändert müssen die Anschlusseinstellungen von Hyper-Terminal angepasst werden.

Abbrechen

Parität: Keine

 $\overline{OK}$ 

Stoppbits: 1

Flusssteuerung: Kein

**Es wird empfohlen diese Einstellungen zu notieren, damit später ohne Probleme auf das Modem zugegriffen werden kann.** 

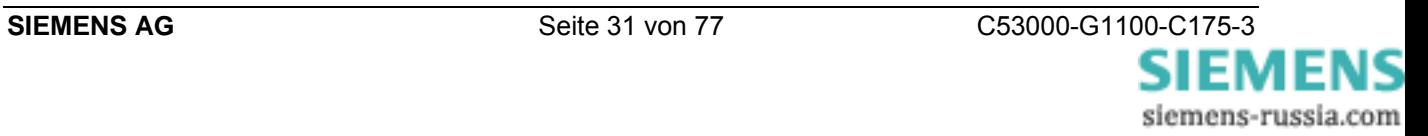

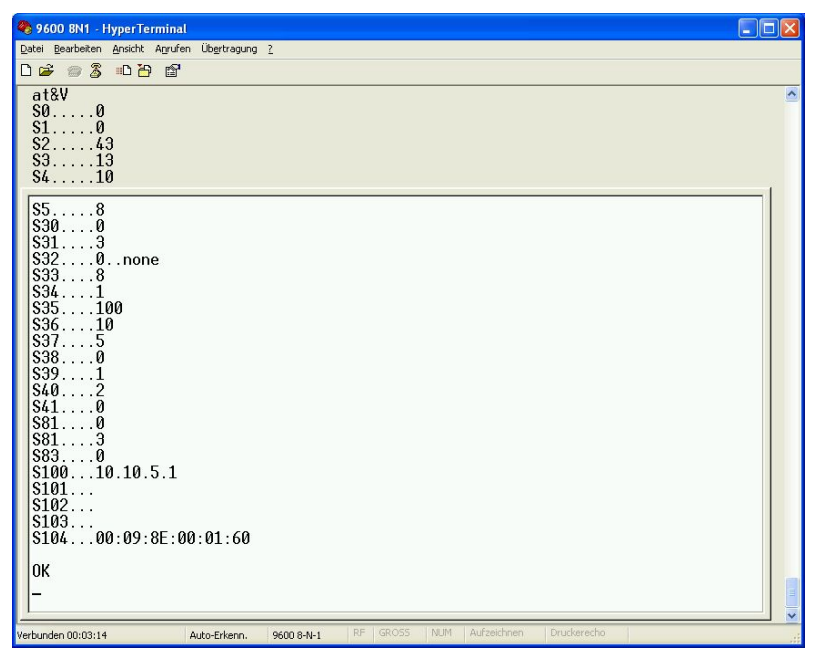

Ist das Serial-Modem an den PC angeschlossen, können mit dem Befehl **AT&V** die aktuellen Einstellungen **ausgelesen** werden.

Durch die Eingabe von **"Hayes-Befehlen"** können diese Einstellungen geändert werden.

Weitere Hinweise stehen im Kapitel "Steuerbefehle".

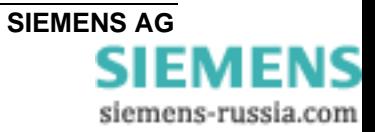

#### Für Windows 7 steht das Terminalprogramm "DIGSI Terminal" auf der beiliegenden CD/DVD und im Internet unter **[www.siemens.com/siprotec](http://www.siemens.com/siprotec)** zur Verfügung

Nach dem Start des Programms ist die Anwendung selbsterklärend

- COM-Port auswählen
- Baudrate und Datenformat einstellen
- Button "connect" drücken

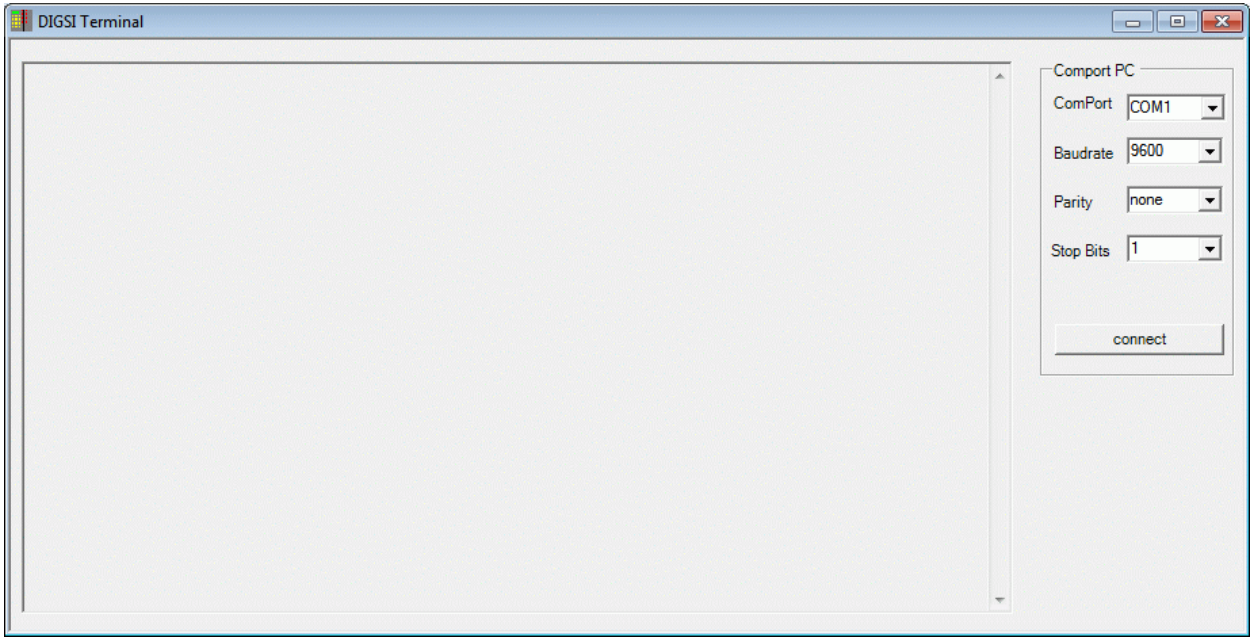

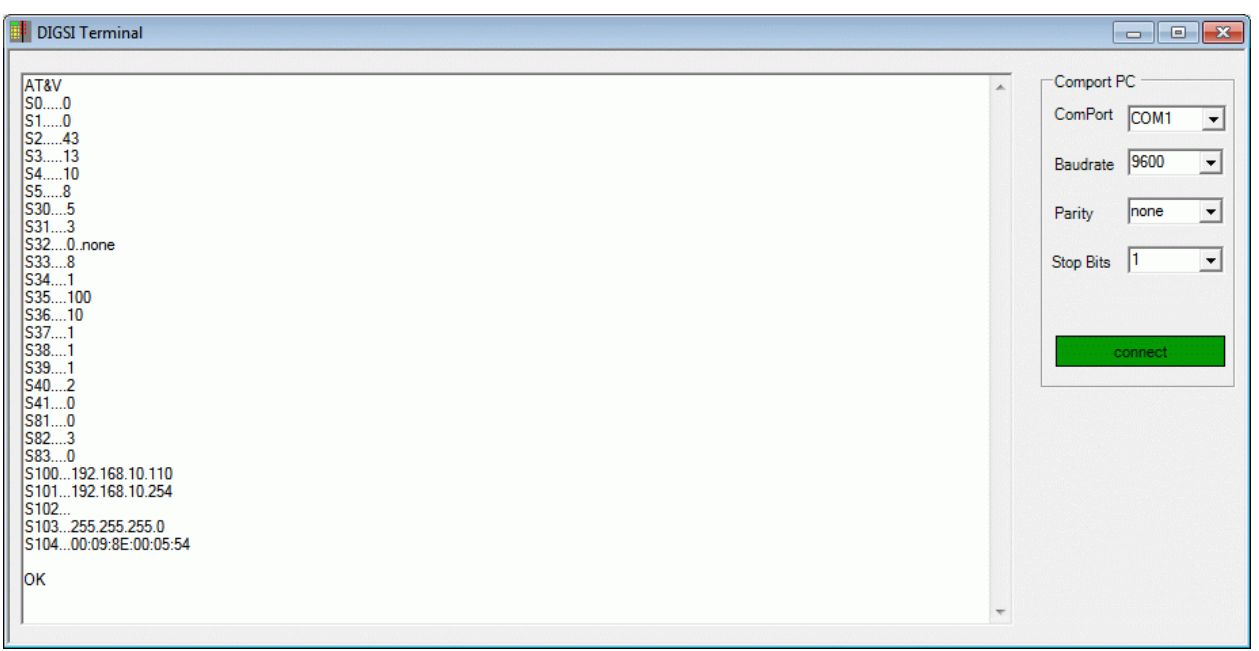

Ausgabe der Modemeinstellungen nach Eingabe von AT&V.

Hinweis: Eingegebene Zeichen werden nicht angezeigt, hierzu ist am angeschlossenen Gerät, z.B. einem Modem, das "Echo" dem Befehl "ATE1" einzuschalten.

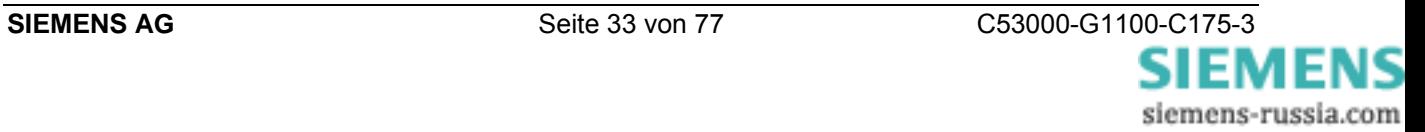

#### <span id="page-33-0"></span>**Das Konfigurationstool**

#### **Installation des Konfigurationstools V15**

Voraussetzung ist eines der folgenden Betriebssysteme:

Microsoft Windows<sup>®</sup> XP Prof. 32-Bit SP3 Microsoft Windows® 7 Prof. 32-Bit SP1 Microsoft Windows® 7 Prof. 64-Bit SP1 Microsoft Windows® Server 2008 R2 / 64-Bit

Das Konfigurationstool befindet sich auf der beiliegenden CD/DVD und im Internet unter **[www.siemens.com/siprotec](http://www.siemens.com/siprotec)**.

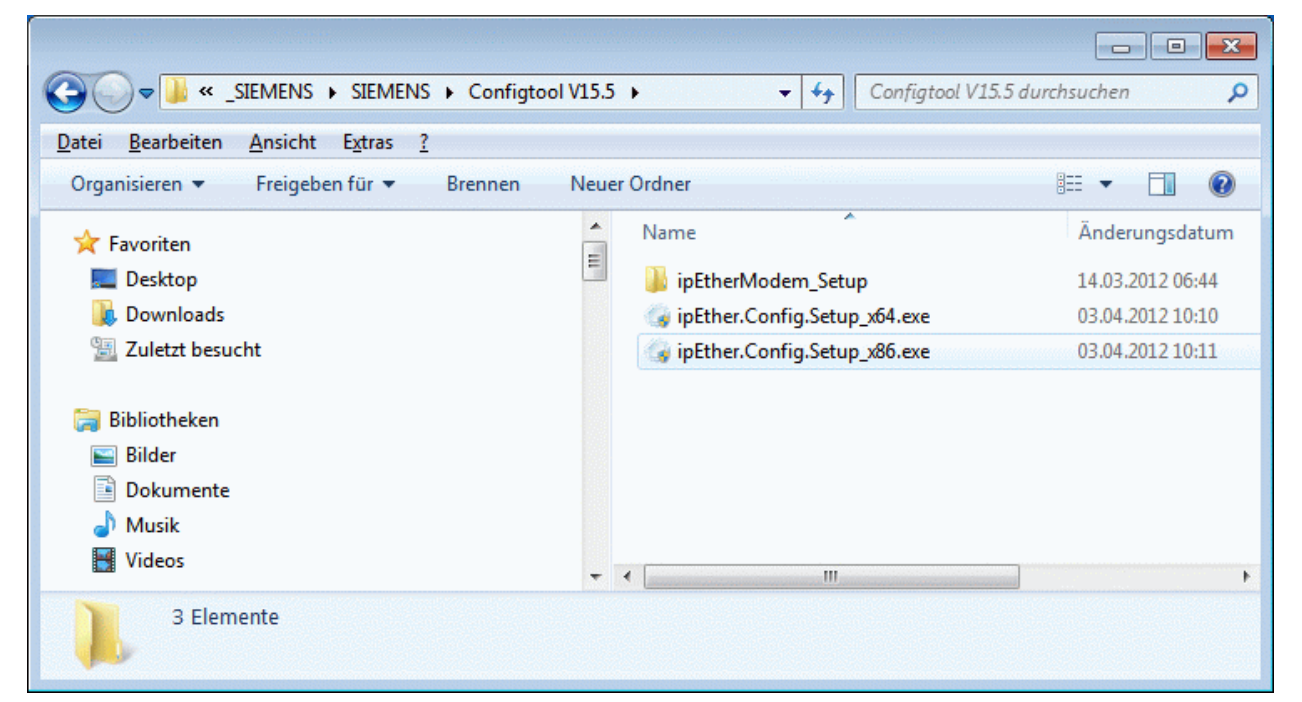

- Auswahl des Setup-Ablageverzeichnisses im WINDOWS® Explorer
- Starten der Installation auf dem Bedien-PC durch Doppelklick auf die Datei:
- "ipEther.config.Setup\_x86.exe" für Windows XP SP3 und 7 SP1 32-Bit
- "ipEther.config.Setup\_x64.exe" für Windows<sup>®</sup> 7 SP1 64-Bit und Server 2008 R2.

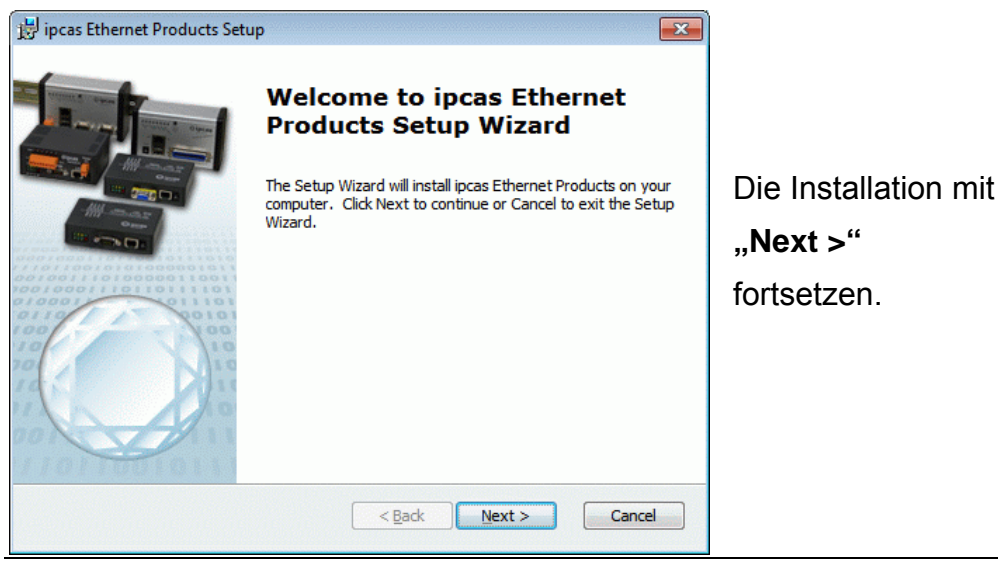

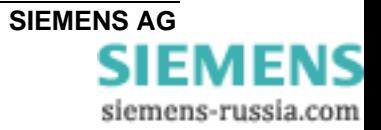

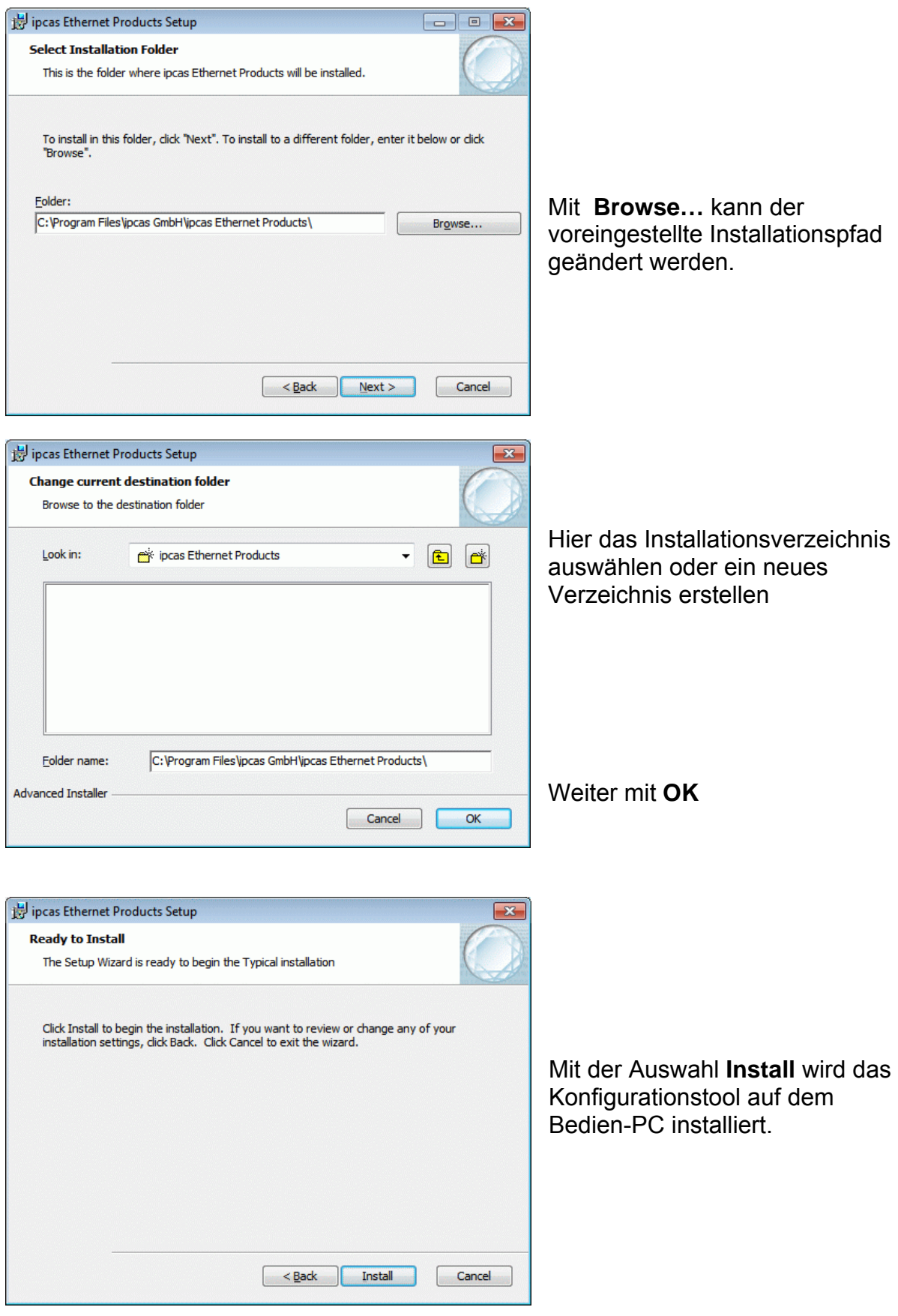

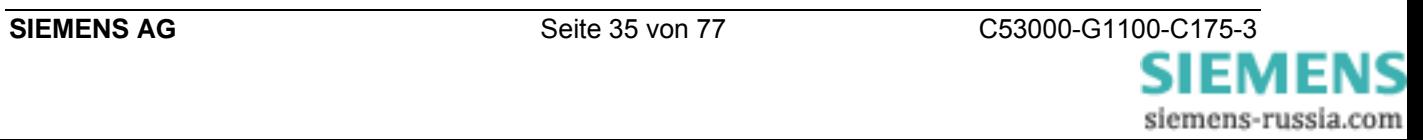

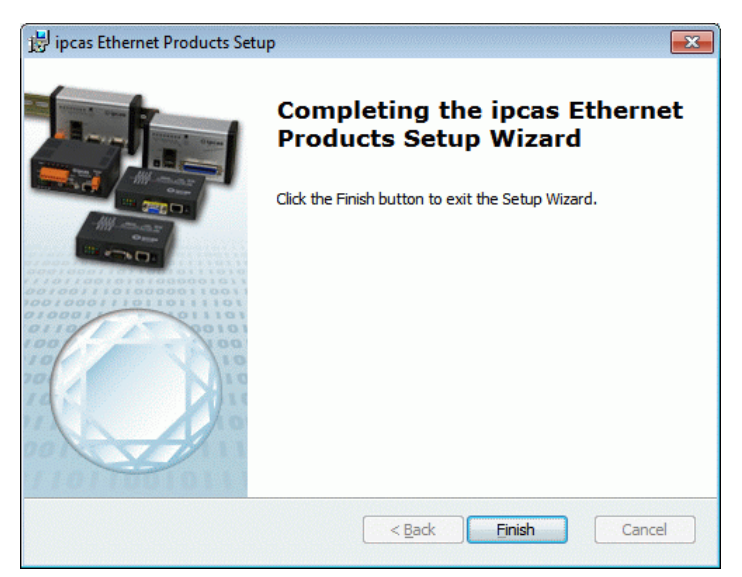

Die Installation ist mit erscheinen dieses Fensters erfolgreich abgeschlossen und wird mit der Auswahl **Finish** beendet.

Im Desktop des PC / Notebook kann das Konfigurationstool über das Icon **Configuration Utility** gestartet werden.

#### **Deinstallation des Konfigurationstools**

Die Deinstallation des Programms kann über WINDOWS® **Systemsteuerung -> Programme und Funktionen -> ipcas Ethernet Products** erfolgen, oder durch Starten der Installationsdatei ipEther.config.Setup\_xyy.exe.

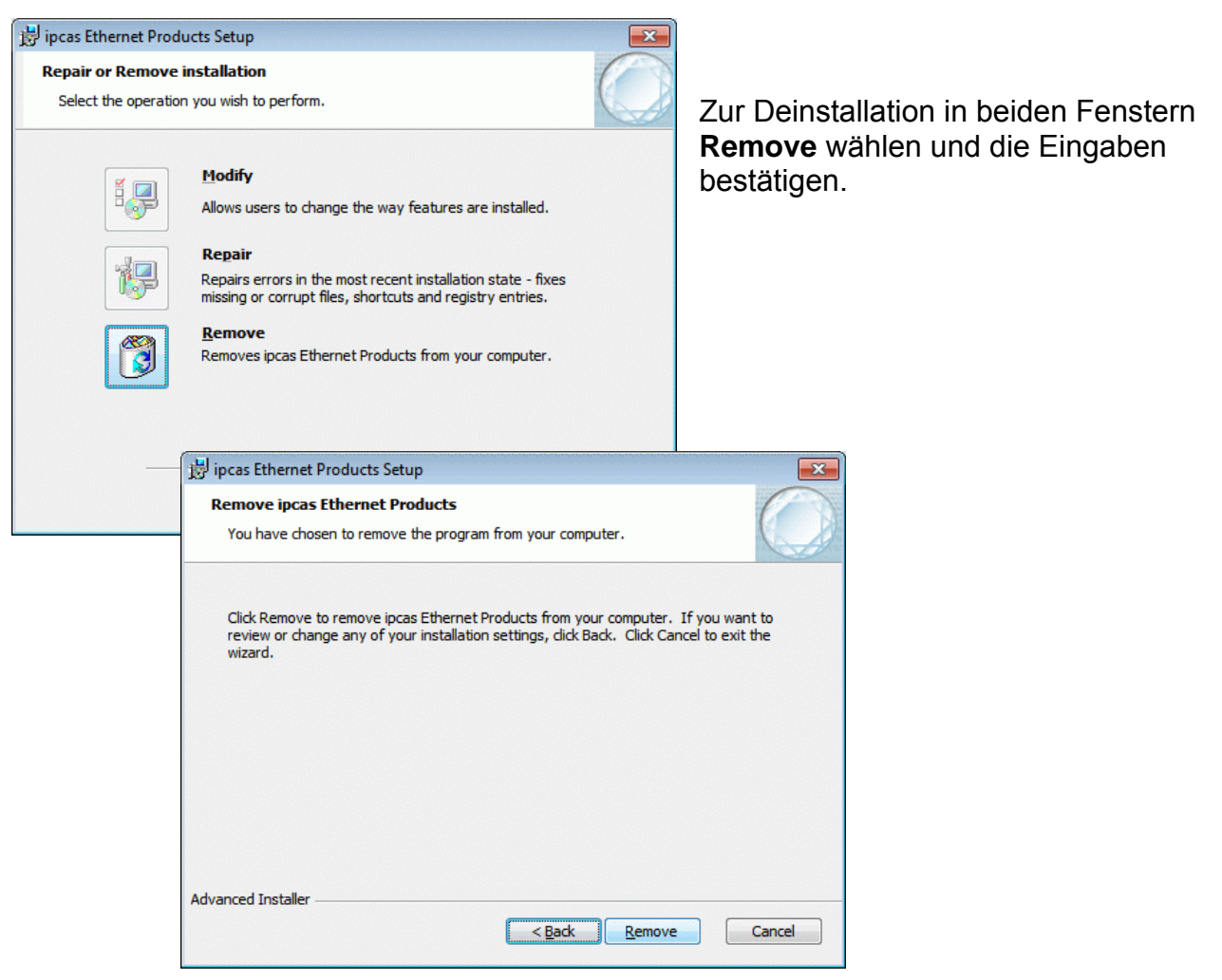

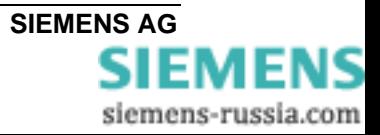
# **Das Serial-Modem mit dem Konfigurationstool konfigurieren**

Die "Grundeinstellungen" wie Modem-Name, IP-Adresse und Baudrate des Serial-Modems werden praktischerweise mit dem Konfigurationstool vorgenommen.

Alle Einstellungen können auch über die serielle Schnittstelle mit AT-Befehlen erfolgen. Der Passwortschutz und die geschützte Rufannahme können nur über die serielle Schnittstelle vorgenommen werden.

# **Das Übersichtsfenster**

Das Konfigurationsprogramm findet alle Geräte im eigenen Netzwerksegment, auch solche ohne gültige IP-Adresse.

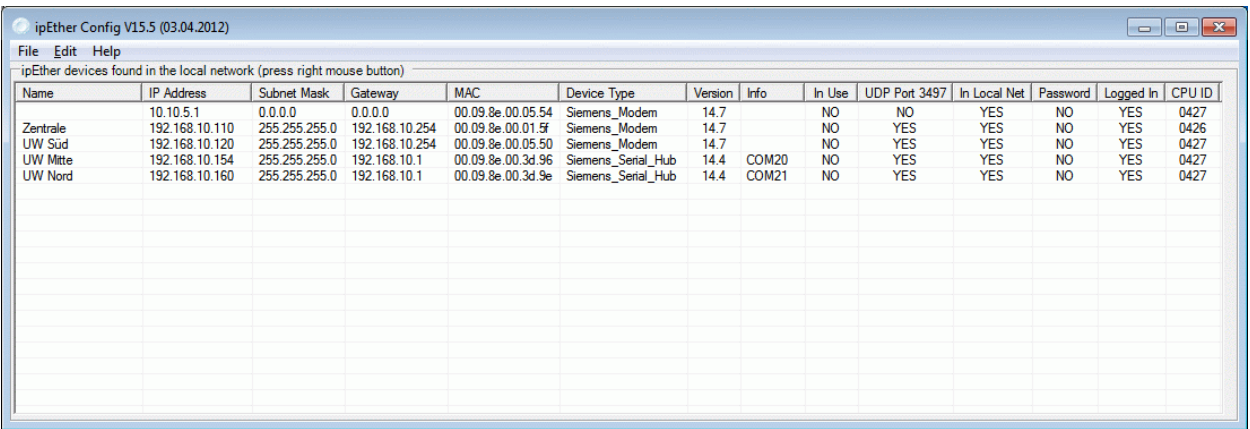

Ein Mausklick auf die Spaltenüberschrift in der Übersichtsleiste, z.B. "IP Address" sortiert die gefundenen Geräte nach den Einträgen dieser Spalte.

#### **Einträge im Übersichtsfenster:**

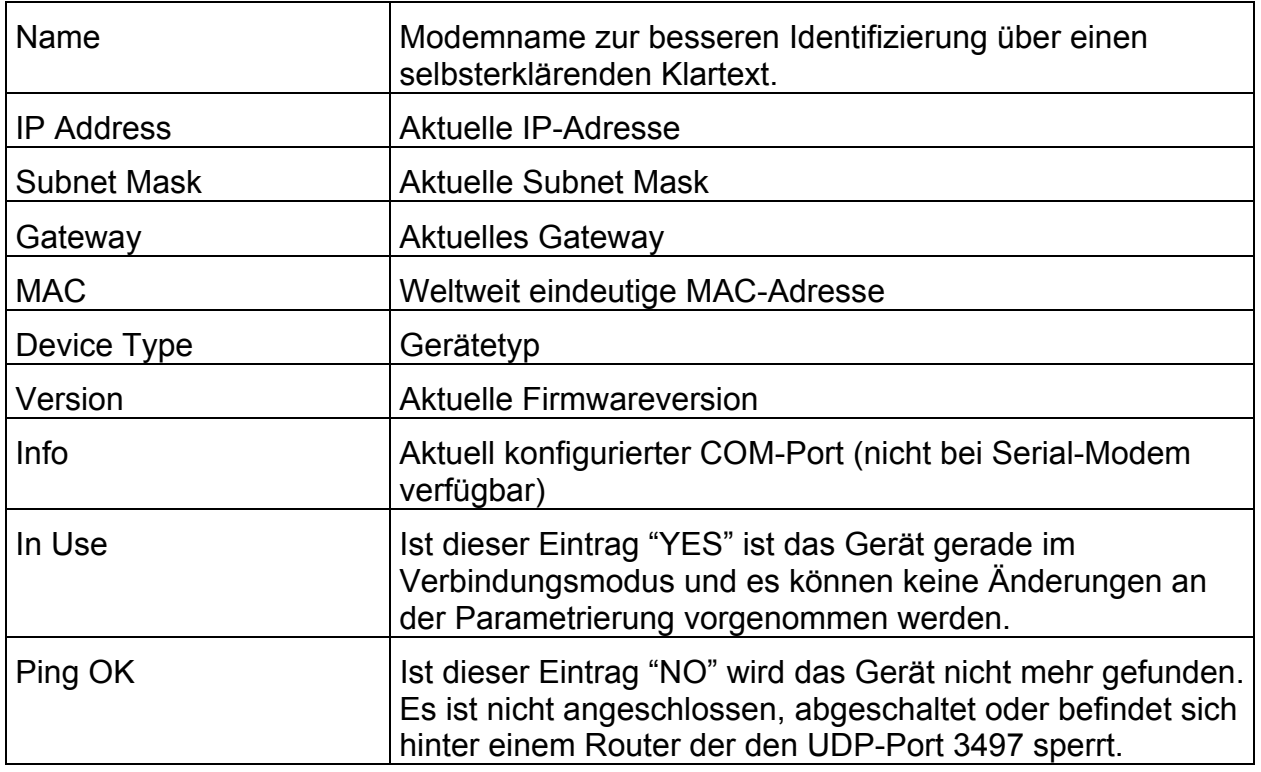

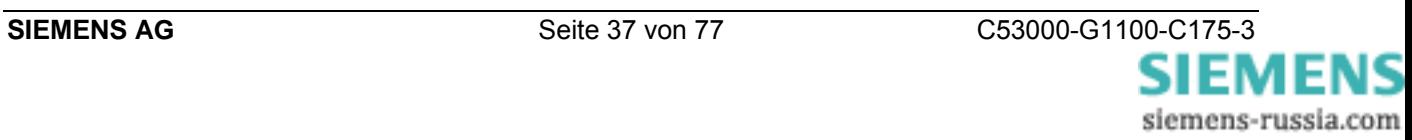

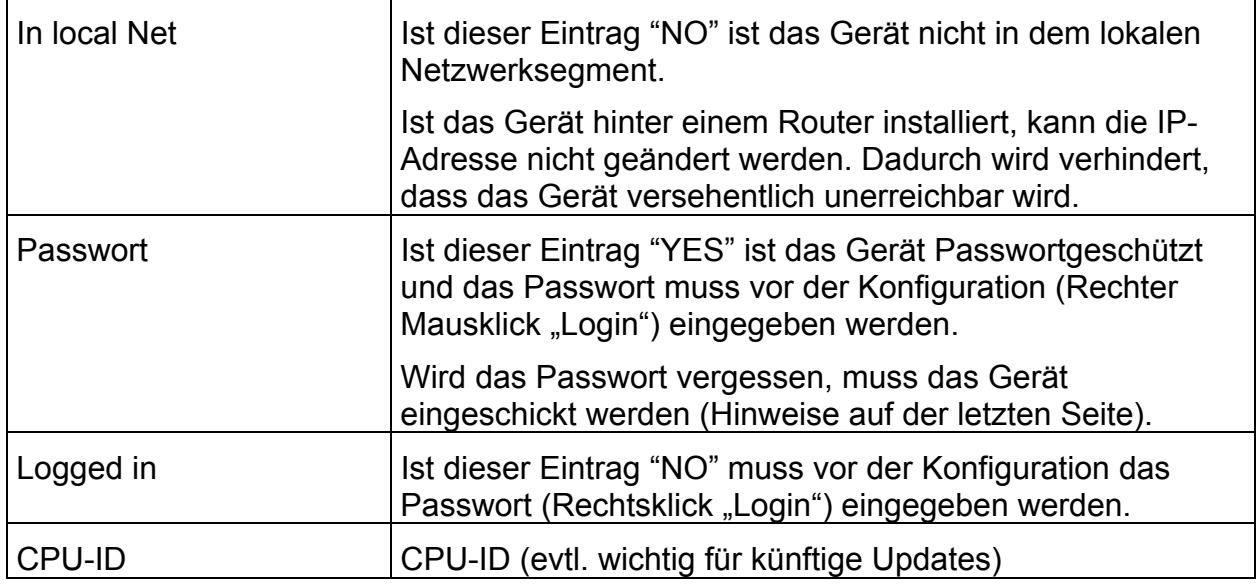

## **Allgemeine Einstellungen des Serial Modem**

Bei der Auslieferung des Serial Modem ist noch keine gültige IP-Adresse eingestellt. **Die voreingestellte (default) IP-Adresse ist: 10.10.5.1**

Jedem Gerät muss zuerst eine eindeutige IP-Adresse zugewiesen werden.

Um die IP- Adressen im Serial-Modem einzustellen, muss das Gerät im eigenen Netzwerksegment angeschlossen sein. Andernfalls sollte das Gerät mittels eines "Cross-Over" Patch-Kabels an den Bedien-PC angeschlossen werden.

Soll das Serial-Modem in einem DHCP Netzwerk eingebunden werden, d.h. die verfügbaren IP-Adressen werden automatisch vergeben, **muss** der Netzwerkadministrator auf dem DHCP- Server eine feste IP-Adresse für das Serial-Modem reservieren.

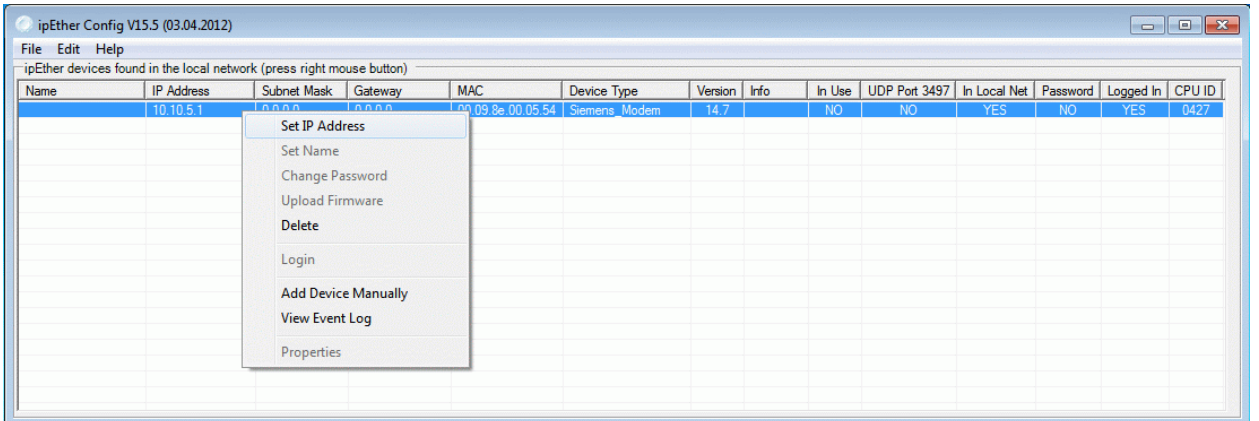

Durch einen *Mausklick mit der rechten Maustaste auf den Geräteeintrag* im Übersichtsfenster wird ein Dialog gezeigt, in dem weitere Aktionen ausgeführt werden können.

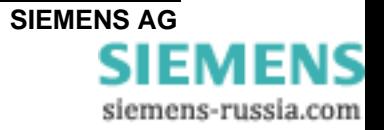

**SIEMENS** siemens-russia.com

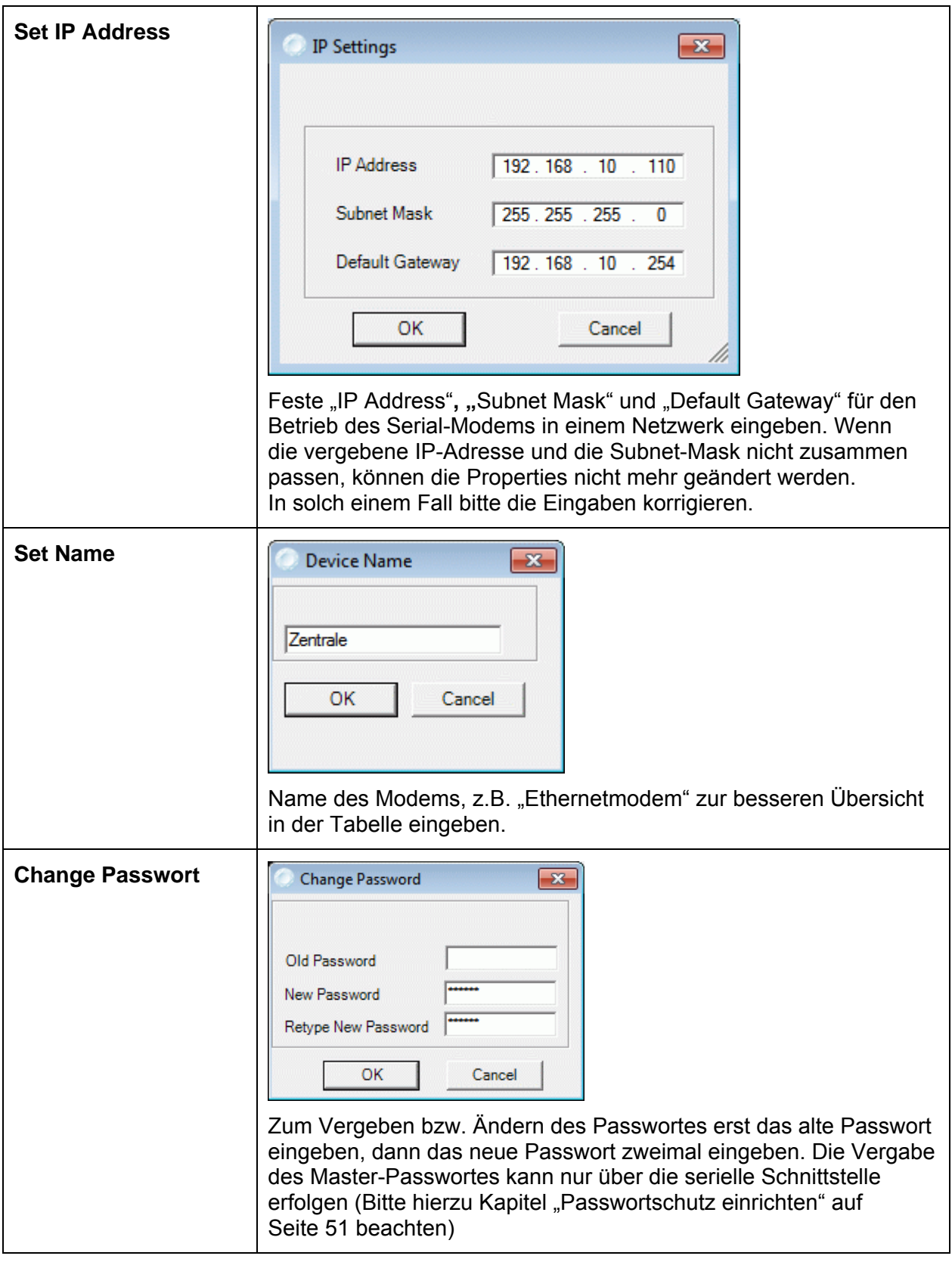

**Geht das Passwort verloren, muss das Gerät eingeschickt werden.** 

(Kontaktadresse: siehe letzte Seite dieses Handbuches)

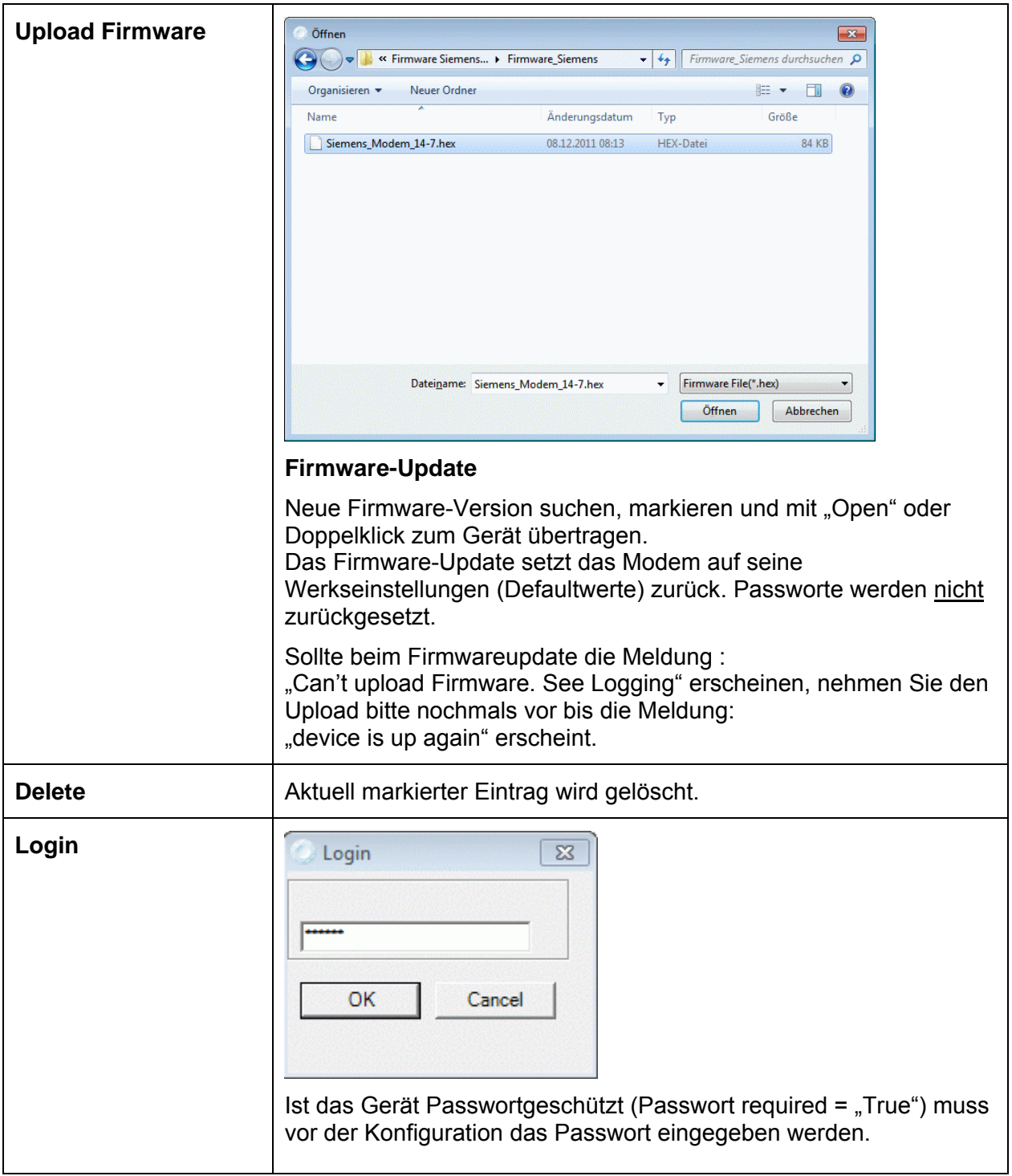

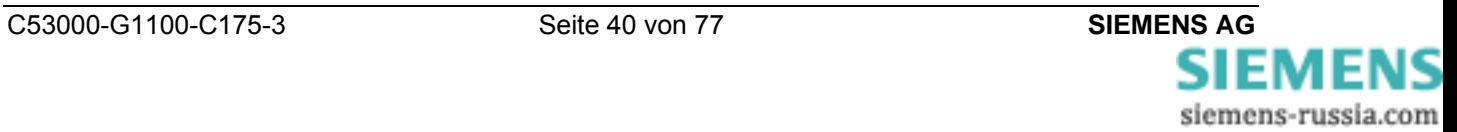

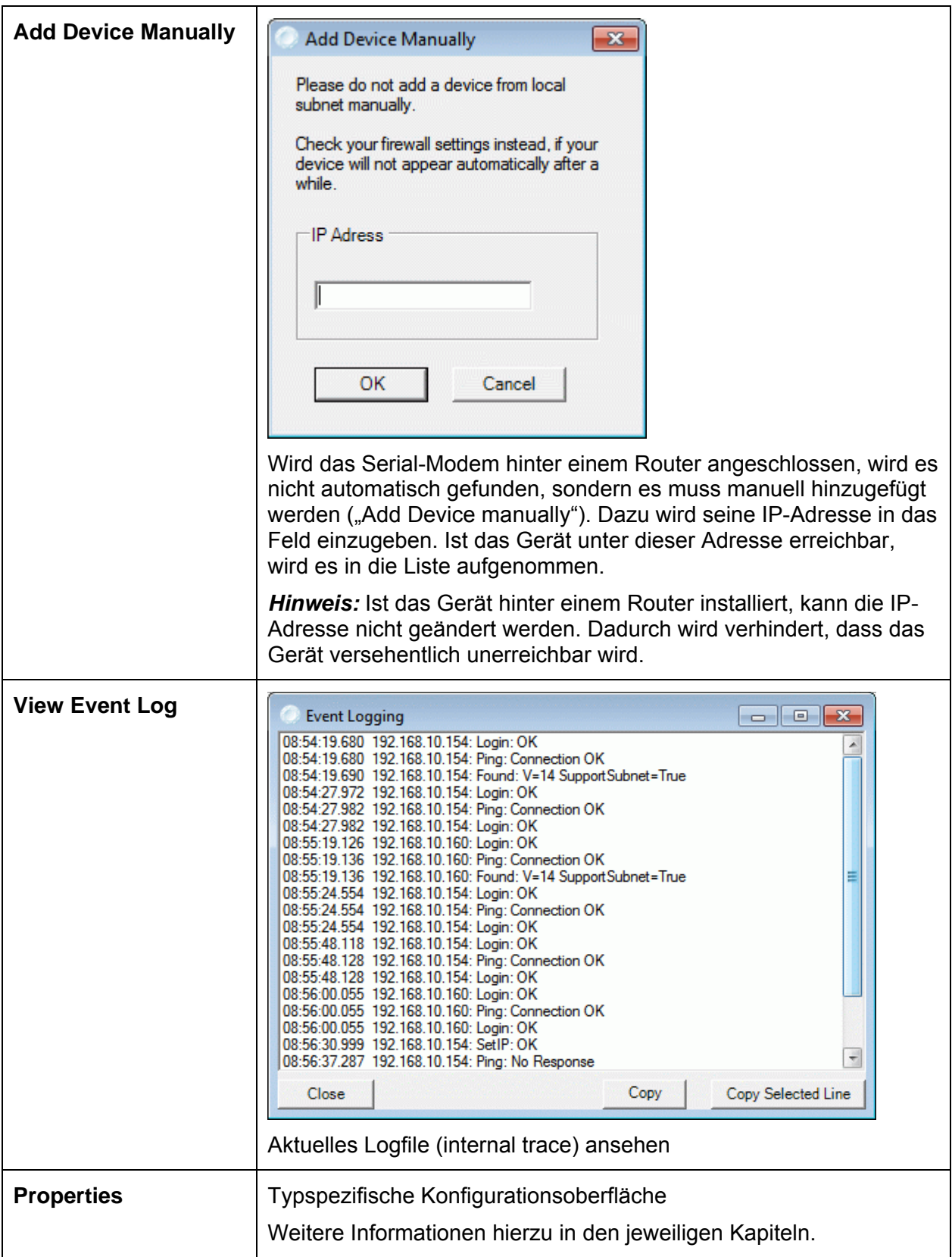

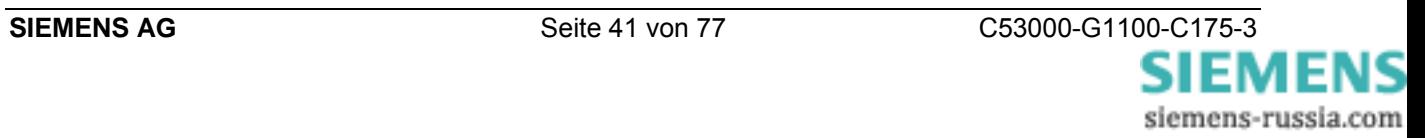

#### **Properties (Einstellungen)**

Sollen die Einstellungen unter Windows 7 vorgenommen oder geändert werden, muss das Konfigurationstool als Administrator geöffnet werden. Ist das Tool ohne Administratorrechte gestartet, steht in der Kopfleiste "no administrative rights".

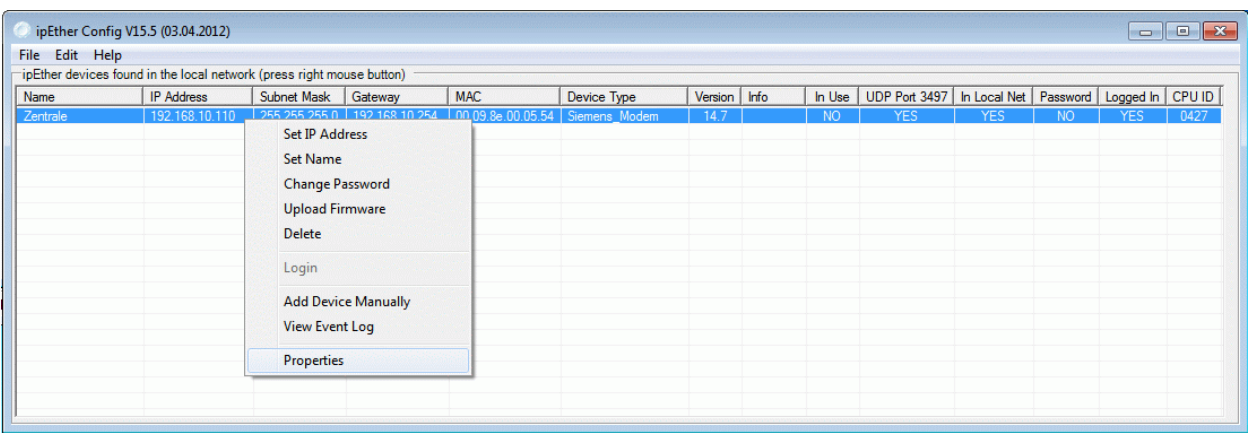

Durch einen Doppelklick mit der linken Maustaste auf den Geräteeintrag im Übersichtsfenster wird ein Dialog gezeigt, in dem weitere Einstellungen vorgenommen werden können.

Es öffnet sich ein Detaildialog der aus sechs Einstellblättern besteht:

#### **TCP/IP Einstellungen**

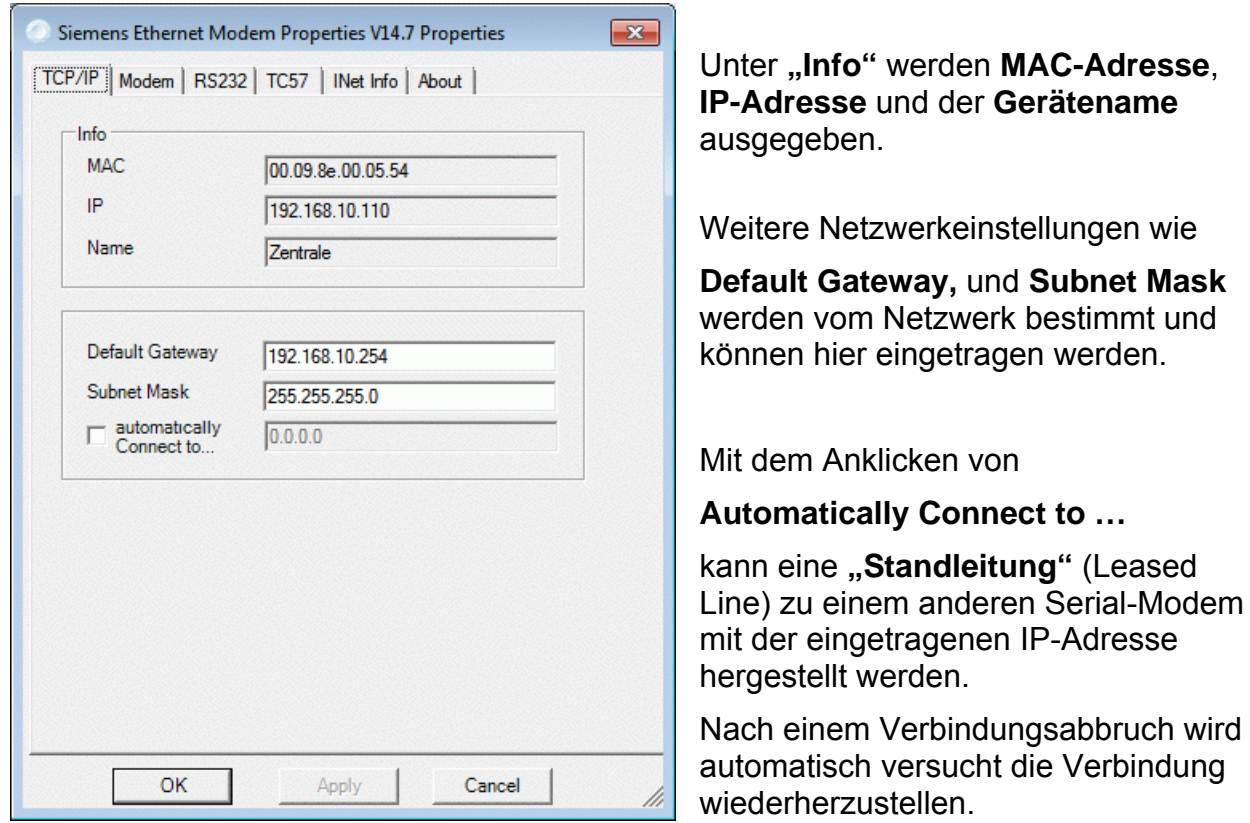

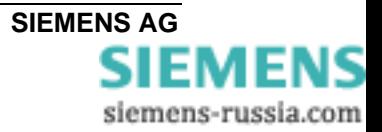

# **Modem-Einstellungen**

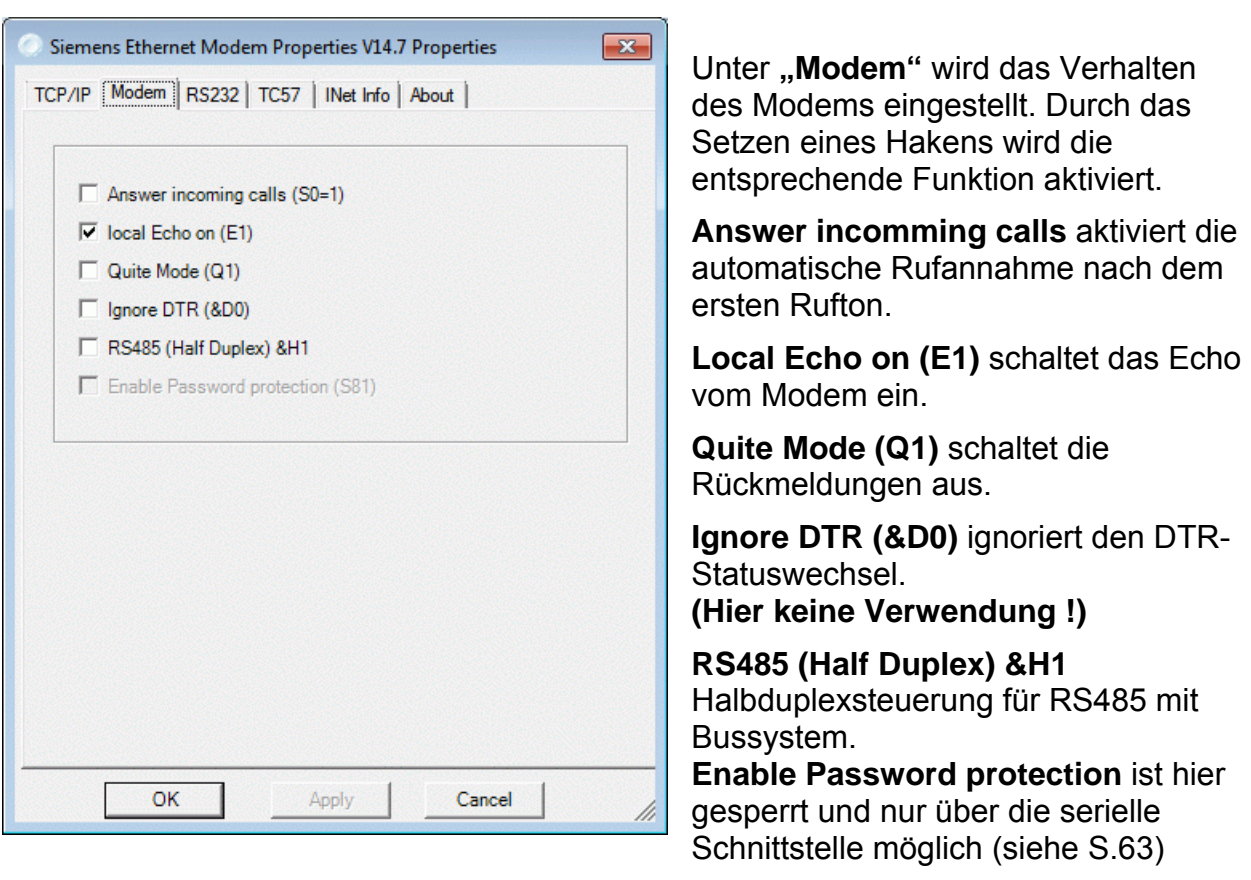

Hinweis: Bitte hierzu die Applikationshinweise zu DIGSI 4 beachten !

Internet: **[www.siemens.com/siprotec](http://www.siemens.com/siprotec)** 

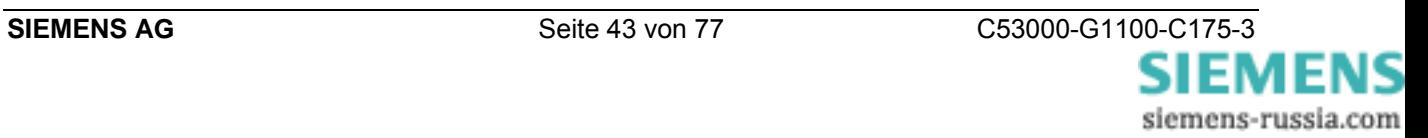

## **RS232-Schnittstelleneinstellungen (RS232 / RS485 / LWL)**

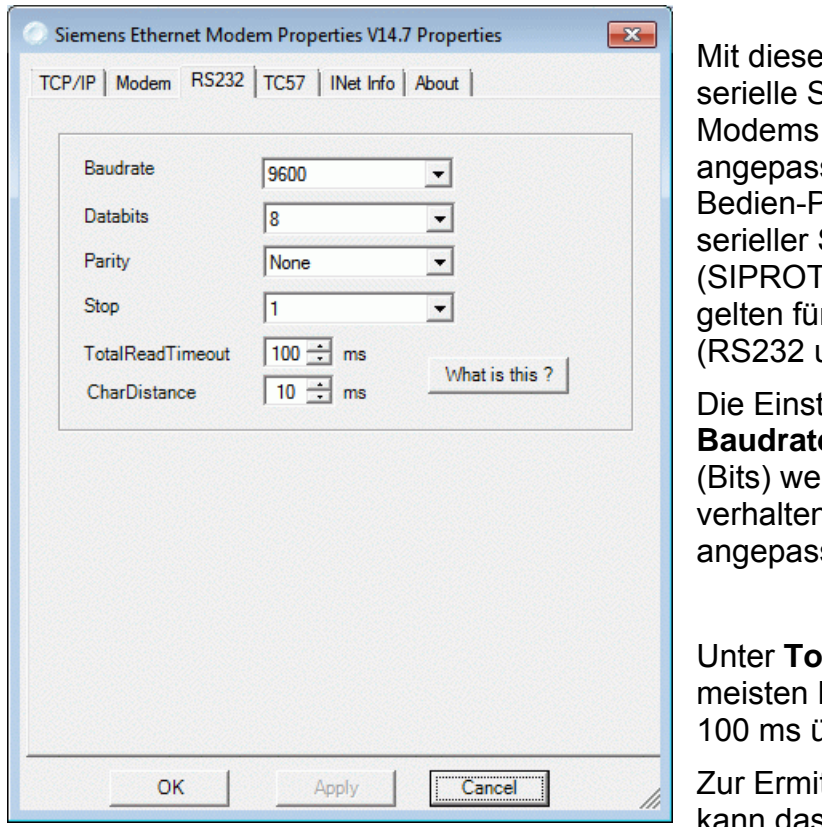

In Einstellungen wird die Schnittstelle des Serialder des Endgerätes st. Das Endgerät kann z.B. ein <sup>2</sup>C oder ein Schutzgerät mit Schnittstelle sein (SIPROTEC<sup>®</sup>). Diese Einstellungen gelten für alle möglichen Anschlüsse und  $RS485$  und LWL).

ellungen

**e, Databits, Parity und Stop** rden dem Kommunikationsn des seriellen Endgerätes  $st.$ 

**utal Timeout** kann in den Fällen der Standardwert von übernommen werden.

ttlung der idealen Laufzeit kann das Tool "ping" verwendet werden (siehe unten) oder der Dialog ..INet Info".

**Character Distance** mit Standardwert 5 ms sollte nur in Ausnahmefällen verändert werden.

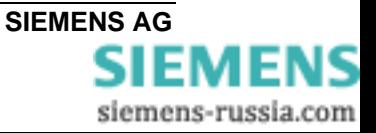

### **TC57-Einstellungen (Ethernet)**

Wird über die RS232-Schnittstelle ein Telegramm im TC57 Format empfangen, dann wird es sofort über das Ethernet geschickt ohne auf ein "time out" zu warten. Dieses Verfahren erhöht die Performance der Verbindung deutlich und garantiert die lückenfreie Übertragung von Telegrammen.

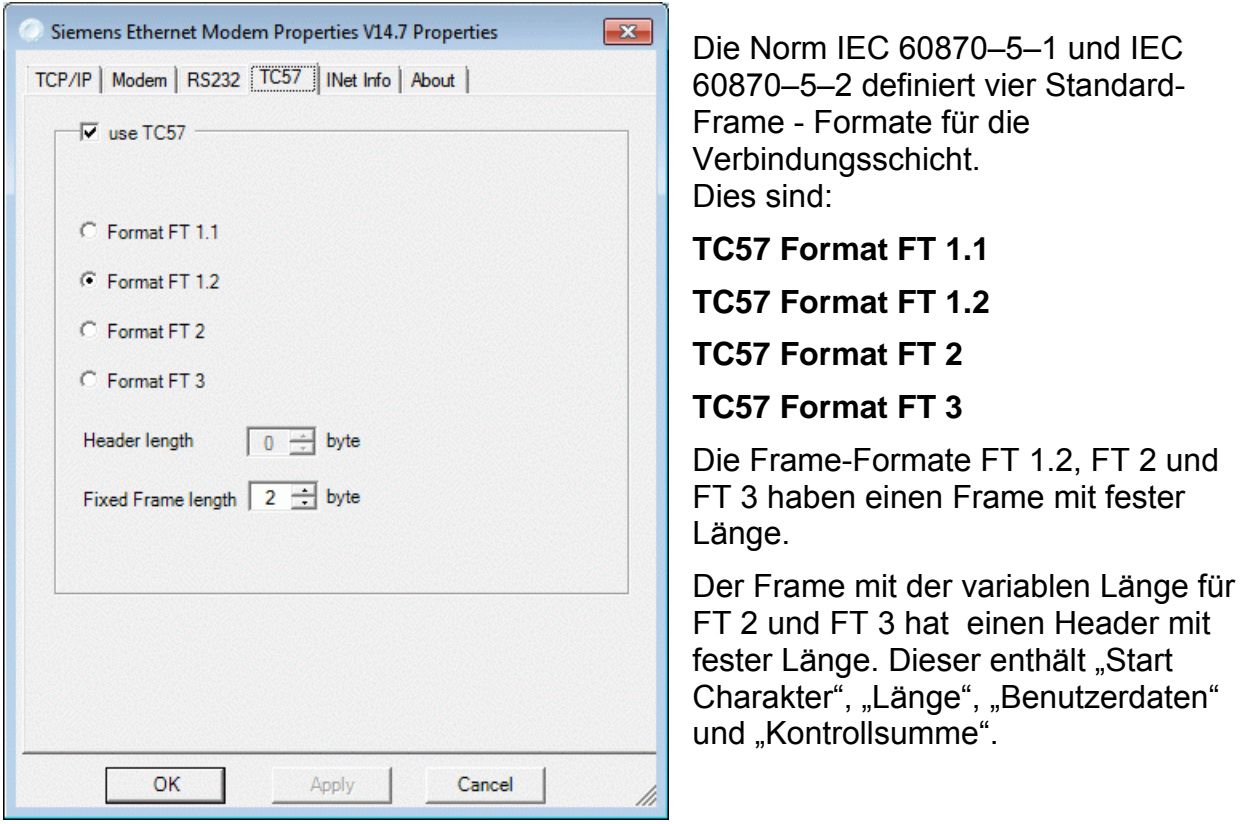

Der Anwender muss das gewünschte Format auswählen und die Werte für "Fixed frame length" und "Header length" eingeben.

Der Wert im Edit Feld "Fixed frame length" liegt zwischen 2 und 255 Byte.

Der Wert im Edit Feld "Header length" liegt zwischen 2 und 14 Byte. Dieser Wert bezieht sich nur auf "Benutzerdaten" vom Header.

**Hinweis**: Für die Protokolle IEC60870-5-103, VDEW bzw. für das von DIGSI® verwendete Protokoll wird das Format FT 1.2 (Header length = 0 byte und Fixed Frame length = 2 byte) benötigt.

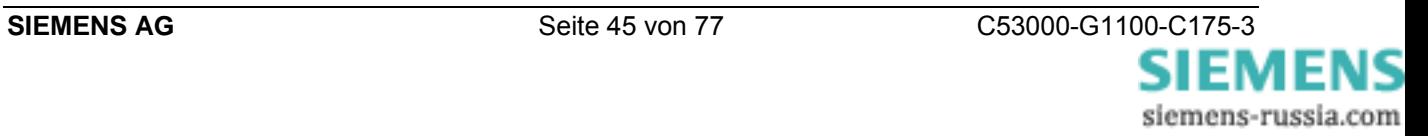

#### **INet Info**

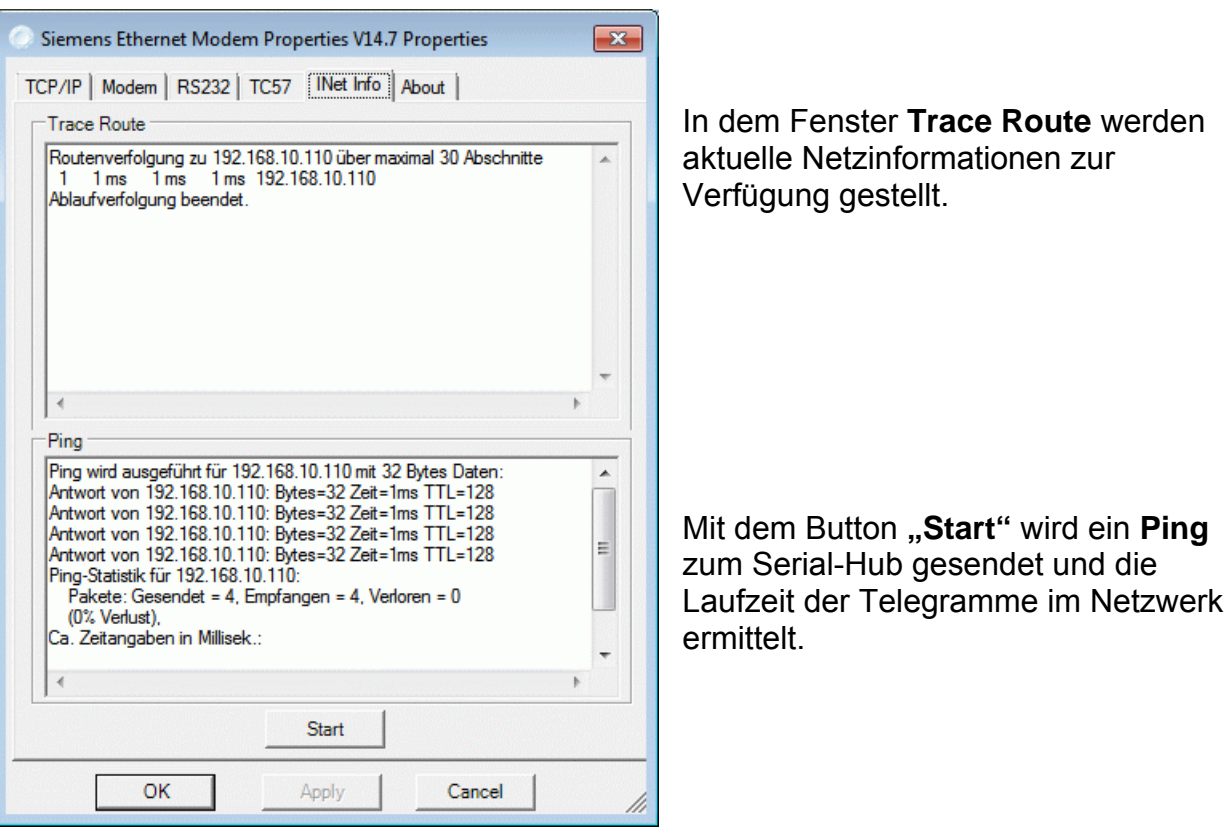

#### **About**

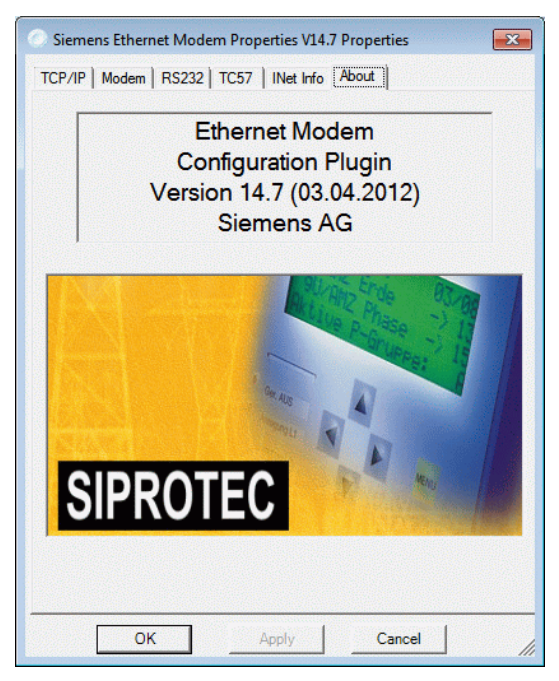

Dieses Fenster gibt Auskunft über die Konfiguration- und Treiberversion dieses Konfigurationtools.

Hat der PC einen Zugang zum Internet, gelangt man mit einem Doppelklick auf das Bild direkt zu unserer **SIPROTEC Download Area**.

Dort sind alle aktuellen Dokumente, Treiber und Updates zu unseren Produkten verfügbar.

Aktuelle Informationen zu SIPROTEC Geräten finden Sie auch mit einem Internet-Browser unter:

**[www.siemens.com/siprotec](http://www.siemens.com/siprotec)**

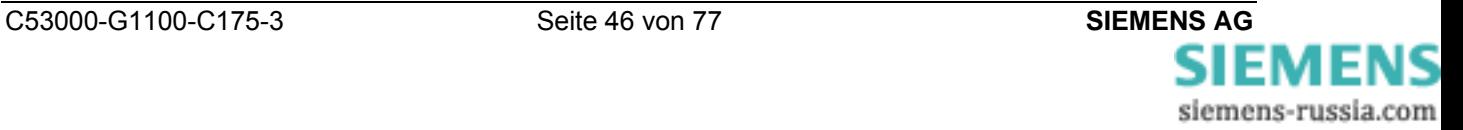

# **Steuerbefehle**

Mit Ihrem Serial-Modem haben Sie ein aktuelles Ethernetmodem erworben, das mit dem AT-Kommandosatz ausgerüstet ist. Zur Eingabe der AT-Befehle wird ein Terminalprogramm benötigt, z.B.: "Hyper Terminal". Dieses Programm ist Bestandteil von MS WINDOWS® und kann unter "Start - Programme - Zubehör" gestartet werden.

# **AT-Befehlseingabe und -ausführung**

Nach dem Einschalten befindet sich das Serial-Modem in der Kommando-Modus. Nur in dieser Phase können Befehle angenommen, interpretiert und ausgeführt werden.

*Die Eingabe der Befehle muss immer mit aktuell eingestellter Baudrate und Datenformat erfolgen (Werkseinstellung 9600 Baud 8N1), ansonsten werden die Befehle ignoriert. Wurde die Werkseinstellung geändert, muss die weitere Bedienung bzw. Initialisierung mit den neuen Parametern vorgenommen werden. Sind die Einstellungen nicht bekannt kann durch Betätigung der INIT-Taste eine Default(Werks)einstellung mit 9600Baud 8N1 bewirkt werden (siehe S14).* 

Alle Befehle, die dem Serial-Modem übergeben werden, müssen mit den ASCII-Buchstaben AT oder at beginnen (nicht zulässig: At oder aT) und werden mit "Enter" abgeschlossen. Sollen dem Serial-Modem mehrere Kommandos übergeben werden, können diese einzeln mit je einem AT-Befehlspräfix und je einem abschließenden "Enter" eingegeben werden. Es ist jedoch ebenso möglich, diese Befehle nach einem einleitenden AT nacheinander in einer einzigen Kommandozeile einzugeben und mit einem "Enter" abzuschließen.

Aus Gründen der Übersichtlichkeit können die einzelnen Kommandos durch Leerzeichen getrennt werden. Ist das Ende des Kommandozeilenpuffers erreicht, so ist keine weitere Zeicheneingabe mehr möglich. Die Kommandozeile kann nur noch mit "Backspace" editiert oder mit "Enter" ausgeführt werden.

Im Passwortkonfigurationsmodus müssen alle Befehle, z.B. die Passwörter oder gültigen IP-Adressen einzeln eingegeben werden.

*Nach der Eingabe der Befehle sind die Einstellungen nur im flüchtigen RAM-Speicher hinterlegt. Sollen diese Einstellungen auch nach einer Hilfsspannungsunterbrechung noch zur Verfügung stehen, müssen diese mit dem Befehl "AT&W" im Flash-EPROM gesichert werden.* 

# **Übertragungsphase**

Nach einem erfolgreichen Verbindungsaufbau zu einer Gegenstelle, wechselt das Modem von der Kommandophase in die Übertragungsphase.

Übertragungsphase bedeutet, dass eine Verbindung zu einer entfernten Datenstation (also zu einem anderen Modem) besteht: Das Modem ist online (CONNECT). Dies ist sowohl nach erfolgreichem Verbindungsaufbau (abgehende Wahl) als auch nach Annahme eines Anrufes (ankommender Ruf) der Fall. In dieser Phase kann zwischen zwei miteinander verbundenen Datenstationen ein Datenaustausch (Datenübertragung) stattfinden.

Ein erneuter Wechsel in die Kommandophase und zurück, auch bei bestehender Verbindung, ist mit dem Escape-Kommando und dem Befehl ATO möglich. Das

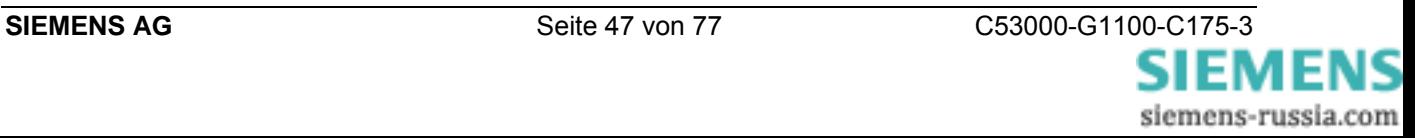

Escape-Kommando besteht aus einer Folge von drei Escape-Zeichen (Standardeinstellung: +++) und einer gültigen Kommandozeile. Das Escape-Zeichen hat nichts mit dem Zeichen des ASCII-Zeichensatzes gemeinsam. Es kann über das Register S2 umdefiniert werden.

Nach der Eingabe der drei Escape-Zeichen befindet sich das Modem bereits in der Kommandophase. Die Datenübertragung wird allerdings erst unterbrochen, wenn eine gültige Kommandozeile erkannt wurde.

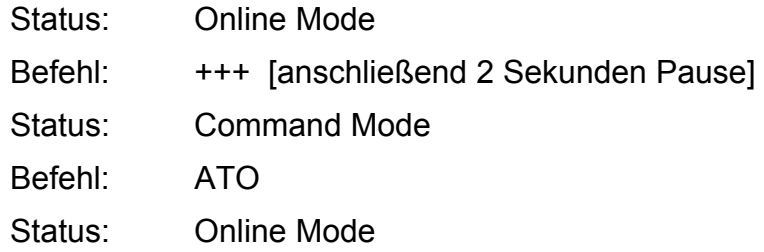

## **Kurzübersicht der AT-Befehle und Register**

In dieser thematisch gegliederten Kurzübersicht finden Sie häufig benötigte AT-Befehle und Register, mit denen Sie die Konfiguration Ihres Serial-Modems ändern können.

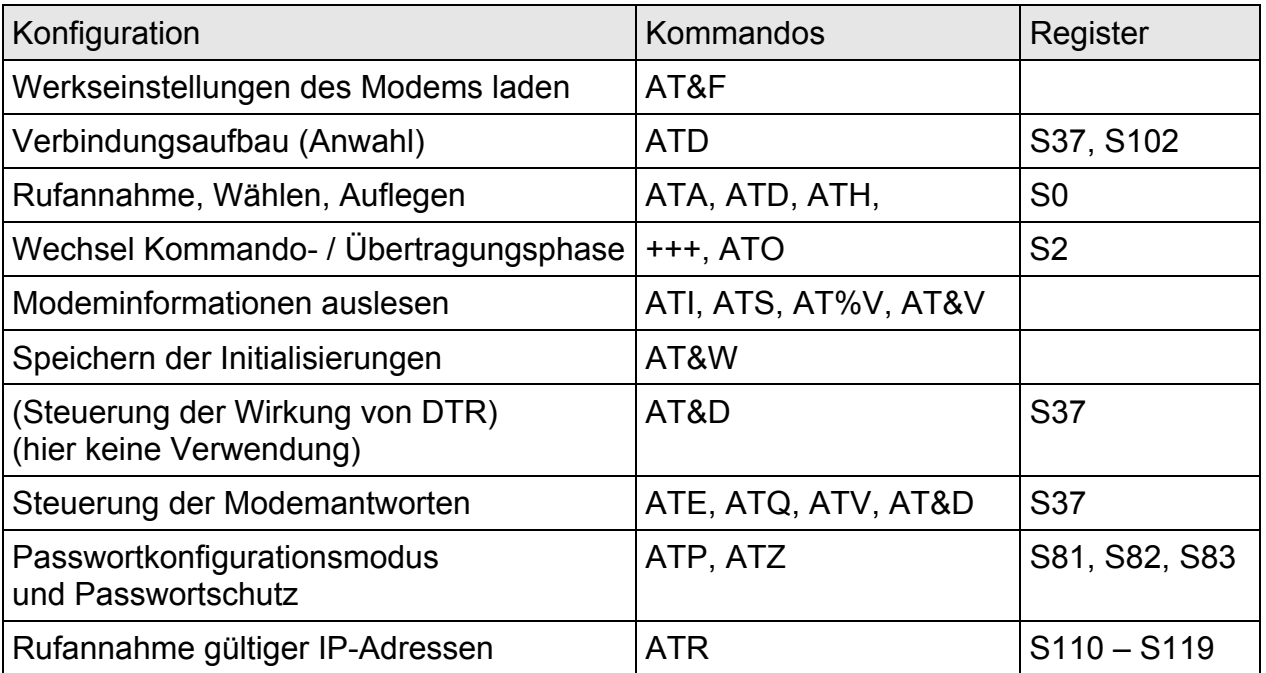

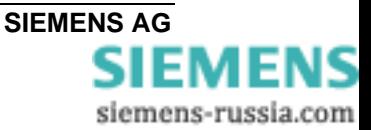

# **Beschreibung der AT-Befehle**

#### **Hayes-Befehle**

Der Hayes-Befehlsatz (AT-Befehle) hat sich als Standard bei den Modemherstellern eingebürgert. Für die verschiedenen Fabrikate werden von den Herstellern auch spezielle Modembefehle verwendet. Teilweise sind diese Befehle mit Modems anderer Hersteller nicht kompatibel.

ATA Rufannahme

Mit diesem Kommando hebt das Modem ab, um eine Verbindung mit dem anrufenden Modem herzustellen. Wird nach einer einstellbaren Zeit kein Signal erkannt, legt das Modem wieder auf.

- **ATD** Wählfunktion.
	- $→$  **ATD***ipadresse*

 ATDP und ATDT werden unterdrückt und als ATD ausgeführt P = Pulswahl, T= Frequenzwahl

- $\rightarrow$  ATD192.109.223.4  $\rightarrow$  ATD192,109.223.4
- $\rightarrow$  ATDP192.109.223.4  $\rightarrow$  ATDP192,109,223,4
- $\rightarrow$  ATDT192.109.223.4  $\rightarrow$  ATDT192,109,223,4
- **ATE** Echo ein- oder ausschalten:
	- $\rightarrow$  ATE0 Echo aus
	- $\rightarrow$  ATE1 Echo ein
- **ATH** Modem auflegen oder abheben.
	- $\rightarrow$  ATH0 Modem legt auf, die Verbindung wird getrennt. (Nur im Kommando-Modus möglich)
	- $\rightarrow$  ATH1 Modem hebt ab (Gleiche Funktion wie ATO).
- **ATN** Dem Modem einen Namen geben Dem Modem kann ein Gerätename zugeordnet werden (max. 20 Zeichen, wird in Großbuchstaben abgespeichert).
	- $→$  **ATN**=name Gerätename vergeben
	- $\rightarrow$  ATN? Gerätename auslesen

#### **ATO** Rückkehr in den Datenmodus.

 $\rightarrow$  ATO

*Hinweis:* Mit der Eingabe von +++ schalten Sie während einer Modemverbindung in einen Kommando-Modus, in dem AT Befehle ausgeführt werden können. Die Verbindung wird dadurch nicht unterbrochen. Mit ATO beenden Sie den Kommando-Modus.

**ATP** Passwortkonfigurationsmodus ein- oder ausschalten.

 $\rightarrow$  ATP<Enter> Passwortkonfigurationsmodus aktivieren

 Nur bei der ersten Inbetriebnahme wenn Passwort-Register leer (default) oder vorher kein Masterpasswort vergeben, danach kann ein Masterpasswort vergeben werden (siehe Befehl ATZ).

 $→$  **ATP** masterpasswort Passwortkonfigurationsmodus aktivieren

 $\rightarrow$  AT&P Passwortkonfigurationsmodus verlassen.

*Hinweis:* Das Setzen und Verändern von Passwörtern ist nur nach erfolgreicher Eingabe des Masterpasswortes an der lokalen seriellen Schnittstelle möglich.

Das Masterpasswort ist nur für den Passwortkonfigurationsmodus und die Userpasswörter nur für die Verbindung, d.h. Datenübertragung relevant.

Passwörter haben eine Länge von maximal 8 Zeichen, die Übermittlung erfolgt immer verschlüsselt.

Der Passwortschutz kann im Passwortkonfigurationsmodus durch Setzen des Registers 81 ein- / ausgeschaltet werden.

ATS81=1 einschalten; Default = aus (ATS81=0).

**Geht das Masterpasswort verloren, muss das Gerät eingeschickt werden.** 

(Kontaktadresse : siehe letzte Seite dieses Handbuches)

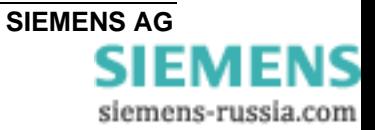

- **ATQ** Rückmeldungen auf Befehle ein- oder ausschalten.
	- $\rightarrow$  ATQ0 Rückmeldung senden
	- $\rightarrow$  ATQ1 Rückmeldung nicht senden
- **ATR** Gültige IP-Adressen für Rufannahme.
	- Æ ATR*nummer=wert* (Nummer = 0-9)
	- $\rightarrow$  ATR2=192.168.120.23
	- $\rightarrow$  ATR2? Register auslesen (siehe auch AT&R)

Im Passwortkonfigurationsmodus können zehn IP-Adressen eingestellt werden für die Anrufe entgegengenommen werden (Register 110-119).

Ist diese Liste leer, werden von allen Modems Anrufe entgegengenommen.

Wird ein Anruf von einem Modem nicht angenommen wird die Meldung "ACCESS DENIED" ausgegeben.

**ATS** Setzen und Lesen der internen Register.  $→$  **ATS** register=wert Register setzen Beispiel:  $\rightarrow$  ATS0=1 Modem hebt nach 1. Klingelton ab.  $→$  **ATS** *register?* Register lesen: Beispiel:  $\rightarrow$  ATS0? (Ausgabe "+" Defaulteinstellung)

**ATV** Systemrückmeldungen als Zeichenkette oder Zahl senden.

 $\rightarrow$  ATV0 Eine Zahl als Antwort

 $\rightarrow$  ATV1 Textausgabe als Antwort ("Ring", "Connect", "Busy") Siehe auch Kapitel "Systemrückmeldungen".

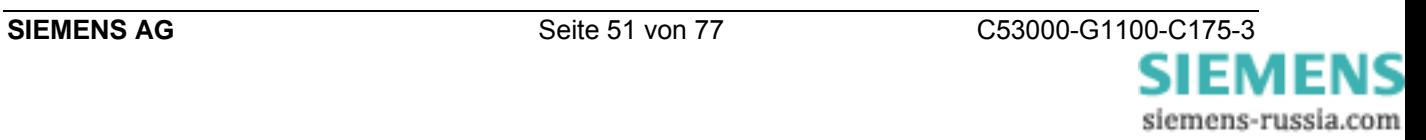

# **ATZ** Passwörter ändern.

 $\rightarrow$  **ATZ**=Masterpasswort Masterpasswort ändern (default leer)

 $\rightarrow$  ATZ1..9=Userpasswort Userpasswort vergeben.

 $\rightarrow$  ATZ1? Abfrage des gesetzten Passwortes zur Kontrolle

 $\rightarrow$  ATZ=<Enter> Masterpasswort löschen.

 $\rightarrow$  ATZ1..9=<Enter> Userpasswort löschen.

Eingaben sind nur im Passwortkonfigurationsmodus möglich (siehe ATP).

Es können bis zu 9 Verbindungspasswörter im Modem hinterlegt werden.

Passwörter können maximal 8 Zeichen lang sein, wobei zwischen Groß- und Kleinschreibung nicht unterschieden wird. Sonderzeichen sind erlaubt.

#### **Geht das Masterpasswort verloren, muss das Gerät eingeschickt werden.**

(Kontaktadresse : siehe letzte Seite dieses Handbuches)

**AT%V** Firmware-Version ausgeben.

 $\rightarrow$  AT%V (entspricht ATI3)

**AT&F** Werkseinstellungen laden.

 $\rightarrow$  AT&F

Mit diesem Befehl werden die Werkseinstellungen (Grundeinstellung) geladen. Die IP-Adresse und alle Einstellungen die nur im Passwortkonfigurationsmodus eingestellt werden bleiben erhalten.

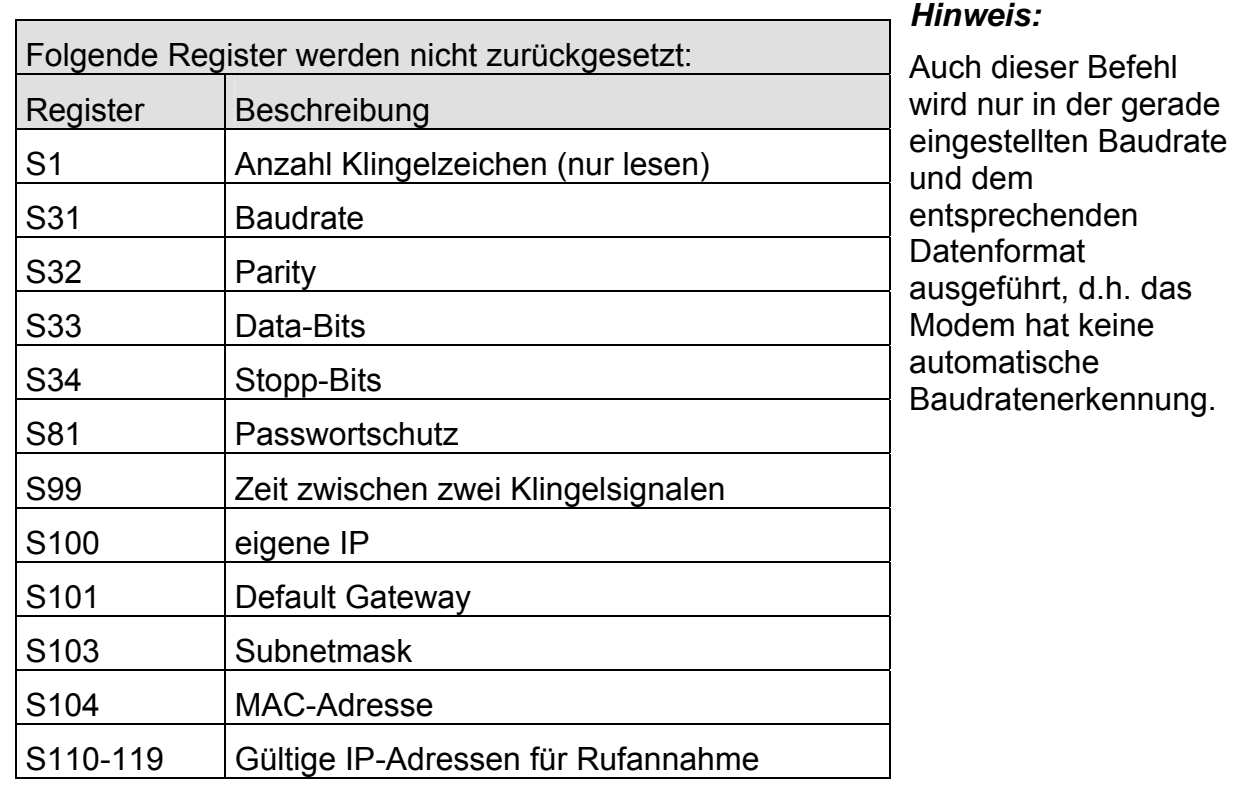

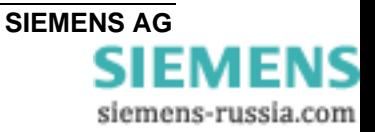

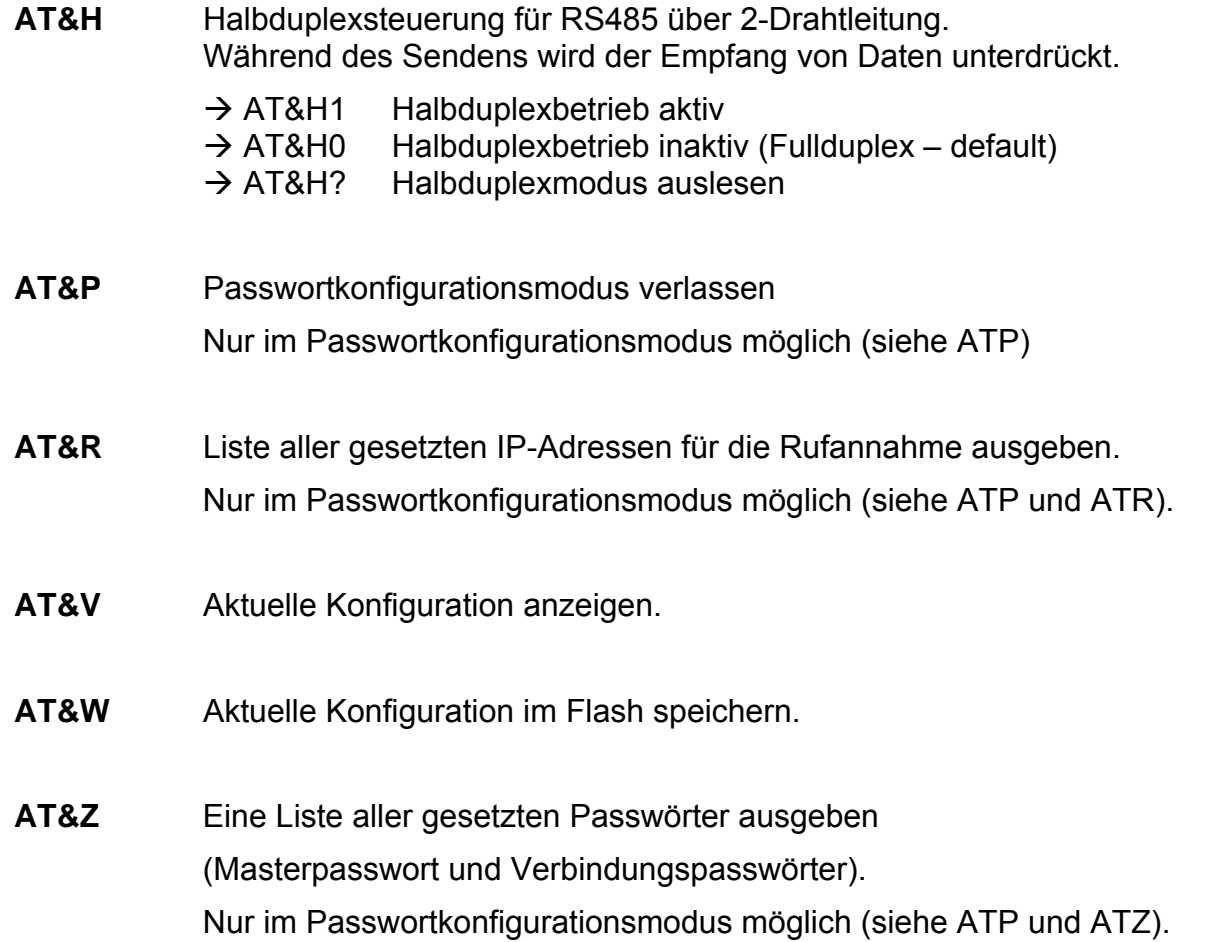

# **Übersicht der Register**

Das Modem besitzt interne Register, mit denen die Konfiguration beeinflusst werden kann (siehe auch Befehl ATS).

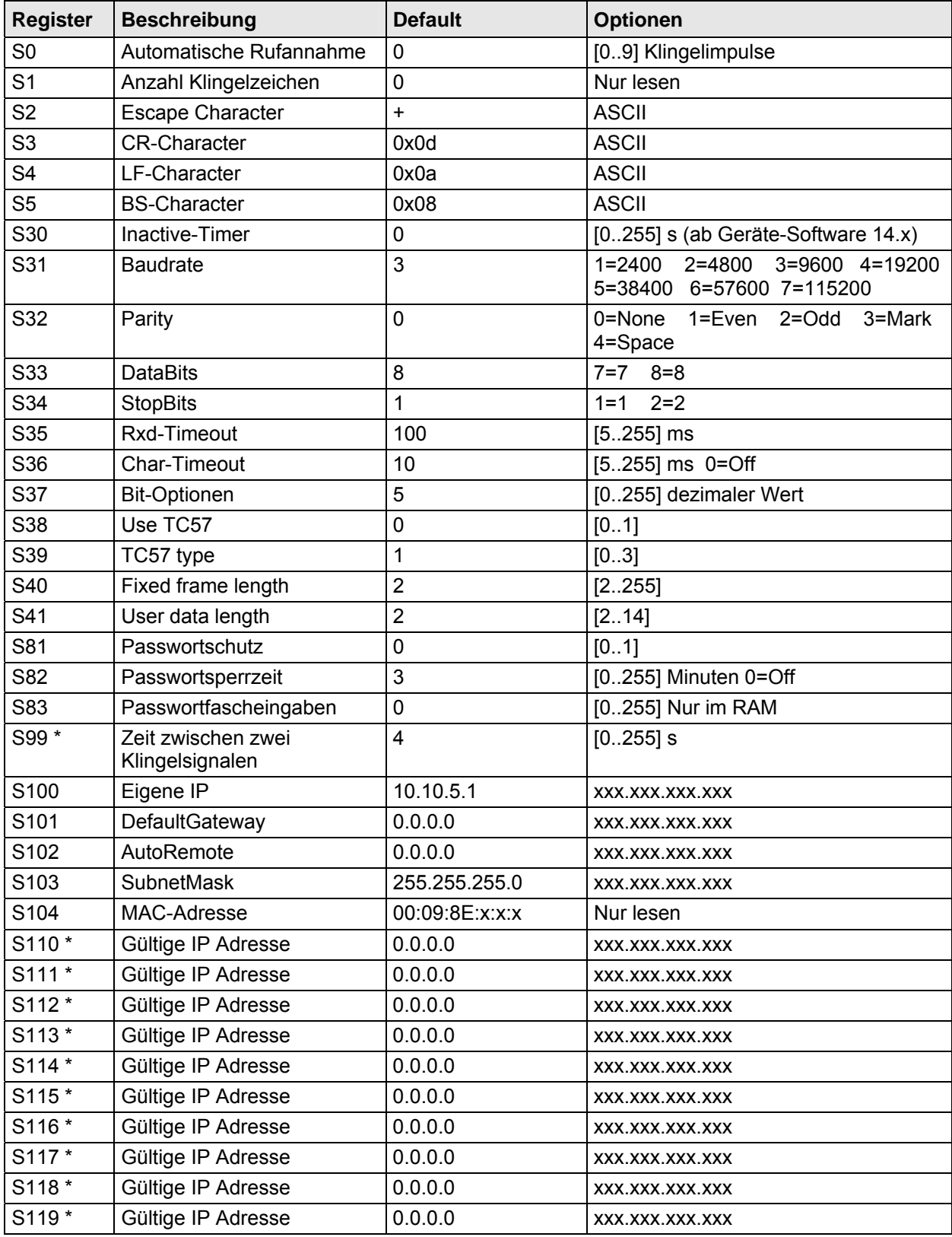

\* Diese Register werden mit AT&V nicht ausgegeben

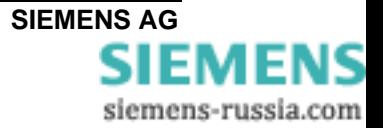

# **Beschreibung der Register**

#### **S0 Automatische Rufannahme**

Gültige Werte 0 … 9 Klingelimpulse

Standardwert **0**

In Register S0 kann die automatische Rufannahme eingestellt werden. Ist S0 > 0, wird jeder ankommende Ruf automatisch angenommen. Der Wert von S0 legt die Zahl der abzuwartenden Klingelimpulse fest, bevor der Ruf angenommen wird.

Wird ein Wert eingegeben, der außerhalb des gültigen Wertebereiches liegt, trägt das Modem automatisch den nächstmöglichen Wert (Minimum- bzw. Maximumwert) als Zahl der abzuwartenden Klingelimpulse ein. Wird beispielsweise der Wert 10 eingegeben, trägt das Modem automatisch den Wert 9 ein.

#### **S1 Klingelimpulszähler**

Gültige Werte 0 … 255 Klingelimpulse

Standardwert **0** 

Register S1 enthält die Anzahl der Klingelimpulse eines anliegenden Rufes. Der Wert von S1 wird wieder auf Null gesetzt, wenn nach einer in Register S99 festgelegten Zeitspanne (standardmäßig 5 Sekunden) keine Impulse mehr eingegangen sind. In diesem Zeitraum können keine neuen Anrufe unterschieden werden, und es kann nicht gewählt werden.

Sichern im nichtflüchtigen Speicher ist nicht möglich.

#### **S2 Escape-Code-Zeichen**

Gültige Werte 0 … 255 dezimal

Standardwert **43** (+)

In Register S2 kann das Escape-Kommando '+++', mit dem aus der Übertragungsphase in die Kommandophase gewechselt wird, verändert werden.

Durch Werte 0 und >128 wird der Wechsel in die Kommandophase gesperrt.

# **S3 Carriage-Return-Zeichen**

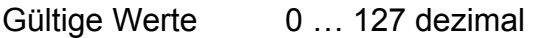

Standardwert **13** (Carriage Return)

In Register S3 kann das Zeichen für Return umdefiniert werden.

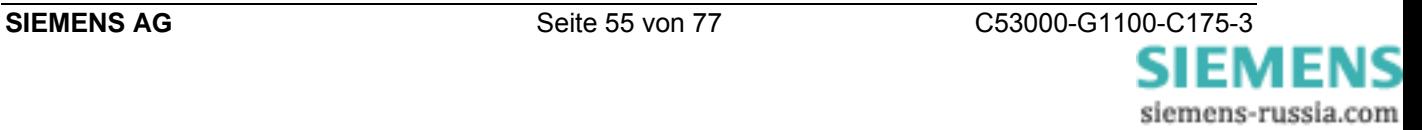

## **S4 Linefeed-Zeichen**

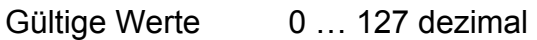

Standardwert **10** (Linefeed)

In Register S4 kann das Zeichen für Linefeed umdefiniert werden.

## **S5 Backspace-Zeichen**

Gültige Werte 0 ... 32, 127 dezimal Standardwert **8** (Backspace)

In Register S5 kann das Zeichen für Backspace umdefiniert werden.

#### **S30 Inaktivitätstimer**

Gültige Werte  $0 \ldots 255$  (ab Geräte-Software-Version 14.x)

Standardwert **0** (Timer aus)

In Register S30 kann die Zeit eingestellt werden, nach der das Modem selbsttätig die Verbindung trennt, wenn in der Zwischenzeit keine Daten mehr empfangen oder gesendet wurden. Mit dem Wert 0 wird der Inaktivitätstimer ausgeschaltet. Eingabe in Sekunden.

#### **S31 Baudrate**

Gültige Werte 1 ... 7

Standardwert **3** ( = 9600 Baud)

In Register S31 kann die Baudrate eingestellt werden. Die Baudrate gibt die Anzahl der Zustandswechsel des übertragenen Signals pro Sekunde an.

1=2400 2=4800 3=9600 4=19200 5=38400 6=57600 7=115200

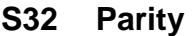

Gültige Werte 0 ... 4

Standardwert **0** ( kein Parity )

In Register S32 kann das Parity eingestellt werden.

Patity-Bit bei asynchroner Datenübertragung, das der Fehlererkennung dient. Bestandteil des Übertragungsformats. Manchmal weggelassen (no Parity) oder konstant eins (mark) oder null (space). Bei gerader Parität (even) wird das Bit gesetzt, wenn die Anzahl der Bits bei den Daten gerade ist. Analog bei ungerader Parität (odd) mit ungerader Anzahl. 0=None 1=Even 2=Odd 3=Mark 4=Space

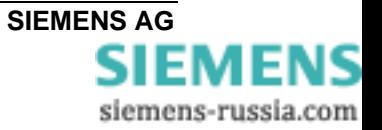

# **S33 Data-Bits**

Gültige Werte 7 ... 8

Standardwert **8**

In Register S33 kann die Anzahl der Data-Bits eingestellt werden.

 $7=7$  Bits  $8=8$  Bits

Das Format 7N1 (7 Datenbit und kein Parity) ist ungültig

# **S34 Stop-Bits**

Gültige Werte 1 ... 2

Standardwert **1**

In Register S34 kann die Anzahl der Stoppbits festgelegt werden. Ein oder zwei Bits bei asynchroner Übertragung, die das Ende eines Datenworts anzeigen.

1=1 Stop-Bit 2=2 Stop-bit

## **S35 Rxd-Timeout (Total Read Timeout)**

Gültige Werte 5 ... 255 ms

Standardwert **100 ms**

In Register S35 kann die Total Read Timeout eingestellt werden.

Nach dem Empfang des ersten Bytes beginnt die "Total Read Time" zu laufen. Nach dem Ablauf der Zeit werden alle bis dahin empfangen Zeichen an den PC gesendet. Dieser Wert darf nicht kleiner sein als die benötigte Laufzeit des

UDP - Paketes im Ethernet. Zur Ermittlung der Laufzeit kann das DOS-Tool "Ping" verwendet werden.

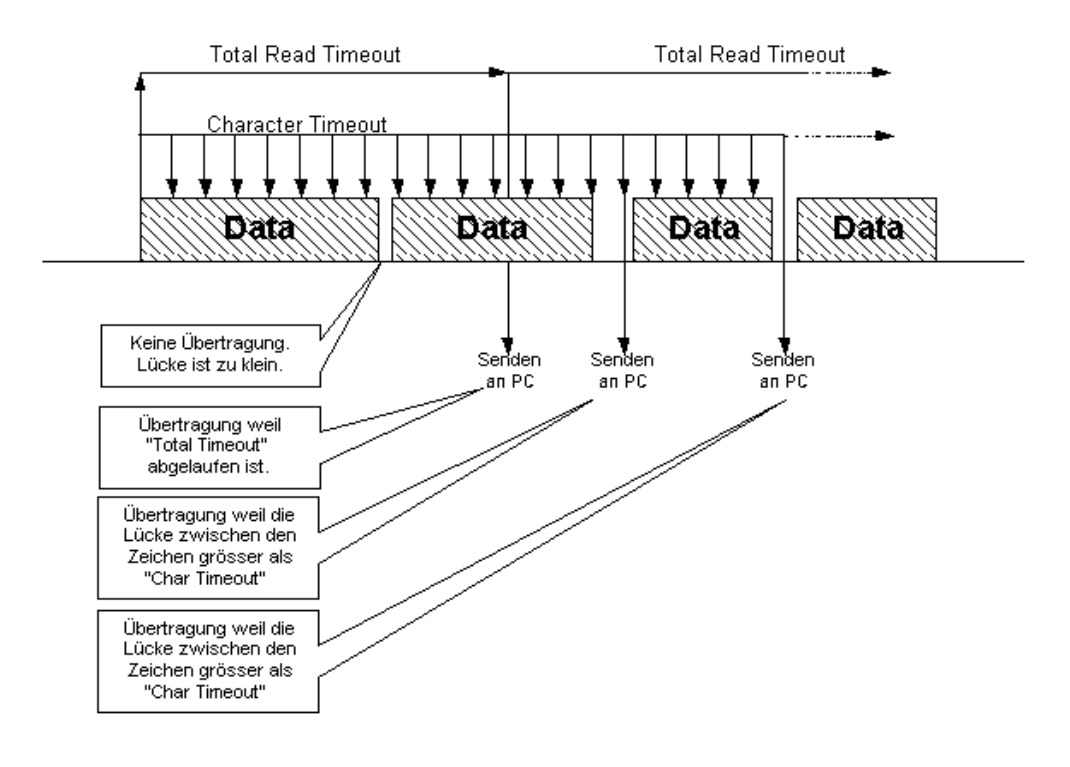

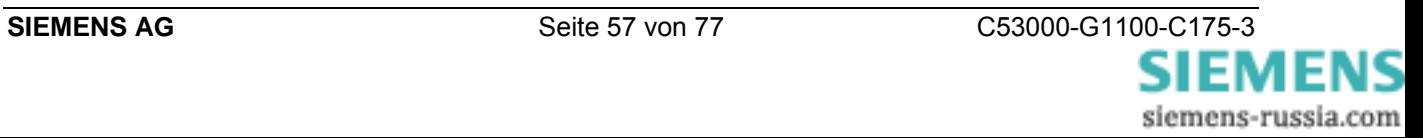

## **S36 Char-Timeout (Character Distance)**

Gültige Werte 5..255 ms

Standardwert **10 ms**

In Register S36 kann die Character Distance eingestellt werden.

Wenn der Zeitabstand zwischen zwei empfangenen Zeichen (Bytes) größer als der eingestellte Character-Timeout ist, werden alle bis dahin empfangenen Bytes auf das Ethernet gesendet.

#### **S37 Bit-Optionen**

Gültige Werte 5 ... 255

Standardwert **5** ( binär: 0000 0101)

In Register S37 können verschiedene Bit-Optionen eingestellt werden, siehe Tabelle unten.

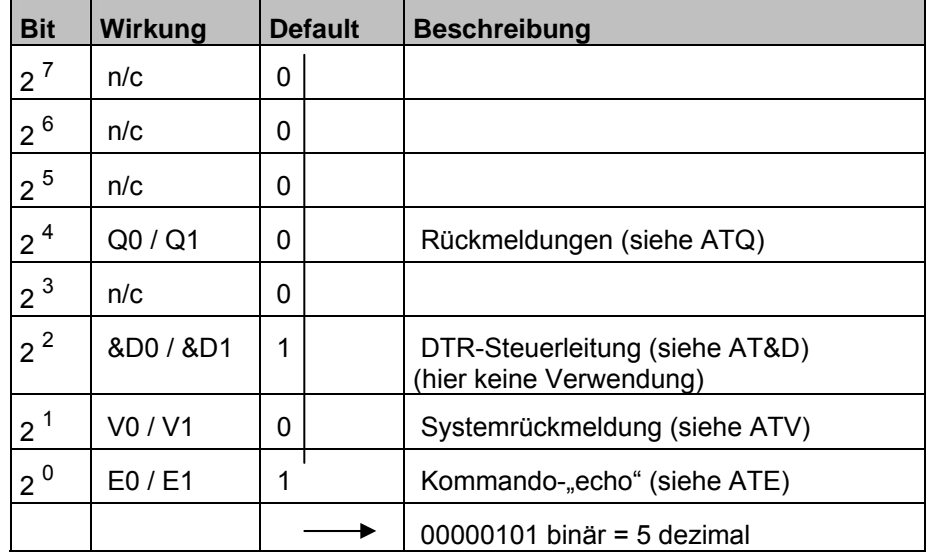

#### **S38 TC57-Kennung ein- / ausschalten**

Gültige Werte 0 ... 1

Standardwert **0**

Wenn ein Paket vom TC 57 Format von der RS232-Schnittstelle empfangen wird, dann wird es sofort über das Ethernet geschickt. Auf ein "time out" wird in diesem Fall nicht gewartet. Dieses Verfahren verbessert die Geschwindigkeit der Verbindung.

 $0 =$  Register 38-41 inaktiv (Default).  $1 =$  Register 38-41 aktiv.

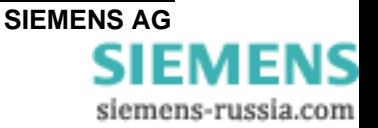

# **S39 TC57-Type auswählen**

Gültige Werte 0 ... 3

Standardwert **1**

Die Norm IEC 60870–5–1 und IEC 60870–5–2 definiert vier Standard Frame - Formate für die Verbindungsschicht:

 $0 =$  Format FT 1.1  $2 =$  Format FT 2

 $1 =$  Format FT 1.2  $3 =$  Format FT 3

Die Formate FT 1.2, FT 2 und FT 3 haben einen Frame mit fester Länge.

Der Frame mit der variablen Länge für FT 2 und FT 3 hat einen Header mit fester Länge. Der enthält "Start Charakter", "Länge", "Benutzerdaten" und "Kontrollsumme".

Der Benutzer muss das gewünschte Format auswählen und die Werte für "Fixed frame length" und "User data length" eingeben.

#### **S40 TC57 Fixed frame length**

Gültige Werte 2 ... 255

Standardwert **2**

Wert im Edit Feld "Fixed frame length" liegt zwischen 2 und 255 Byte.

S41 TC57 User data length

Gültige Werte 2 ... 255

Standardwert **2**

Wert im Edit Feld "User data length" liegt zwischen 2 und 14 Byte. Dieser Wert bezieht sich nur auf "Benutzerdaten" vom Header.

#### **S81 Passwortschutz**

Gültige Werte 0 ... 1

Standardwert **0** 

In Register 81 kann der Passwortschutz ein- und ausgeschaltet werden. Änderungen sind nur im Passwortkonfigurationsmodus möglich (siehe ATP).

Der Standardwert ist 0 (Passwortschutz ausgeschaltet).

Bei eingeschaltetem Passwortschutz verhält sich das Modem wie folgt:

Nach Anwahl gibt das Modem "PASSWORT:" aus. Der Benutzer hat die Möglichkeit das Passwort dreimal einzugeben. Danach wird das Modem für eine einstellbare Zeit gesperrt (siehe S82).

Fehlerhafte Passworteingaben werden gezählt (nur im RAM) ATS83.

DCD wird im entfernten Modem erst nach erfolgreicher Passworteingabe eingeschaltet. Wird das Passwort dreimal falsch eingegeben legt das entfernte Modem ohne Rückfrage auf. Es erscheint "NO CARRIER"

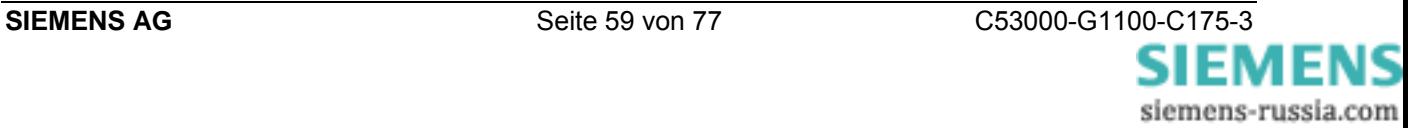

#### **S82 Passwortsperrzeit**

Gültige Werte 0 ... 255 Minuten

Standardwert **3** (Minuten)

In Register 82 wird die Sperrzeit eingestellt. Nach dreimaliger Falscheingabe des Passwortes wartet das Modem die Sperrzeit ab, bis eine neue Passwortabfrage erlaubt  $ist (0 = Funktion ausgeschaltet).$ 

Änderungen sind nur im Passwortkonfigurationsmodus möglich (siehe ATP).

#### **S83 Passwortfalscheingaben**

Gültige Werte 1 Byte

Startwert **0**

In Register 83 werden die Passwortfalscheingaben mitgezählt. Der Wert wird nur im RAM gespeichert, d.h. der Zähler im Register 83 steht nach einem Hilfsspannungsausfall wieder auf 0 (Null).

#### **S99 Zeitdifferenz zwischen Klingelimpulsen**

Gültige Werte 10 ... 255

Standardwert **4** (Sekunden)

In Register S99 wird die maximal zulässige Zeitdifferenz zwischen zwei empfangenen Klingelzeichen vorgegeben. Der Standardwert von 7,5 Sekunden muss in der Regel nicht verändert werden.

#### **S100 IP Adresse**

Gültige Werte xxx.xxx.xxx.xxx

Standardwert **10.10.5.1**

In Register 100 wird die eigene IP Adresse eingestellt. Der Standardwert von 10.10.5.1 muss auf jeden Fall ihrem Netzwerk angepasst werden.

Wenn Sie diese ändern, beachten Sie bitte, dass diese Nummer nicht frei wählbar, sondern in Abhängigkeit der Netzwerkadresse des TCP/IP-Netzes festzulegen ist. Die Eingabeform entspricht der üblichen Syntax (z.B. 192.168.31.5).

#### **S101 Default Gateway**

Gültige Werte xxx.xxx.xxx.xxx

Standardwert **0.0.0.0**

In Register 101 wird das Default Gateway eingestellt. Tragen Sie hier die IP-Adresse des Gateways ein, wenn Verbindungen in andere Teilnetzwerke aufgenommen werden sollen.

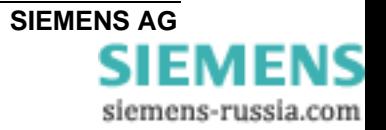

## **S102 Auto Remote**

Gültige Werte xxx.xxx.xxx.xxx

Standardwert **0.0.0.0**

In Register 102 wird der Auto Remote Partner eingestellt. Hier wird die IP-Adresse des "Kommunikationspartners", mit dem automatisch (Leased Line) eine Verbindung hergestellt werden soll, eingetragen.

Nach einem Verbindungsabbruch wird automatisch versucht die Verbindung wiederherzustellen. Mittels DTR-Leitung kann der Verbindungsauf- und -abbau gesteuert werden (siehe AT&D). Die DTR-Leitung hat in diesem Gerät hier keine Verwendung (siehe Register S30 Timeout).

#### **S103 Subnet Mask**

Gültige Werte xxx.xxx.xxx.xxx

Standardwert **255.255.255.0** 

In Register 103 wird die Subnet-Mask eingestellt. Die Subnet-Mask muss nur eingetragen werden, wenn das Serial-Modem Verbindungen in ein anderes Teilnetzwerk aufnehmen soll.

Es wird die Subnet-Mask des Teilnetzwerkes eingegeben, in dem sich das Serial-Modem befindet (z.B. 255.255.255.0).

*Hinweis:* Durch die IP-Adresse wird die Klasse des Netzwerkes bestimmt. Daraus ergibt sich eine Default Subnetmask (z.B. 255.255.0.0 für ein Class B Netz). Es ist nur zulässig, diese "nach rechts" zu erweitern.

#### **S104 MAC – Adresse**

Gültige Werte 00:09:8E:xx:xx:xx

In diesem Register ist die MAC – Adresse der Netzwerkschnittstelle eingetragen die nicht verändert werden kann.

#### **S110 - S119 Gültige IP-Adressen**

Gültige Werte xxx.xxx.xxx.xxx.xxx

Standardwert **0.0.0.0**

In Register 110 bis 119 können IP Adressen eingestellt werden für die ein Anruf entgegengenommen wird (Auslesen z.B.: ATS112?). Ist in keinem Register eine IP Adresse hinterlegt werden alle Anrufe angenommen.

Wird ein Anruf von einem Modem nicht angenommen wird die Meldung "Access Denied" ausgegeben.

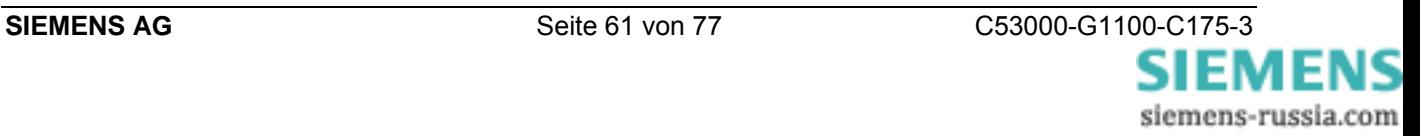

# **Systemrückmeldungen**

Systemrückmeldungen als Zeichenkette oder Zahl (siehe AT-Befehl ATV). Sofern Systemrückmeldungen nicht mit ATQ1 unterdrückt werden.

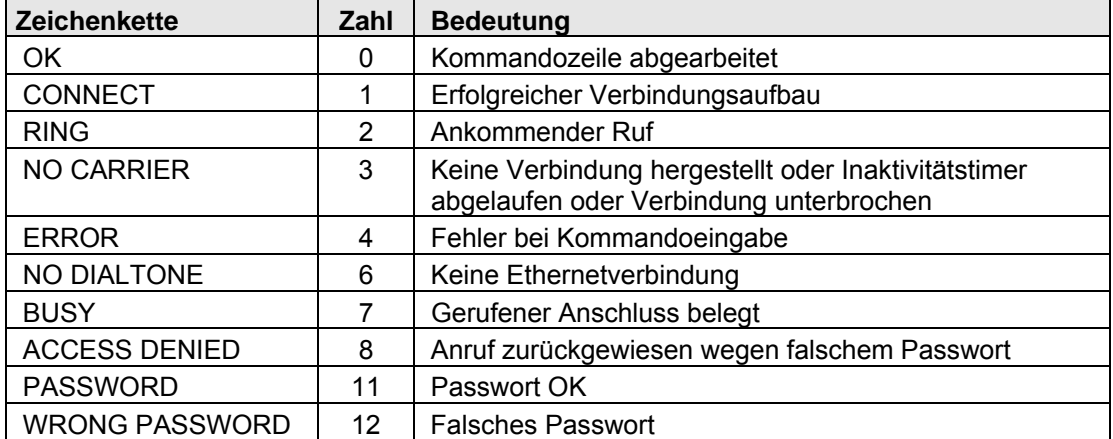

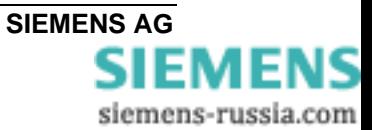

# **Datentransfer optimieren**

Bei der Entwicklung wurde großes Augenmerk auf die Kompatibilität gelegt. Dennoch ergeben sich durch das Ethernet kleine Einschränkungen. Es wird nicht Byteweise auf das Netzwerk gesendet, sondern es werden Ethernet-Blöcke gebildet. Dadurch treten kurze Verzögerungen auf. Die Blockbildung hat primär keinen Einfluss auf die Applikation, kann jedoch die Netzlast verringern. Auch bei zeitkritischen Applikationen kann es notwendig sein ein "Feintuning" vorzunehmen, dazu werden die beiden Timeout-Parameter "Total Read Timeout" und "Character Distance" benötigt.

## **Blockbildung der seriellen Daten zum Senden ins Ethernet**

Nach dem Empfang des ersten Bytes beginnt die "Total Read Time" zu laufen. Nach Ablauf der Zeit werden alle bis dahin empfangen Zeichen auf das Ethernet gesendet. Per Default steht dieser Wert auf 50 ms. Die "Character Distance" ist der maximale Abstand zwischen zwei empfangenen Zeichen. Wird dieser überschritten werden alle bis dahin empfangenen Zeichen auf das Ethernet gesendet. Die Voreinstellung ist 5 ms.

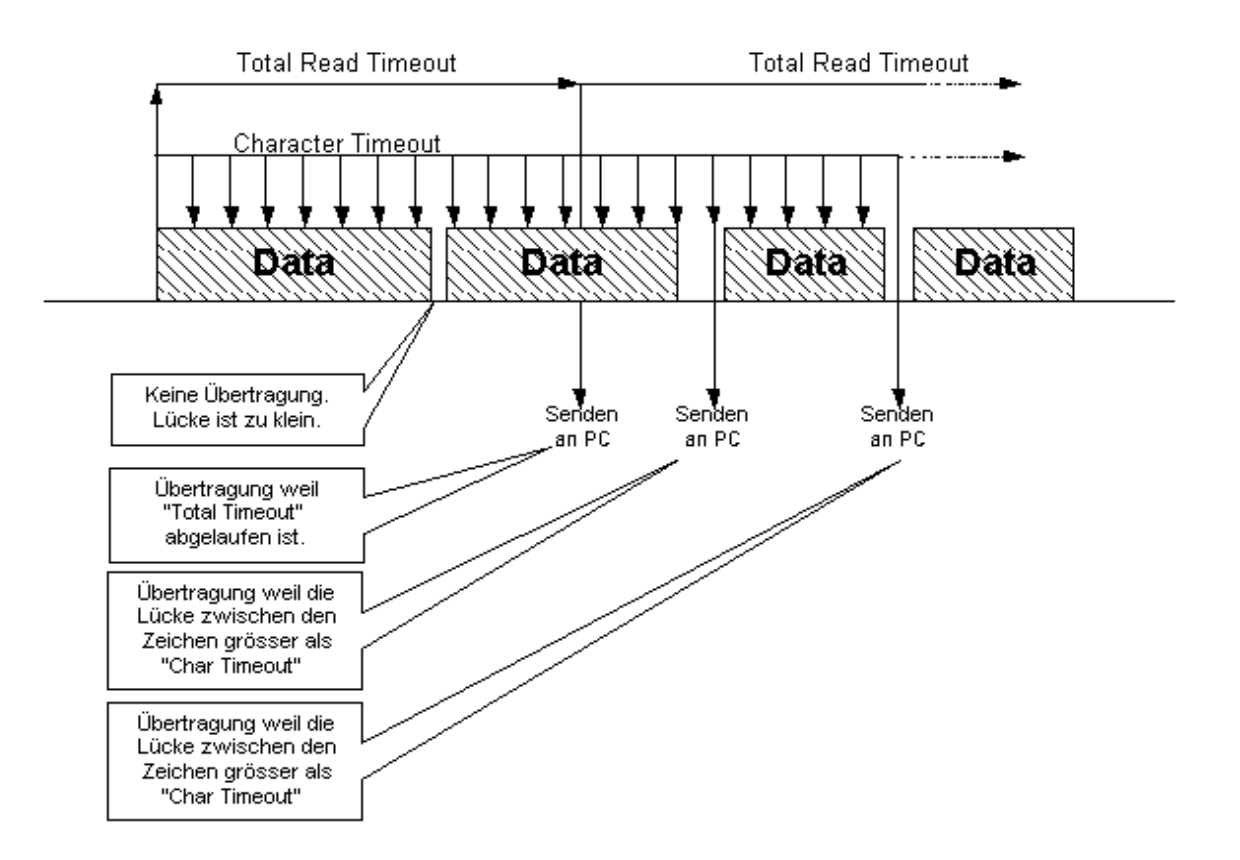

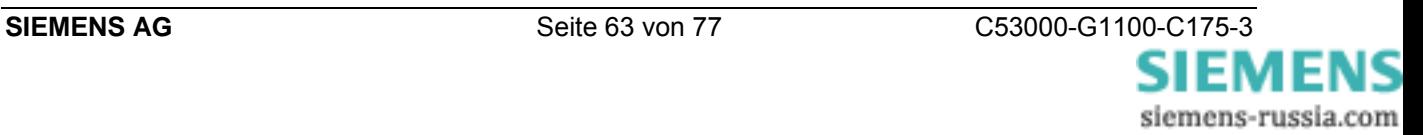

## **Protokoll-Kennung TC57 zum Senden ins Ethernet**

Dieses Verfahren verbessert die Übertragungsgeschwindigkeit erheblich, wenn TC57- kompatible Protokolle übertragen werden. Wird ein solches Protokoll-Paket von der RS232-Schnittstelle erkannt, so wird es sofort als Block über das Ethernet geschickt ohne auf ein "time out" zu warten.

Das Serial-Modem kann den verschiedenen Normen angepasst werden.

Die Norm IEC 60870–5–1xx und IEC 60870–5–2xx definiert vier Standard Frame - Formate für die Verbindungsschicht:

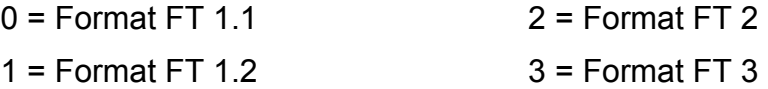

Die Formate FT 1.2, FT 2 und FT 3 haben einen Frame mit fester Länge.

Der Frame mit der variablen Länge für FT 2 und FT 3 hat einen Header mit fester Länge. Der enthält "Start Charakter", "Länge", "Benutzerdaten" und "Kontrollsumme".

Der Benutzer muss das gewünschte Format auswählen und die Werte für "Fixed frame length" und "Header length" eingeben (siehe Register S38 - 41).

## **Protokoll-Kennung für IEC 60870-5, VDEW und DIGSI®**

Die Protokolle IEC 60870-5-102 / 103, VDEW, DIGSI® V3 und DIGSI® 4 entsprechen bzw. ähneln dieser Spezifikation derart, dass die Protokoll-Kennung dieses Serial-Modems genutzt werden kann.

Dazu muss die Protokoll-Kennung eingeschaltet werden, das Format FT1.2 gewählt und eine feste Frame-Länge von 2 Byte eingestellt werden (siehe Register S38 - 40).

*Hinweis:* Erfolgt die Wahl zu einem Partnermodem in einer Applikation (z.B. DIGSI<sup>®</sup>) von einem "Ethernet-Büromodem" mit dem mitgelieferten Modemtreiber, so wird das Büromodem zuerst mit dem Befehl "AT&F" auf die Werkseinstellungen zurückgesetzt.

Das betrifft auch die TC57-Einstellungen, d.h. die Einstellungen müssen im Wahlstring neu übergeben werden.

Für eine typische Anwendung mit VDEW- oder DIGSI®-Protokoll wäre das S38=1, die Register S39 und S40 sind schon entsprechend voreingestellt.

**Hinweis :** Aktuelle Informationen zu SIPROTEC Geräten finden Sie auch mit einem Internet-Browser unter: **[www.siemens.com/siprotec](http://www.siemens.com/siprotec)**

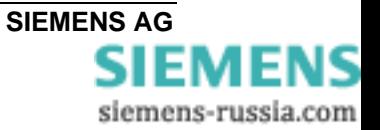

# **Passwortschutz einrichten**

Das Serial-Modem ist mit einem umfangreichen Passwortschutz ausgestattet. Das angerufene Modem (Anlagenmodem) wird so vor unerlaubtem Fremdzugriff geschützt. Die Übermittlung des Passwortes erfolgt über das Ethernet immer verschlüsselt. Der Passwortschutz kann nur nach Eingabe des Masterpasswortes im Passwortkonfigurationsmodus mit einem Terminal-Programm über die serielle Schnittstelle, also nur vor Ort, konfiguriert werden.

*Hinweis:* Die Verbindung über die serielle RS232-Schnittstelle kann nur mit der aktuell im Modem eingestellten Baudrate und Datenformat hergestellt werden.

#### **Passwortkonfigurationsmodus aktivieren**

In den Konfigurationsmodus gelangt man das erste Mal durch die Eingabe von ATP<Enter>, d.h. es ist noch kein Masterpasswort vergeben. Wurde das Masterpasswort geändert, muss das neue Masterpasswort eingegeben werden.

→ ATP<*Enter>* Eingabe bei der ersten Konfiguration.

**→ ATPMasterpasswort** Eingabe des geänderten Masterpasswortes.

#### **Masterpasswort ändern / löschen**

Durch Eingabe von ATZ="*neues Masterpasswort*" kann das Masterpasswort geändert werden.

> → ATZ=*master* Passwort ist "master" oder "Master" oder "MASTER"  $\rightarrow$  **ATZ=<Enter>** Passwort löschen

**Geht das Masterpasswort verloren, muss das Gerät eingeschickt werden.** 

(Kontaktadresse : siehe letzte Seite dieses Handbuches)

#### **Userpasswörter vergeben / ändern / löschen**

Es können 9 weitere Passwörter eingerichtet werden (ATZ1...ATZ9).

→ ATZ1=geheim Passwort ist "geheim" oder "Geheim" oder "GEHEIM" Æ ATZ1=*<Enter>* Passwort löschen

Jedes Passwort kann maximal 8 Zeichen lang sein (weitere Zeichen werden ignoriert). Bei der Eingabe der Passwörter wird zwischen Groß- und Kleinschreibung nicht unterschieden, Sonderzeichen sind erlaubt.

#### **Passwörter auslesen**

Mit ATZ? bzw. ATZ1?...ATZ9? können die Passwörter einzeln und mit AT&Z alle Passwörter ausgelesen werden.

- $\rightarrow$  ATZ1? Passwort 1 wird ausgegeben
- $\rightarrow$  AT&Z Alle Passwörter werden aufgelistet

#### **Passwortschutz einschalten**

Mit dem Register 81 kann der Passwortschutz für den Verbindungsaufbau zum fernen Serial-Modem ein- bzw. ausgeschaltet werden.

- $\rightarrow$  ATS81=1 Passwortschutz einschalten
- $\rightarrow$  ATS81=0 Passwortschutz ausschalten

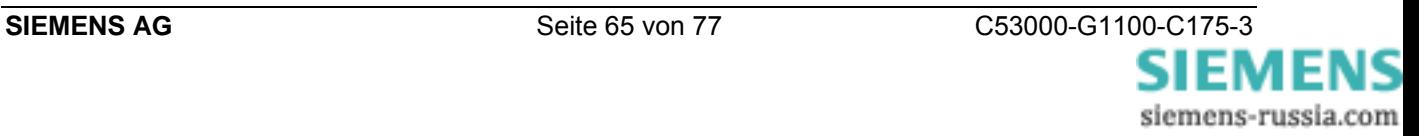

#### **Passwortsperrzeit**

Über das Register S82 kann eine Passwortsperrzeit definiert werden.

Nach dreimaliger Falscheingabe des Passwortes wartet das Modem die Sperrzeit ab, bis eine neue Passwortabfrage erlaubt ist.

→ ATS82=2 Sperrzeit von zwei Minuten

#### **Änderungen abspeichern:**

Alle Änderungen werden erst wirksam, wenn sie gespeichert werden.

Das Speichern erfolgt durch Eingabe von AT&W.

 $\rightarrow$  AT&W

*Hinweis:* Wenn die Einstellungen nicht gespeichert werden, gehen alle Änderungen verloren, sobald das Serial-Modem von der Stromversorgung getrennt wird.

#### **Passwortkonfigurationsmodus verlassen:**

Durch Eingabe von AT&P wird der Konfigurationsmodus beendet.

 $\rightarrow$  AT&P Passwortkonfigurationsmodus verlassen

# **Anwahl eines passwortgeschützten Serial-Modems**

#### **Anwahl des fernen (Anlagen)Modem**

Nach der Anwahl eines passwortgeschützten Serial-Modems erscheint die Meldung "PASSWORD:" und fordert so zur Eingabe des entsprechenden Passwortes auf.

#### **Passwort eingeben**

Um eine Verbindung herzustellen muss eines der 9 Userpasswörter eingegeben und mit "Enter" bestätigt werden. Die Übermittlung erfolgt immer verschlüsselt.

Ist das korrekte Passwort eingegeben, wird die Verbindung zum Gerät am fernen Modem hergestellt.

**Hinweis:** Das Masterpasswort dient allein der Aktivierung des Passwortkonfigurationsmodus, ermöglicht aber keinen Verbindungsaufbau.

#### **Falsches Passwort eingegeben**

Bei falscher Eingabe folgt die Ausgabe "WRONG PASSWORD". Das Passwort kann dann noch zwei weitere Male eingegeben werden.

Wird ein Anruf von einem IP geschütztem Modem nicht angenommen, wird die Meldung "ACCESS DENIED" ausgegeben und die Passwortsperrzeit gestartet (Register S82).

*Hinweis:* Ein neuer Anruf wird erst nach Ablauf der Passwortsperrzeit und der Eingabe eines richtigen Passwortes angenommen

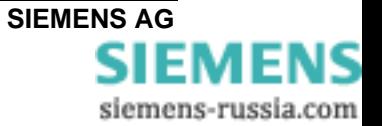

# **Gültige IP-Adressen zur Rufannahme**

Um die Sicherheit des angerufenen Serial-Modem zusätzlich zu erhöhen, kann der Anwender die Rufannahme nur von fest hinterlegten IP-Adressen zulassen.

### **Passwortkonfigurationsmodus aktivieren**

Die Einstellungen können nur im Passwortkonfigurationsmodus vorgenommen werden. Dort hin gelangt man das erste Mal durch die Eingabe von ATP*<Enter>*. Wurde das Masterpasswort geändert, muss das neue Masterpasswort eingegeben werden.

> → ATP*<Enter>* Eingabe bei der ersten Konfiguration.  $→$  **ATP***Masterpasswort* Eingabe des geänderten Masterpasswortes.

#### **IP-Adressen eingeben / ändern / löschen**

Im Passwortkonfigurationsmodus können bis zu zehn IP-Adressen in einer Liste hinterlegt werden (ATR0....ATR9). Die Belegung kann beliebig erfolgen.

Ist nur eine IP-Adresse vergeben, werden nur die Anrufe von dieser IP-Adresse angenommen.

Ist diese Liste leer (Voreinstellung), werden von allen rufenden Serial-Modem s Anrufe entgegengenommen.

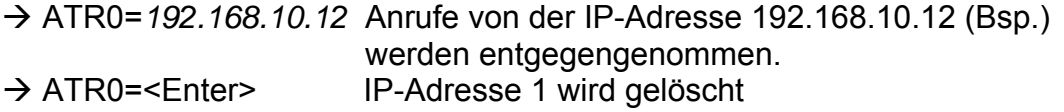

*Hinweis:* Die Verbindung über die serielle RS232-Schnittstelle kann nur mit der aktuell im Modem eingestellten Baudrate und Datenformat hergestellt werden.

#### **IP-Adressen auslesen**

Mit ATR? bzw. ATR0?... ATR9? können die IP-Adressen einzeln und mit AT&R alle IP-Adressen ausgelesen werden.

- $\rightarrow$  ATR0? IP-Adresse 1 wird ausgegeben.
- $\rightarrow$  AT&R Alle IP-Adressen werden aufgelistet.

# **Änderungen abspeichern:**

Alle Änderungen werden erst wirksam, wenn sie gespeichert werden.

Das Speichern erfolgt durch Eingabe von AT&W.

 $\rightarrow$  AT&W

*Hinweis:* Wenn die Einstellungen nicht gespeichert werden, gehen alle Änderungen verloren, sobald das Serial-Modem von der Stromversorgung getrennt wird.

#### **Passwortkonfigurationsmodus verlassen**

Nach dem Abspeichern der Einstellungen muss der Passwortkonfigurationsmodus wieder verlassen werden.

Durch Eingabe von AT&P wird der Konfigurationsmodus beendet.

 $\rightarrow$  AT&P Passwortkonfigurationsmodus verlassen

# **Anschlussbelegung**

#### **Die Leitungen für RS232 und RS485 liegen auf dem gleichen Anschluss auf und werden durch die DIP-Schalter ausgewählt.**

#### **RS232 - Schnittstelle**

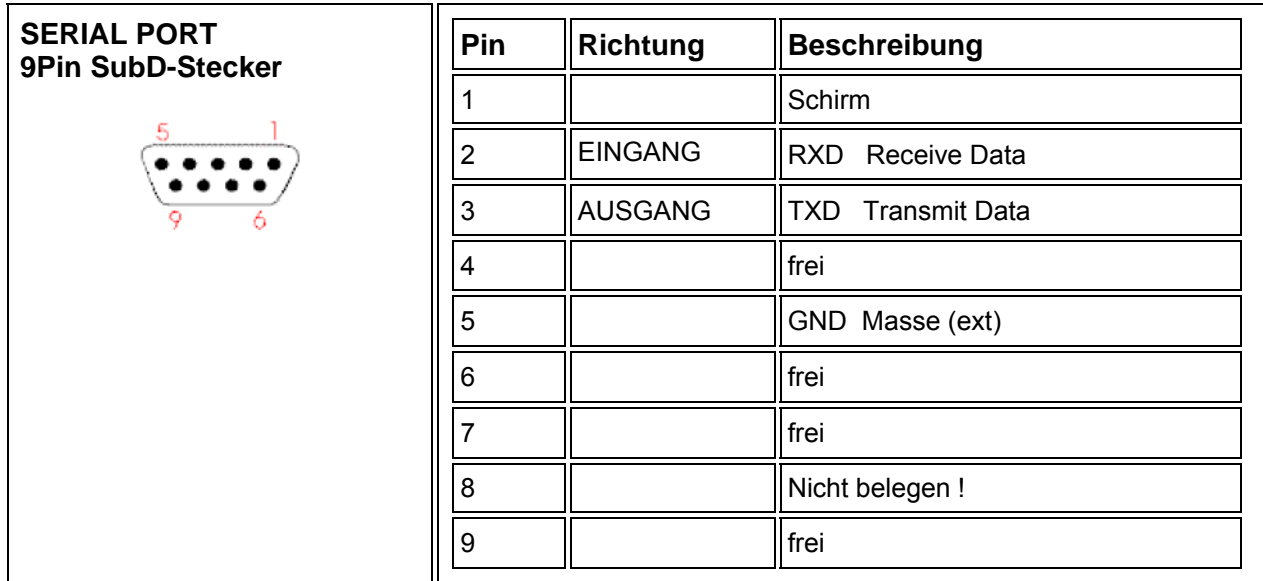

#### **RS485 - Schnittstelle**

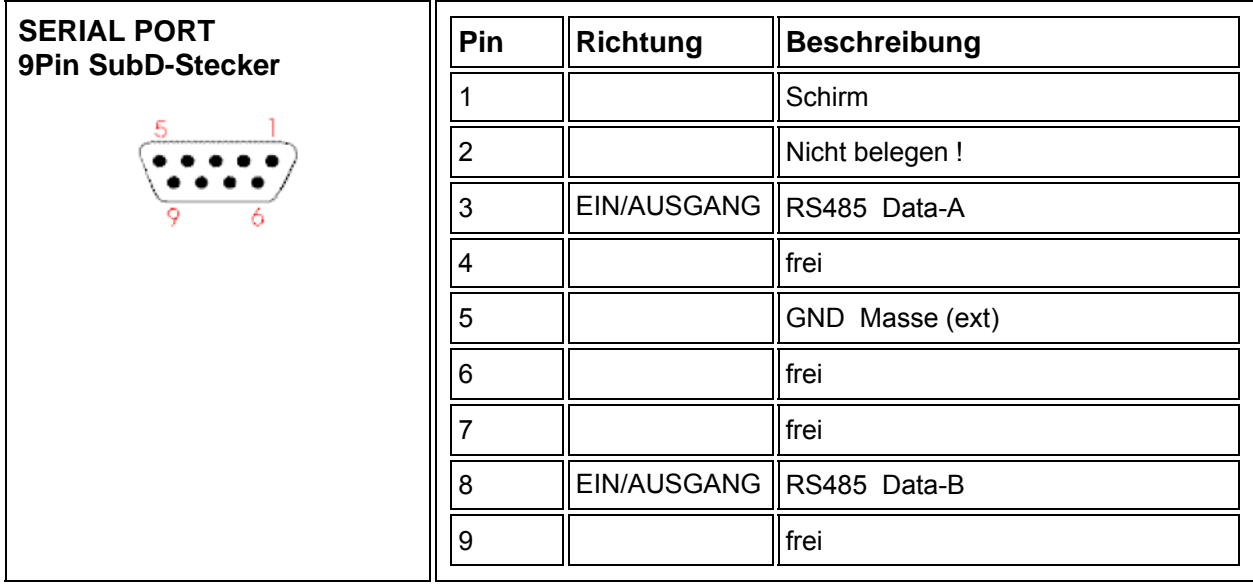

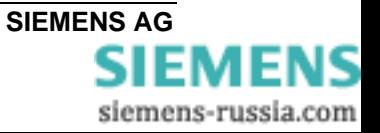

# **Ethernetschnittstelle**

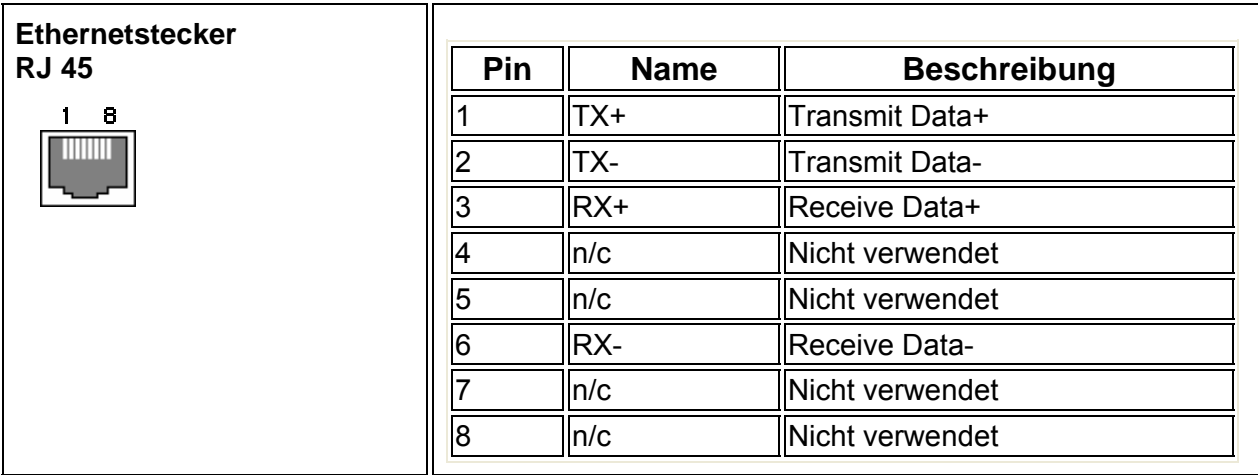

Steckeranschluss Ethernet RJ45

# **Hilfsspannung und Erdanschluss**

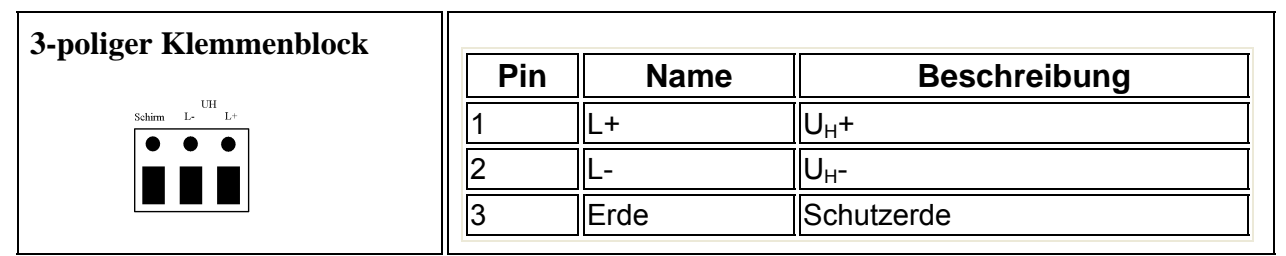

Das Gerät verfügt über einen internen Verpolungsschutz für U<sub>H</sub>.

#### **GOK-Kontakt**

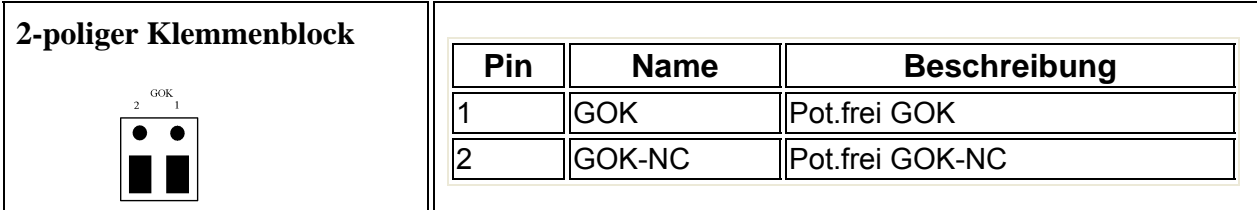

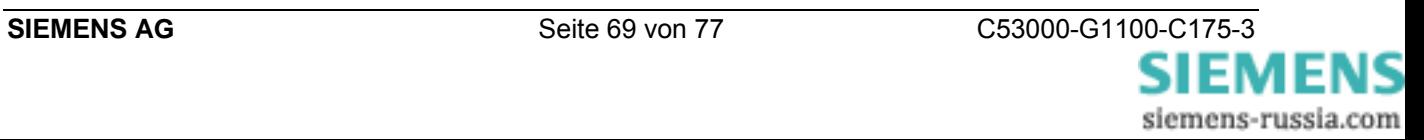

# **Verbindungskabel**

#### **RS232-Anschlußmöglichkeiten :**

1) PC/Laptop zum Serial-Modem (Büro)  $\rightarrow$  serielles DIGSI-Kabel direkt stecken 2) PC/Laptop zum Schutzgerät  $\rightarrow$  serielles DIGSI-Kabel direkt stecken 3) Anlagen-Modem zu SIPROTEC 4 oder  $\rightarrow$  serielles DIGSI-Kabel über Gender- 7XV5300, 7XV5450, 7XV5550, 7XV5652 Changer (Stift-Stift) an Serial-Modem stecken

#### **Serielles DIGSI-Kabel**

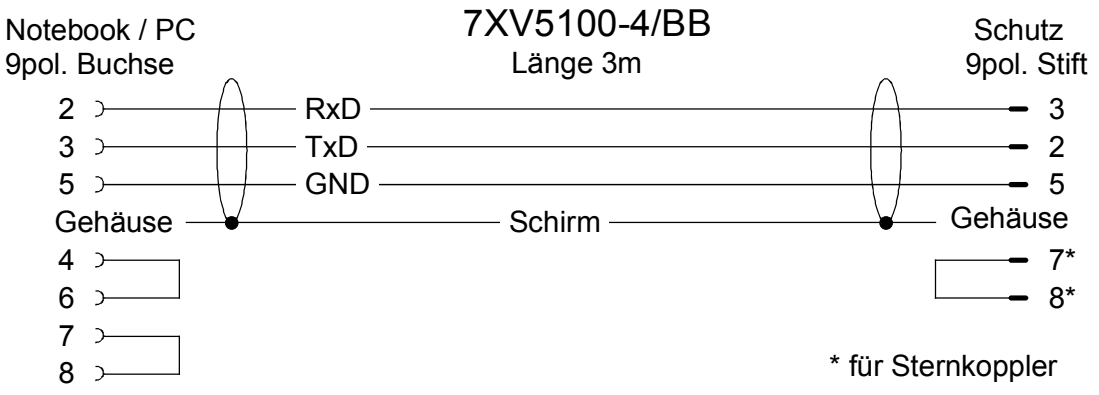

Weitere Kabel und Adapter finden Sie unter : **[www.siemens.com/siprotec](http://www.siemens.com/siprotec)**

#### **Serielles RS485 Verbindungskabel**

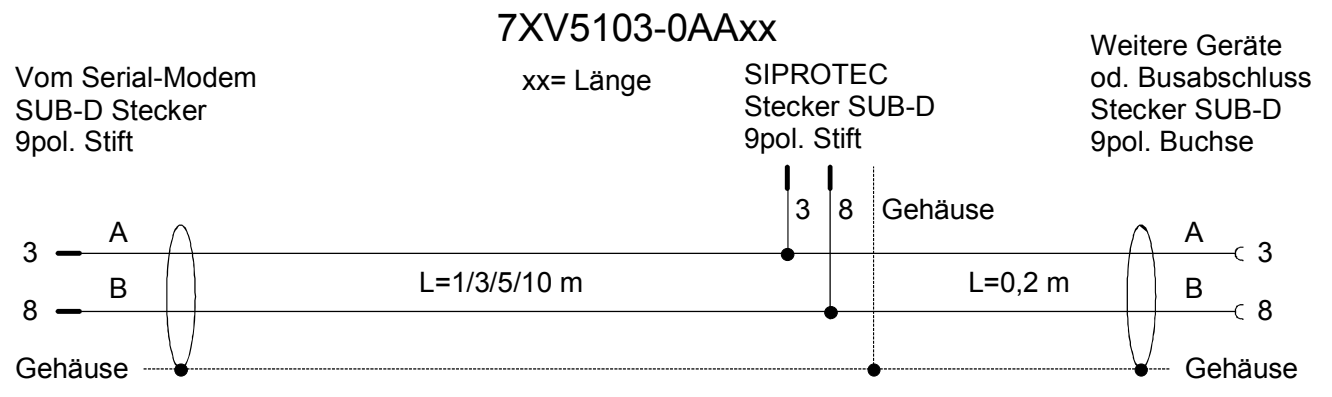

Weitere RS485-Kabel und Adapter finden Sie unter : **[www.siemens.com/siprotec](http://www.siemens.com/siprotec)**

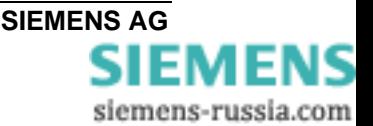

# **Technische Daten**

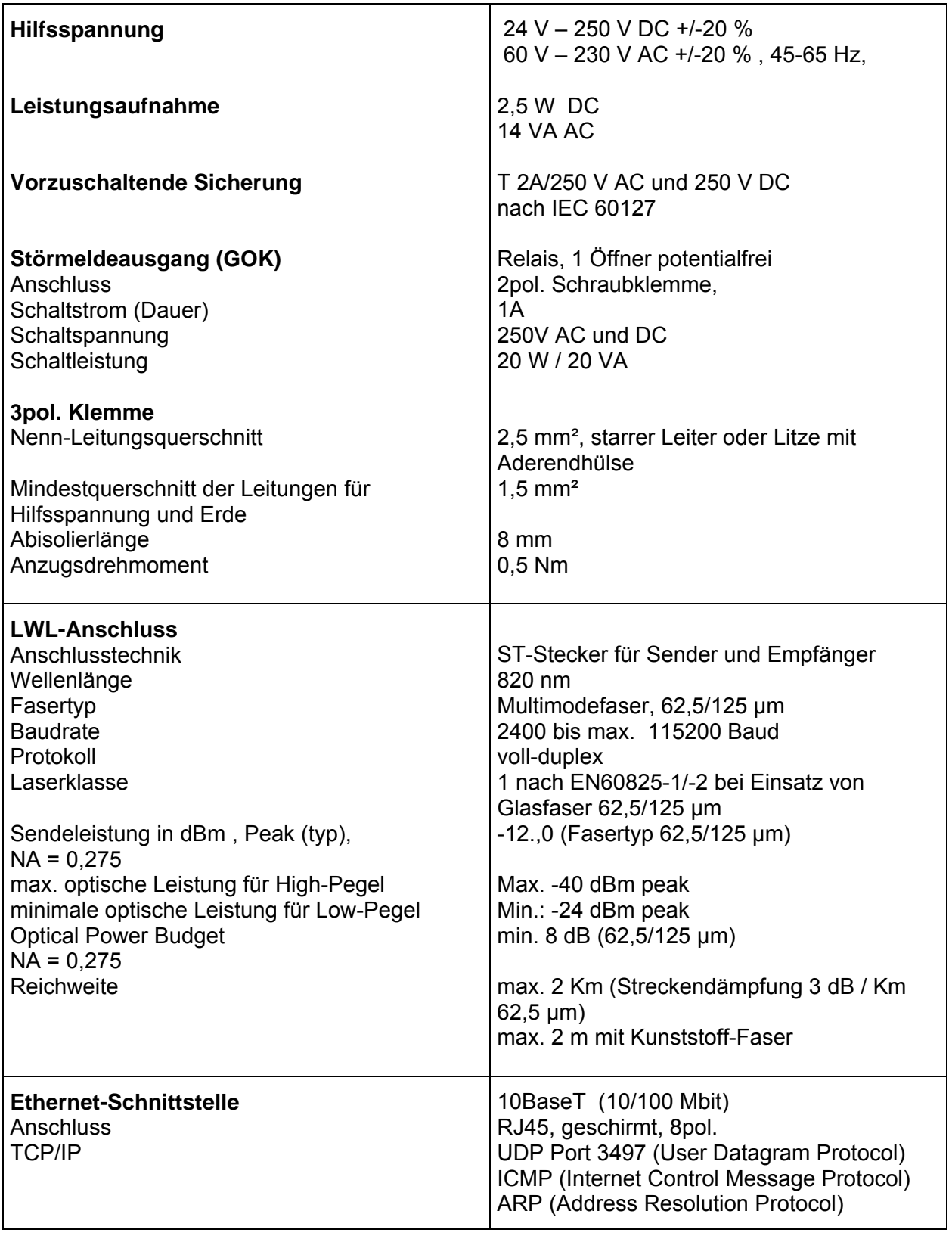

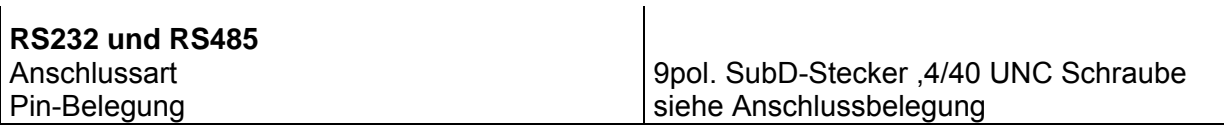

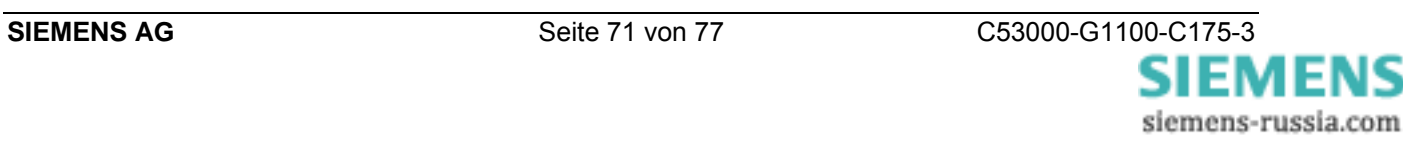

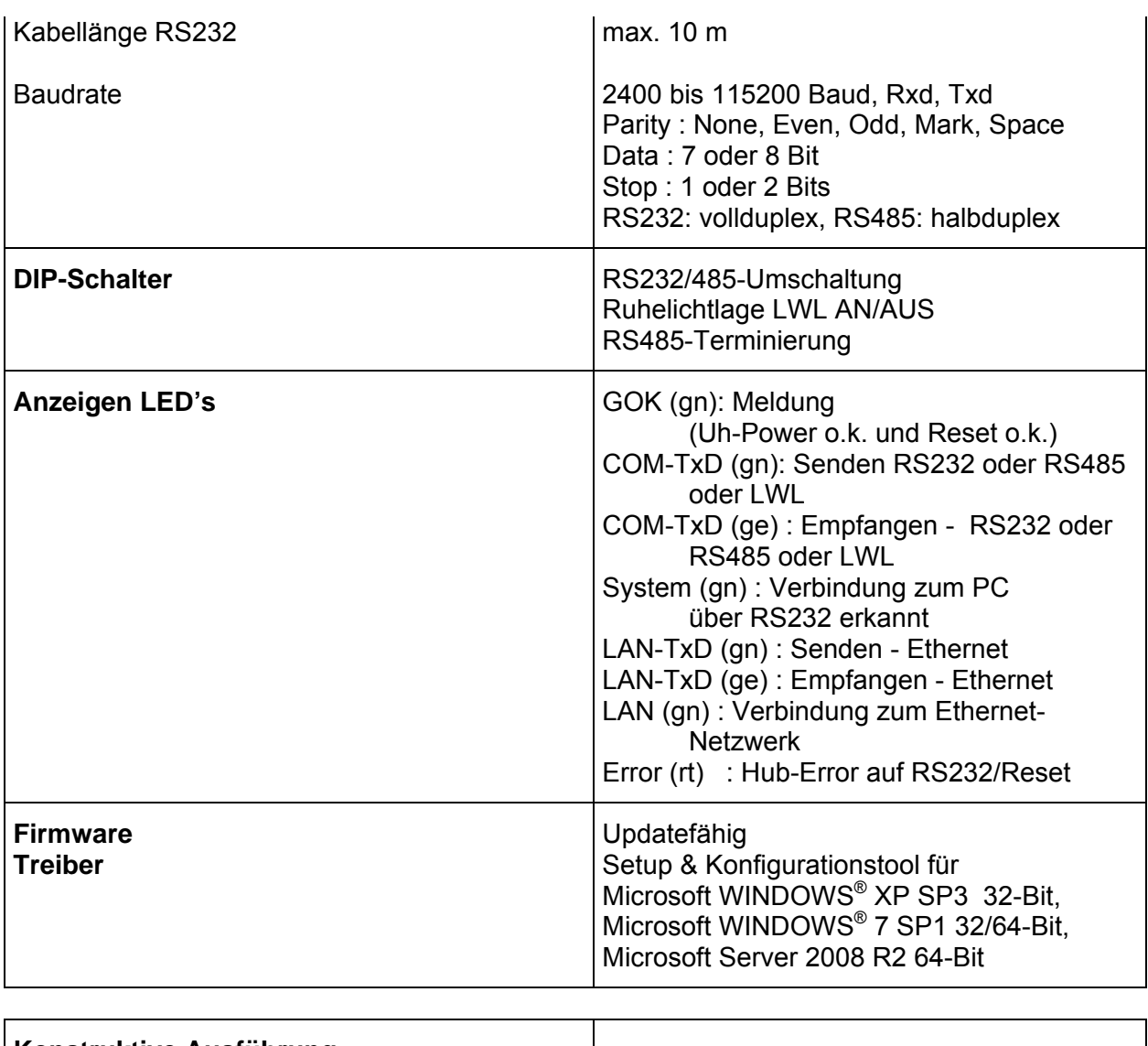

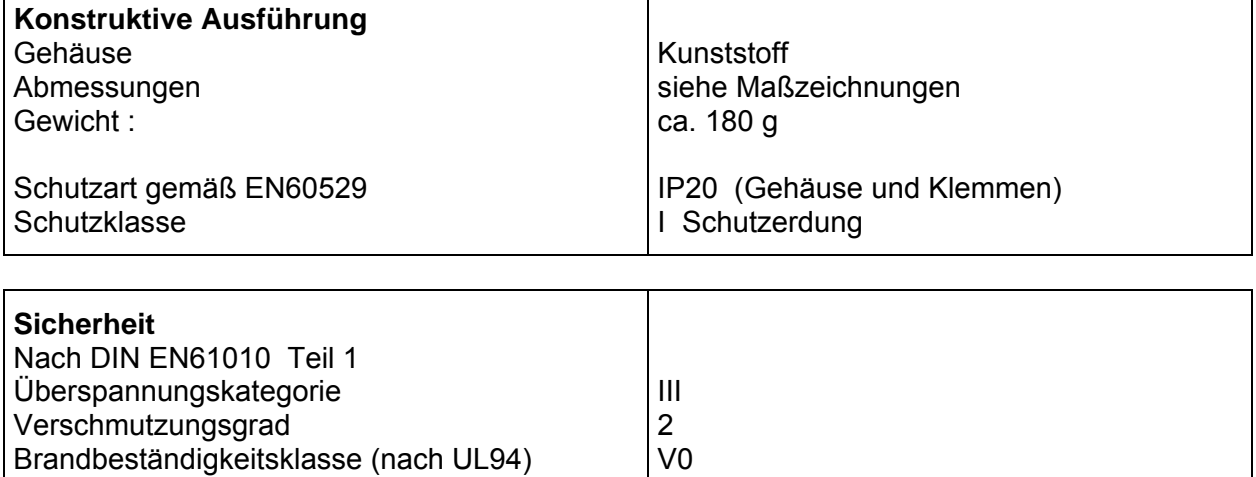

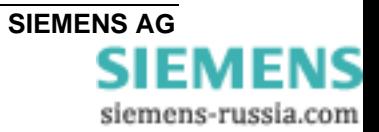
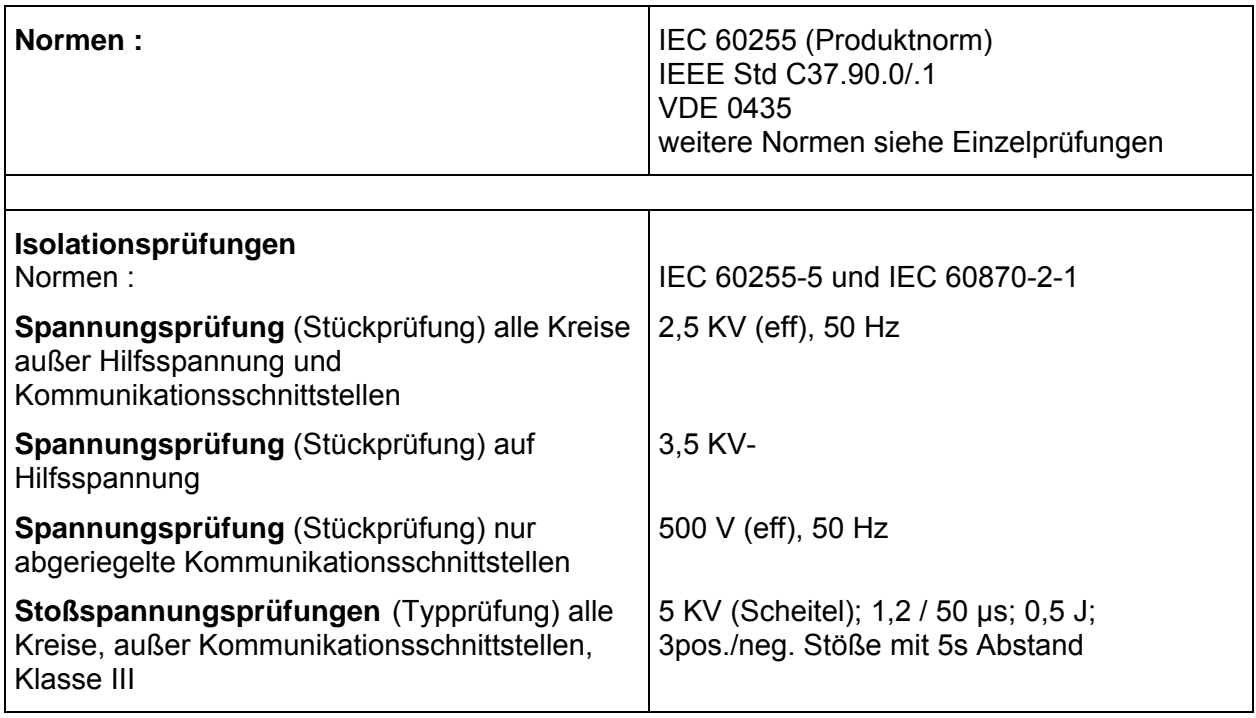

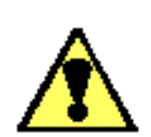

## **Warnung**

Das Gerät 7XV5655-0BA00 ist ein Einbaugerät und somit in einem Schaltschrank oder Verteilerkasten einzubauen. Nach dem Einbau muss der gesamte

Klemmenbereich abgedeckt sein. Nur so ist das Gerät ausreichend gegen unzulässiges Berühren spannungsführender Teile geschützt.

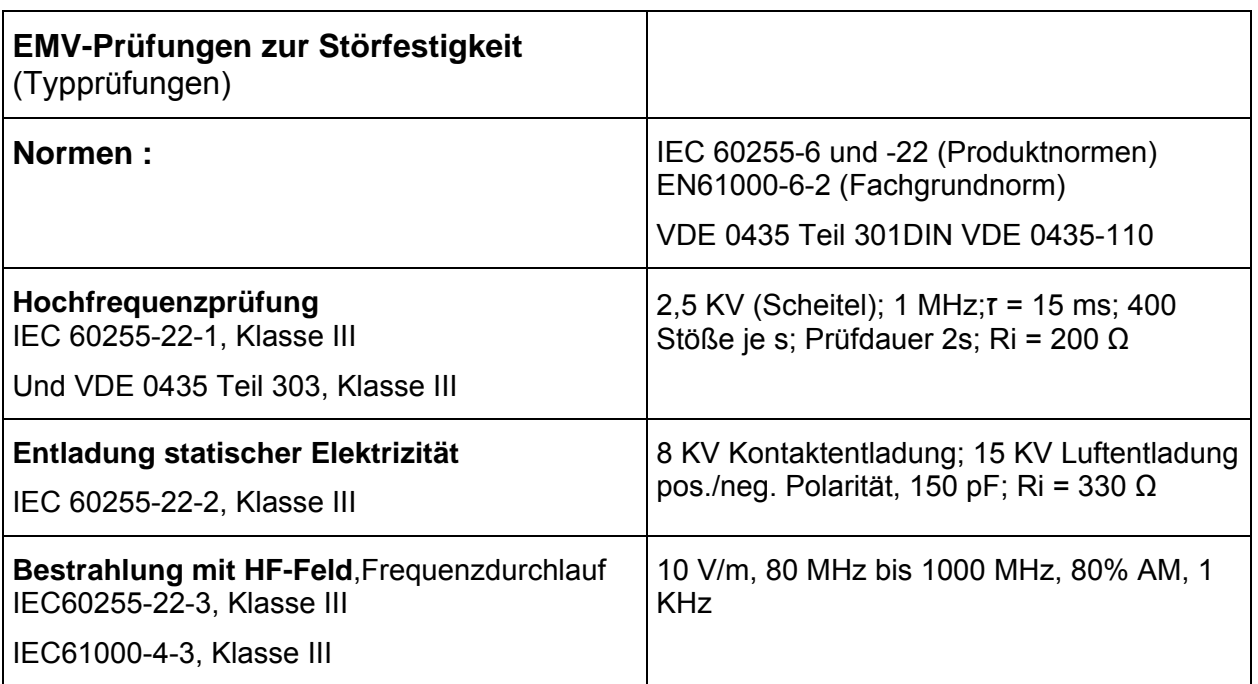

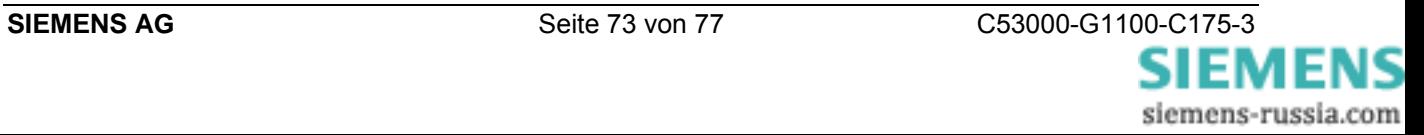

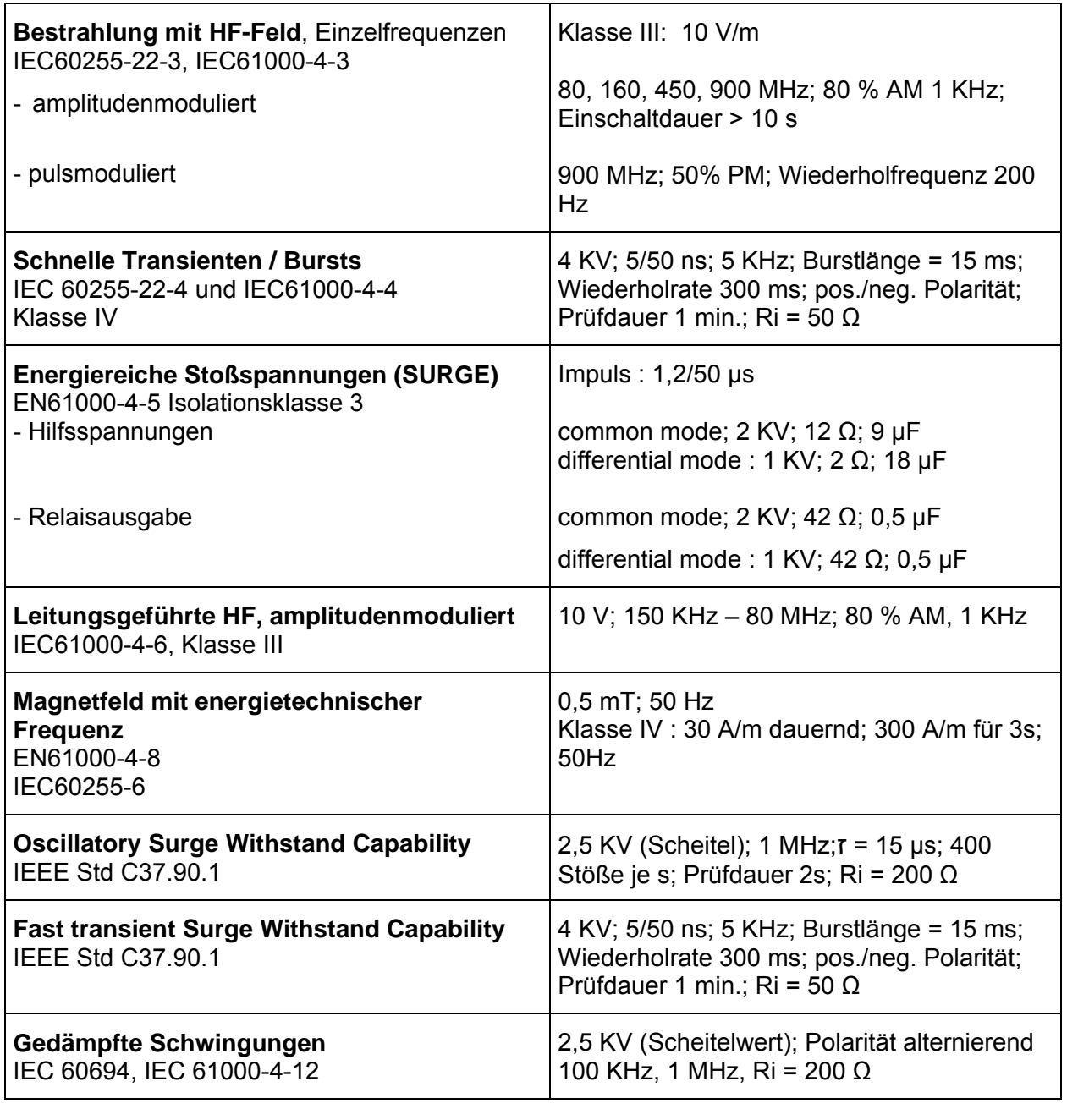

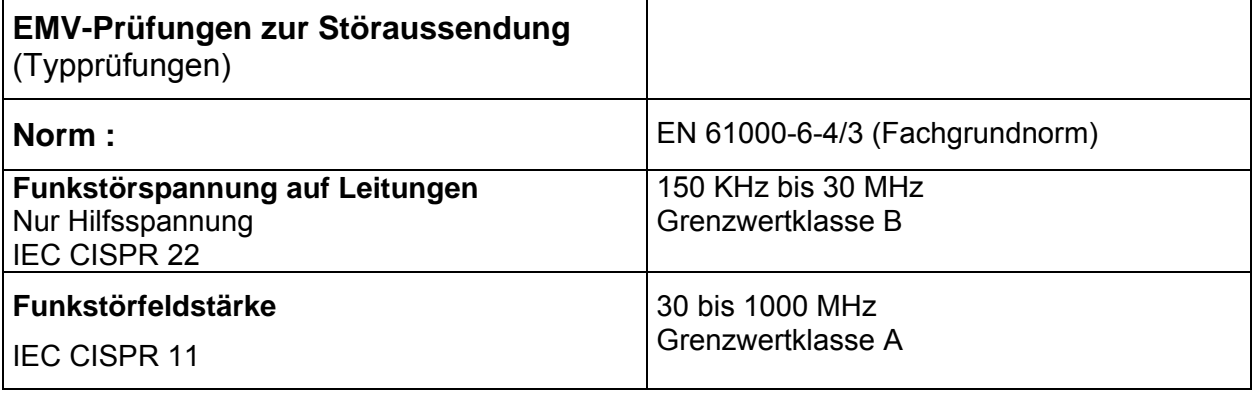

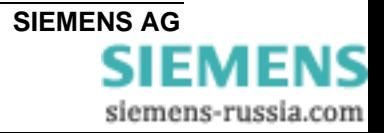

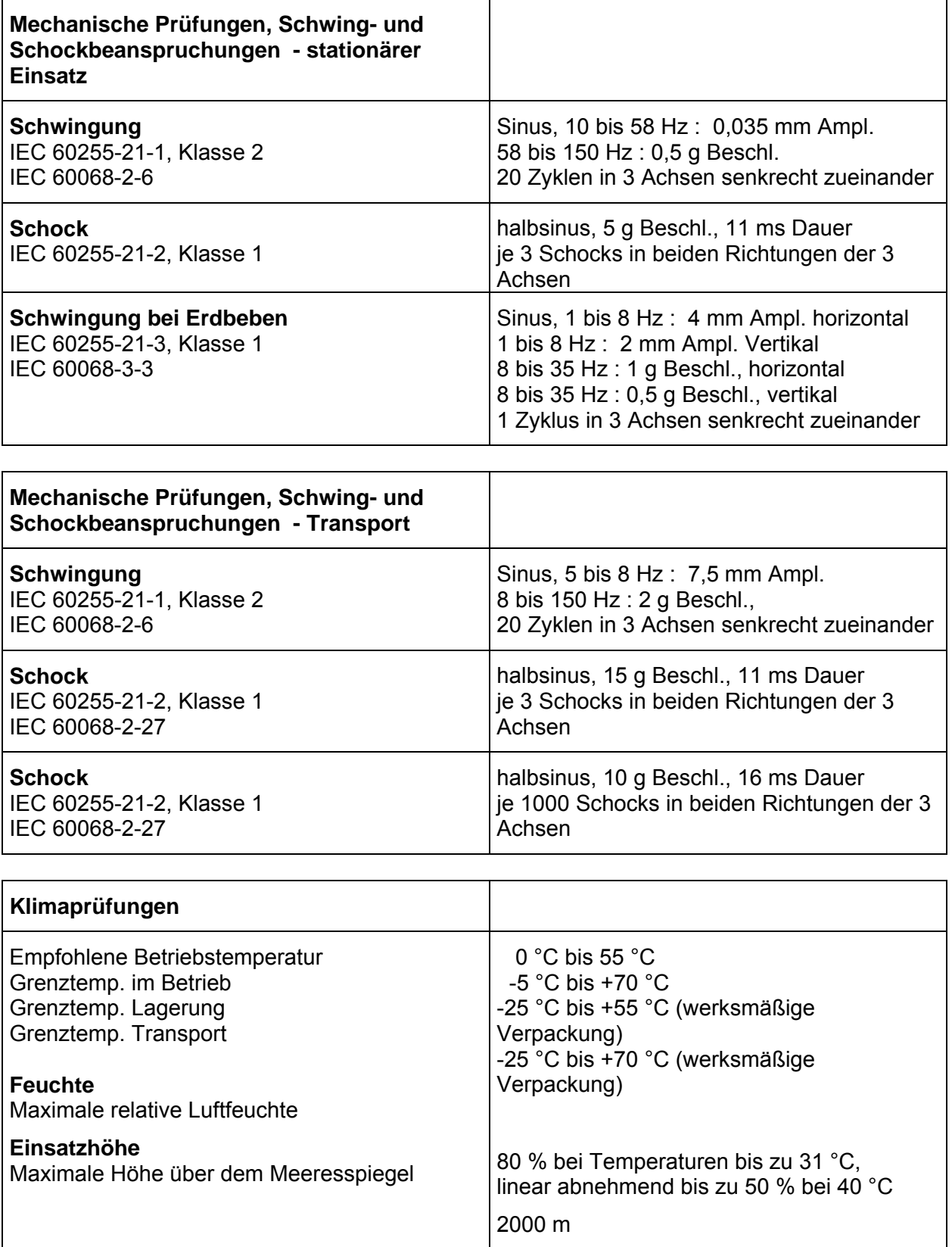

 Die Geräte sind so anzuordnen, dass sie keiner direkten Sonneneinstrahlung und keinem starken Temperaturwechsel, bei dem Betauung auftreten kann, ausgesetzt sind.

## **Abmessungen**

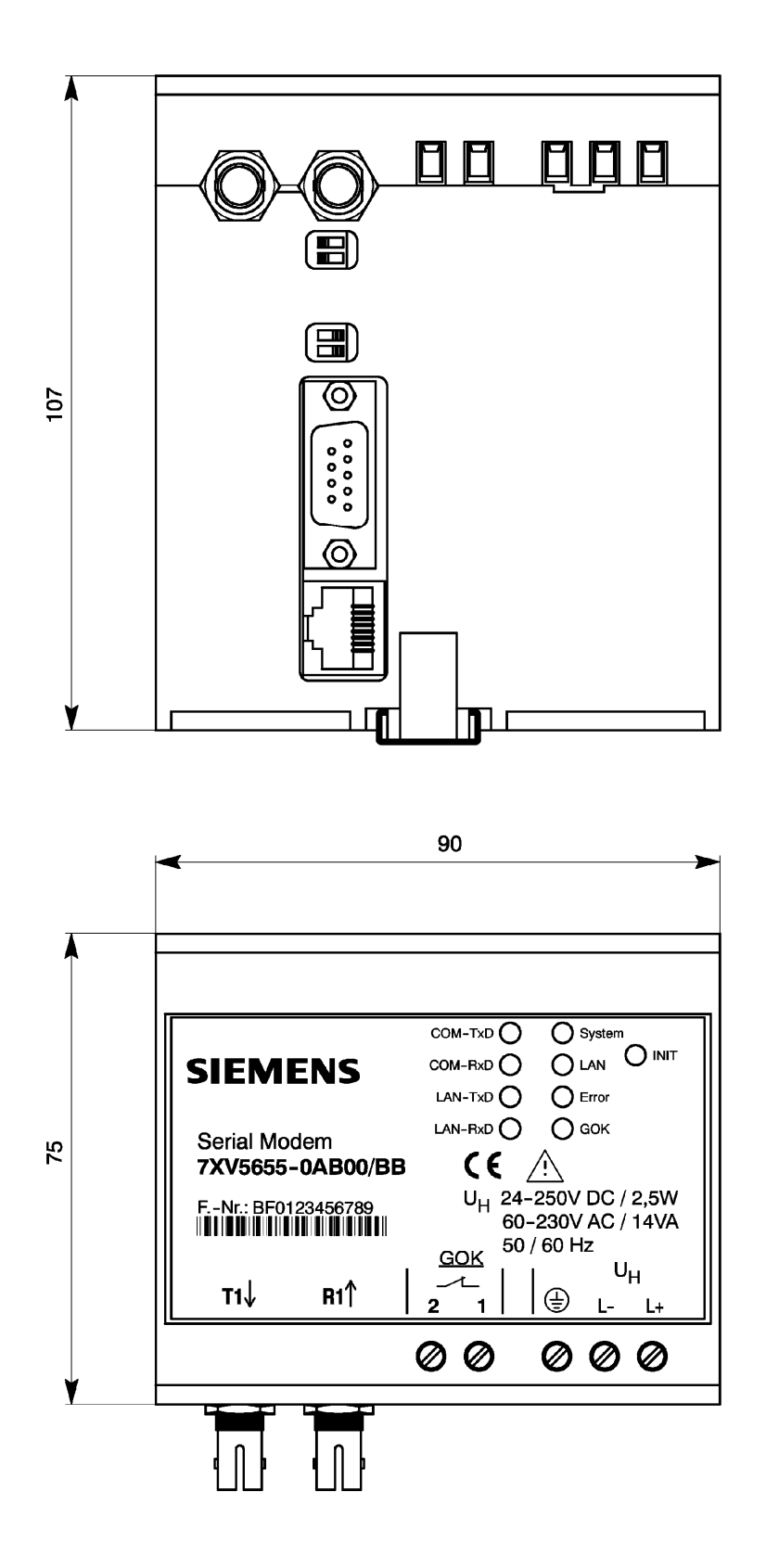

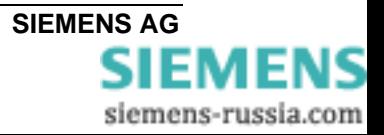

## **Bestelldaten**

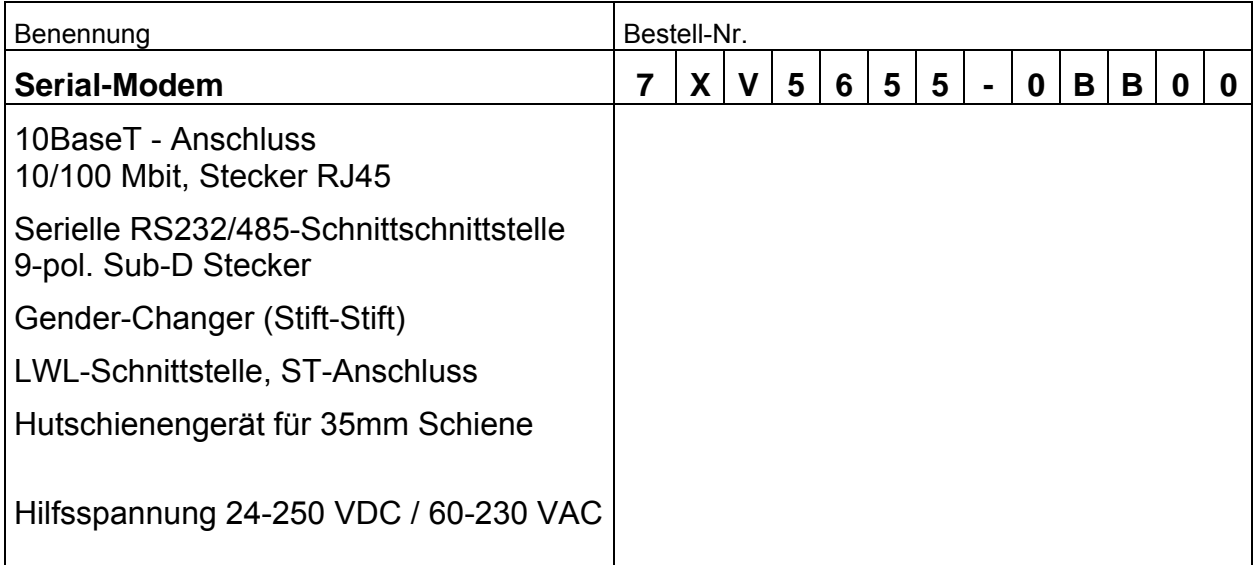

Hinweise und Fragen zu diesem Produkt richten Sie bitte an folgende Adresse:

## **Siemens AG**

Infrastructure & Cities Sector Smart Grid Division Energy Automation

Tel : +49 180 524 8437 (248437 entspricht "Cities" auf der Handytastatur) Fax: +49 180 5242471 E-Mail: [support.ic@siemens.com](mailto:support.ic@siemens.com)  Internet: [www.siemens.com/siprotec](http://www.siemens.com/siprotec)

> Weitergabe sowie Vervielfältigung dieser Unterlage, Verwertung und Mitteilung ihres Inhalts nicht gestattet, soweit nicht ausdrücklich zugestanden. Zuwiderhandlungen verpflichten zu Schadenersatz. Alle Rechte für den Fall der Patenterteilung oder GM–Eintragung vorbehalten.

Copying this document and giving it to others and the use or communication of the contents thereof, are forbidden without express authority. Offenders are liable to the payment of damages. All Rights are reserved in the event of the grant of a patent or registration of a utility model or design. Release 3.00.00

Änderungen vorbehalten Subject to technical alteration